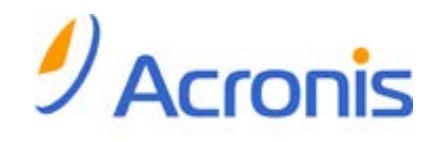

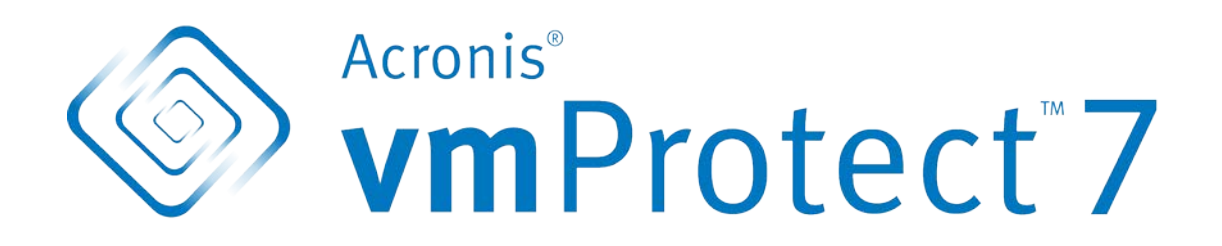

**Manuale utente**

# Sommario

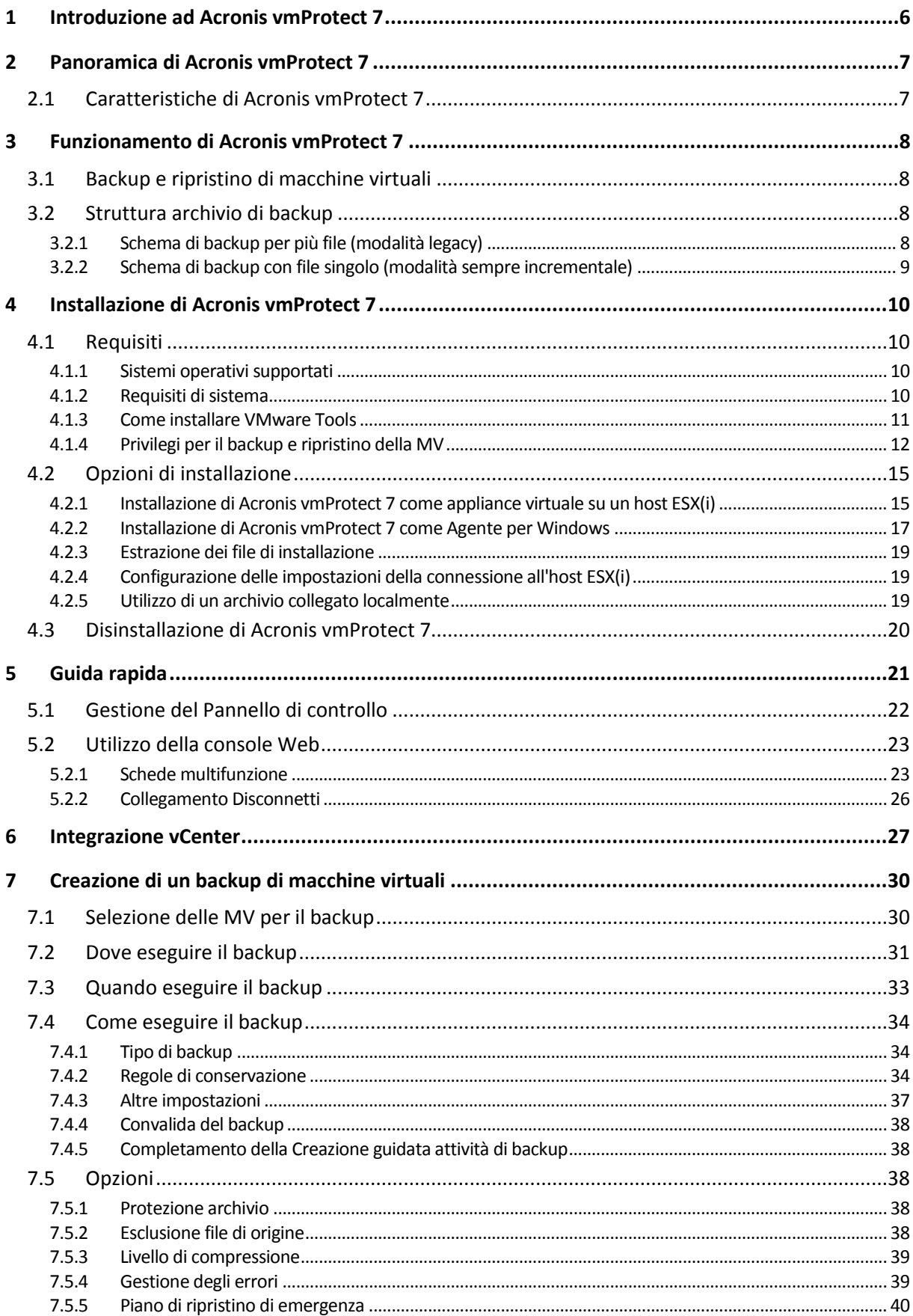

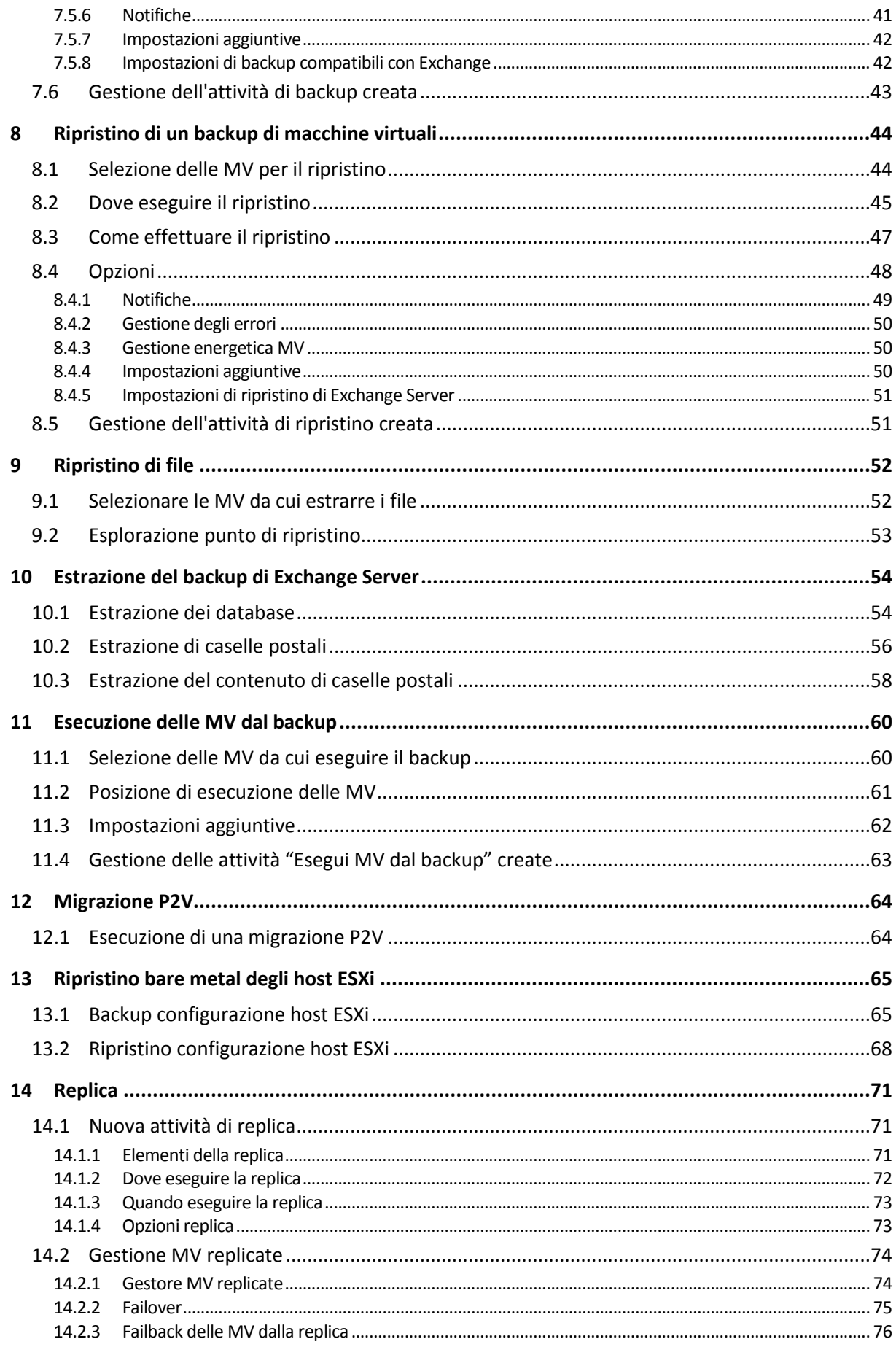

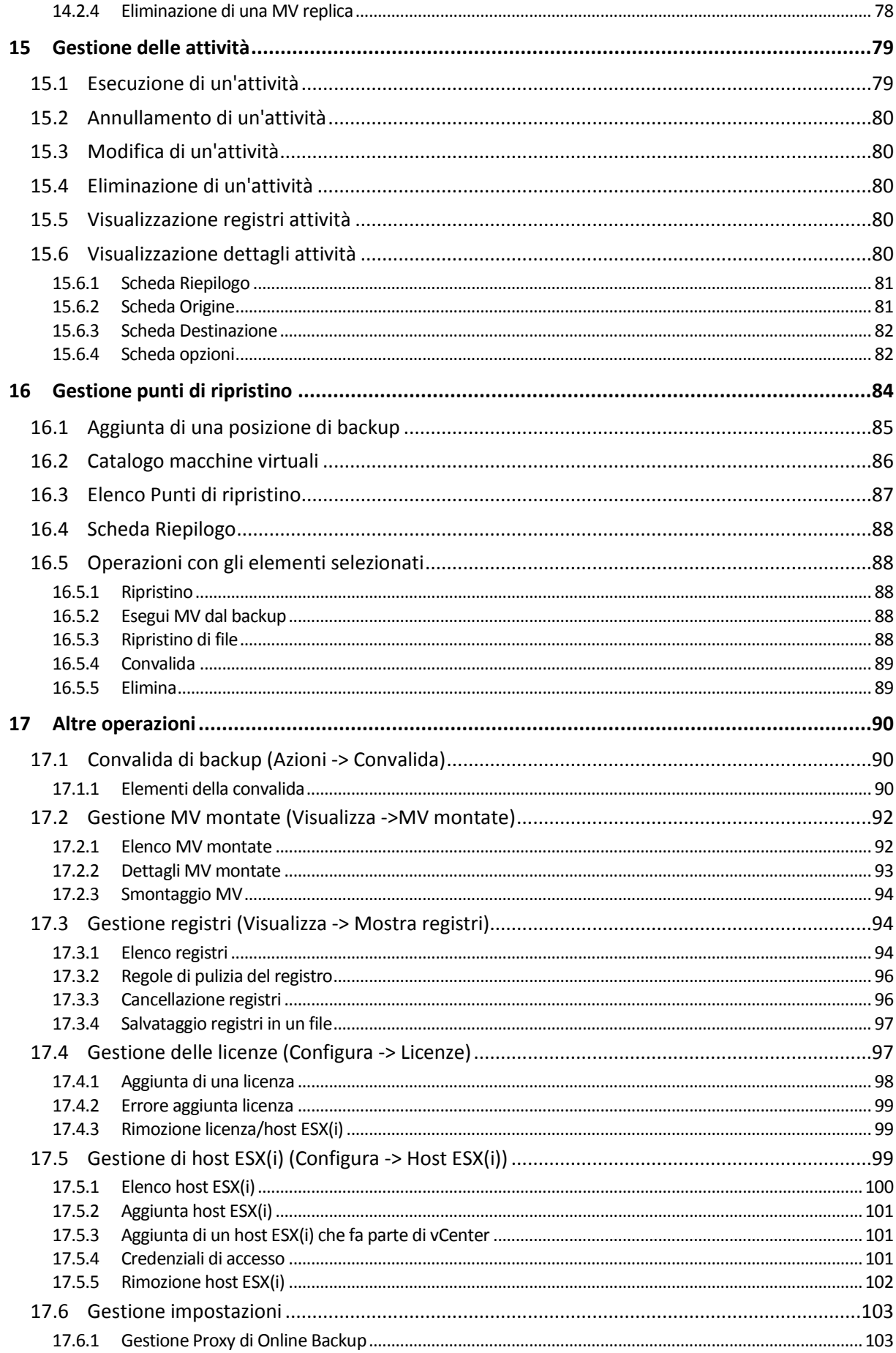

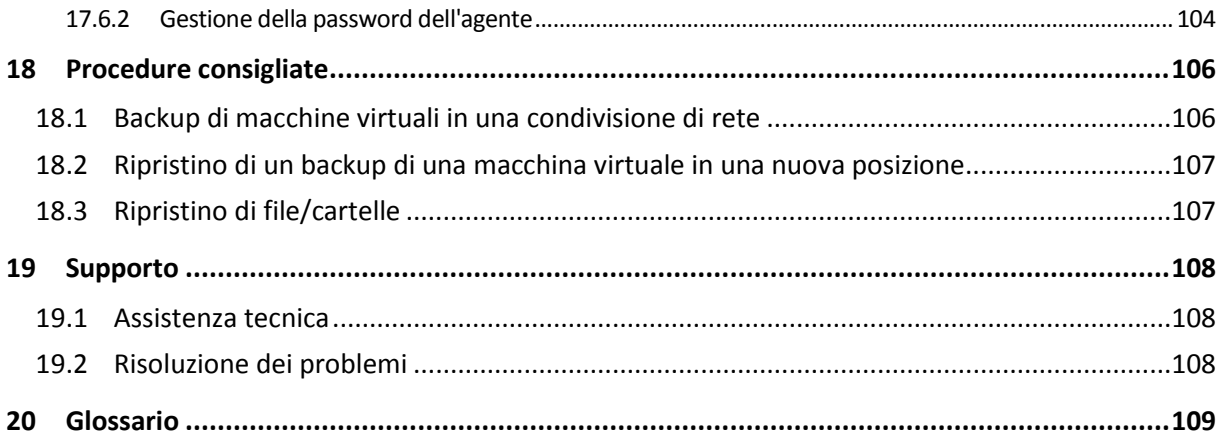

# <span id="page-5-0"></span>**1 Introduzione ad Acronis vmProtect 7**

Acronis ritiene che la virtualizzazione e la transizione al cloud non rappresentino solo una modalità di calcolo migliore, ma che consentano anche di ottenere tempi di inattività inferiori e un ripristino più rapido riducendo i costi. Sfortunatamente, la maggior parte delle soluzioni di backup e ripristino progettate per sistemi fisici non è adatta agli ambienti virtuali o non consente di ottenere tutti i vantaggi e i risparmi che la virtualizzazione potrebbe fornire.

Acronis si impegna ad aiutare i suoi clienti e partner del canale a ottenere il massimo dalla virtualizzazione e mira a stabilire un nuovo standard per il backup e il ripristino in ambienti virtualizzati attraverso:

- Riduzione dei costi operativi e di manutenzione dell'IT per sostenere le prestazioni aziendali, fornendo tecnologie semplici da utilizzare e facili da implementare.
- Riduzione al minimo dei costi di gestione e ottenimento dei massimi vantaggi dagli ambienti VMware vSphere, fornendo una soluzione di backup e ripristino progettata appositamente per ambienti virtualizzati.
- Riduzione al minimo del rischio di perdita dei dati, archiviando i backup fuori sede in Acronis Online Storage.

# <span id="page-6-0"></span>**2 Panoramica di Acronis vmProtect 7**

Acronis vmProtect 7 è una soluzione completa di backup e ripristino realizzata per ambienti VMware vSphere™. Consente alle organizzazioni di eseguire un backup senza agenti di macchine virtuali ESX(i) complete, con la possibilità di ripristinare macchine complete o singoli file e cartelle.

# <span id="page-6-1"></span>**2.1 Caratteristiche di Acronis vmProtect 7**

Utilizzando la tecnologia di creazione di immagini Acronis, Acronis vmProtect 7 crea un'immagine esatta (backup) della macchina virtuale, includendo il sistema operativo guest, i file di configurazione e le applicazioni, le proprietà dei pool di risorse/vApp e le impostazioni dei datastore. Quindi offre la possibilità di ripristinare il backup sull'host ESX(i) originale o su uno nuovo. La possibilità di avviare una macchina virtuale direttamente da un backup senza eseguire un ripristino reale, rendendo la MV operativa in pochi secondi dopo un guasto, è una delle nuove funzionalità principali.

Altre nuove funzionalità includono:

- Un'opzione per scegliere tra appliance virtuale e installazione basata su Windows.
- Interfaccia utente semplice da utilizzare basata sul Web.
- Backup senza LAN con accesso diretto all'archivio condiviso.
- Esecuzione istantanea di una MV da un backup su un host ESX(i) esistente per il ripristino rapido.
- Nuovo formato di archiviazione migliorato Sempre incrementale per i backup.
- Backup simultaneo di più macchine virtuali.
- Supporto per il backup/ripristino delle impostazioni di pool di vApp/risorse.
- **Supporto CBT (Change Block Tracking).**
- Piano di ripristino di emergenza.

I vantaggi principali dell'utilizzo di Acronis vmProtect 7 sono:

- 1. **Facilità di utilizzo.** Acronis vmProtect 7 può essere distribuito come appliance virtuale o installato in una macchina Windows e gestito tramite una nuovissima interfaccia basata sul Web. Data l'esperienza di Acronis nella realizzazione di GUI intuitive e nella focalizzazione su VMware, l'interfaccia consente di iniziare subito senza dover analizzare o leggere la documentazione e permette di evitare di commettere errori pericolosi o configurazioni errate.
- 2. **Maggiore funzionalità.** Oltre alle funzionalità standard di backup e ripristino, vmProtect 7 include funzionalità uniche, come: esecuzione di macchine virtuali direttamente dal backup; numero illimitato di conversioni P2V; backup in Acronis Online Storage basato sul cloud; crittografia a 256 bit standard del settore per la protezione dei backup.
- 3. **TCO (costo totale di proprietà) ridotto.** vmProtect 7 ha un prezzo per CPU e i prezzi di listino sono molto convenienti. Virtual Appliance non richiede una macchina dedicata o una licenza Windows per funzionare; inoltre una soluzione affidabile e intuitiva consente all'amministratore di risparmiare tempo e costi di gestione.
- 4. **Investimenti sicuri lavorando con un produttore consolidato.**

# <span id="page-7-0"></span>**3 Funzionamento di Acronis vmProtect 7**

## <span id="page-7-1"></span>**3.1 Backup e ripristino di macchine virtuali**

Come accade per una macchina fisica, la macchina virtuale (o più MV come infrastruttura virtuale completa) deve essere protetta. Una volta installato Acronis vmProtect 7 Agent, sarà possibile:

- Eseguire il backup di una o più macchine virtuali residenti nel server senza dover installare software aggiuntivo in ogni singola macchina virtuale.
- Ripristinare una macchina virtuale sulla stessa macchina virtuale o su una macchina virtuale diversa che si trova nello stesso server o in un altro server di virtualizzazione. La configurazione della macchina virtuale archiviata nel backup di una macchina virtuale e i dischi virtuali verranno ripristinati in una nuova macchina virtuale.

Una macchina virtuale può essere in linea (in esecuzione), non in linea (arrestata), sospesa o passare da uno stato all'altro durante il backup.

Durante il ripristino in una macchina virtuale, questa deve essere non in linea (arrestata). La macchina verrà arrestata automaticamente prima del ripristino. È possibile optare per l'arresto manuale delle macchine.

È possibile reperire informazioni dettagliate nelle sezioni "Creazione di un backup di macchine virtuali" (p. [30\)](#page-29-0) e "Ripristino di un backup di macchine virtuali" (p. [44\)](#page-43-0).

## <span id="page-7-2"></span>**3.2 Struttura archivio di backup**

Acronis vmProtect 7 consente di creare il backup di macchine virtuali utilizzando uno dei due schemi dell'archivio di backup: Schema di backup per più file (modalità legacy) o Schema di backup con file singolo (modalità sempre incrementale).

In Acronis vmProtect 7 lo Schema di backup con file singolo è impostato come predefinito.

## <span id="page-7-3"></span>**3.2.1 Schema di backup per più file (modalità legacy)**

Con questo schema, i dati di ogni backup vengono archiviati in un file di archivio separato (estensione .tib). Viene creato un backup completo al primo avvio. I seguenti backup vengono eseguiti secondo il metodo incrementale.

Configurare le regole di conservazione dei backup e specificare le impostazioni appropriate. I backup scaduti, ovvero i backup più vecchi del numero di giorni specificato (definito dalle regole di conservazione) vengono eliminati dinamicamente conformemente alla seguente procedura:

Notare che non è possibile eliminare un backup con dipendenze. Per esempio, se si dispone di un backup completo e un set di backup incrementali, non è possibile eliminare semplicemente il backup completo. Eseguendo questa operazione, i backup incrementali non potranno essere ripristinati. I backup che diventano soggetti a eliminazione (secondo le regole di conservazione) non verranno eliminati fino a quando anche tutti i backup dipendenti potranno essere eliminati. Questo limite può essere superato utilizzando la modalità di backup sempre incrementale.

## <span id="page-8-0"></span>**3.2.2 Schema di backup con file singolo (modalità sempre incrementale)**

Di solito, i backup sono conservati solo per un certo periodo di tempo (periodo di conservazione) o è presente un criterio per conservare solo gli ultimi X backup nella catena di backup. Gli archivi di backup sono gestiti su base giornaliera, settimanale, ecc. Il limite principale degli archivi di backup in modalità legacy è che non è possibile eliminare un backup casuale dalla catena di backup, poiché i backup successivi potrebbero dipendere da esso. È in questo caso che l'archivio di backup sempre incrementale può essere d'aiuto.

La modalità sempre incrementale utilizza un formato di archivio di nuova generazione che può contenere diversi backup di una serie di macchine virtuali. Dopo il primo backup completo, tutti gli altri backup vengono salvati in questo archivio in modalità incrementale. Fisicamente tutti i dati si trovano all'interno di un file, a differenza del formato archivio legacy, in cui ogni backup è archiviato in un file separato in formato .tib. Per questo, a differenza di un archivio in modalità legacy è possibile eliminare un backup casuale dall'archivio sempre incrementale anche se presenta dipendenze.

Quando un certo backup scade a causa delle regole di conservazione pre-definite (per esempio "elimina i backup se sono più vecchi di 2 giorni"), l'algoritmo di backup contrassegna semplicemente i blocchi dei backup scaduti come "disponibili".

I blocchi dei backup scaduti con dipendenze (necessari per il ripristino di backup più recenti) non sono contrassegnati come "disponibili" per garantire la coerenza dell'archivio. Ogni giorno, l'archivio deve contenere dati non più vecchi di due giorni per ripristinare il backup (periodo di conservazione). Questa è la regola di base dell'archivio sempre incrementale. Tutti i dati in eccesso all'interno dell'archivio sono contrassegnati per l'identificazione, ovvero come spazio "disponibile". L'archivio iniziale occupa ancora lo stesso spazio di prima nello spazio di archiviazione, tuttavia tutti i backup più recenti verranno scritti prima nei blocchi "disponibili" e solo se tutti i blocchi "disponibili" sono pieni le dimensioni dell'archivio aumenteranno.

Questo approccio consente di mantenere le dimensioni dell'archivio quanto più ridotte possibile e impedisce una crescita eccessiva. Inoltre, l'implementazione di questo schema di backup consente di risparmiare molto tempo e risorse per la gestione dei backup all'interno dell'archivio, poiché la marcatura dei blocchi "disponibili" è un'operazione quasi istantanea. Quindi, le limitazioni della modalità legacy dell'archivio non sono più valide per l'archivio sempre incrementale.

Le dimensioni totali dell'archivio sempre incrementale includono le dimensioni dei blocchi "utilizzati" e le dimensioni dei blocchi "disponibili". Di solito le dimensioni dell'archivio sempre incrementale non aumentano in modo indefinito e rimangono entro le dimensioni totali dei backup da conservare.

# <span id="page-9-0"></span>**4 Installazione di Acronis vmProtect 7**

# <span id="page-9-1"></span>**4.1 Requisiti**

## <span id="page-9-2"></span>**4.1.1 Sistemi operativi supportati**

Acronis vmProtect 7 supporta i seguenti sistemi operativi:

- Windows XP Professional SP2 (x64), SP3 (x86).
- Windows Server 2003/2003 R2: edizioni Standard, Enterprise, Small Business Server (x86, x64).
- Windows Vista: tutte le edizioni (x86, x64).
- Windows 7: tutte le edizioni (x86, x64).
- Windows Server 2008: edizioni Standard, Enterprise, Small Business Server, Foundation (x86, x64).
- Windows Server 2008 R2: edizioni Standard, Enterprise, Small Business Server, Datacenter, Foundation (x86, x64).

## <span id="page-9-3"></span>**4.1.2 Requisiti di sistema**

Componenti installati in Windows:

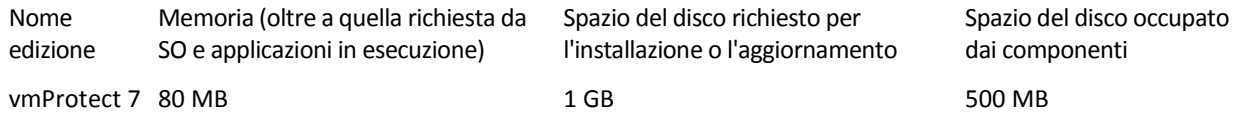

Per eseguire ogni attività (backup, ripristino, esecuzione MV, convalida, ecc.) l'Agente richiede circa 100 MB di memoria. Acronis vmProtect 7 può eseguire attività parallele (come attività di backup parallele, ecc.) di fino a 5 attività alla volta. Se oltre 5 attività sono in esecuzione simultaneamente, l'Agente elaborerà solo le prime 5, mentre le altre attività rimarranno in coda con stato "in attesa".

Inoltre, notare che Acronis vmProtect 7 riserva e utilizza sempre le seguenti porte TCP del sistema: 111 (sunrpc), 9000 (WCS), 764 (nfs\_server), 9876 (Remote Agent Service).

In questo elenco sono indicati gli ambienti supportati per Acronis vmProtect 7:

- VMware vSphere (Virtual Infrastructure).
- Tipi di Server: ESX e ESXi.
- **•** Versioni: 4.1, 5.0.
- **Edizioni/Licenze.** 
	- VMware vSphere Standard (l'aggiunta a caldo NON è supportata).
	- **UMWare vSphere Advanced.**
	- **UMWare vSphere Enterprise.**
	- **Number** VMware vSphere Enterprise Plus.
	- VMware vSphere Essentials (l'aggiunta a caldo NON è supportata).
	- VMware vSphere Essentials Plus (l'aggiunta a caldo NON è supportata).

VMware vSphere Hypervisor (ESXi gratuito) NON è supportato.

L'ambiente ESX(i) versione 4.0 è supportato con eccezioni, ad esempio, le funzionalità Exchange Server Backup Extraction (p. [54\)](#page-53-0) e il backup della configurazione di ESXi (p. [65\)](#page-64-1) non sono supportate.

La funzionalità Acronis vmProtect 7 Exchange Server Backup Extraction (p. [54\)](#page-53-0) supporta Microsoft Exchange 2003 SP2 e versioni superiori.

Acronis vmProtect 7 supporta i seguenti file system per le macchine virtuali dei backup: NTFS/FAT16/FAT32/ext2/ext3/ext4. Per altri file system delle MV è utilizzata la modalità di backup a livello dei settori; questo significa che il ripristino granulare da questi archivi non è possibile (è possibile ripristinare solo MV complete). Un esempio di file system non supportati è costituito dai volumi LVM Linux (o dai dischi dinamici Windows). Il loro backup viene eseguito in modalità settore per settore.

Notare che i seguenti ambienti per le operazioni di backup/ripristino NON sono supportati:

- Dischi RDM (Raw Device Mapping).
- MV a tolleranza di errore.

Inoltre non è possibile eseguire il backup di unità virtuali indipendenti quando la macchina virtuale è accesa. Arrestare le MV prima di eseguirne il backup.

Per un funzionamento ottimale di Acronis vmProtect 7 Web Console, è necessario disporre di una delle seguenti versioni del browser Web:

- Mozilla Firefox 3.6 o versione superiore.
- Internet Explorer 7.0 o superiore.
- Opera 10.0 o superiore.
- Safari 5.0 o superiore.
- Google Chrome 10.0 o superiore.

Per il funzionamento corretto della console Web con IE 8, controllare le impostazioni di Internet. **Strumenti** -> **Opzioni Internet** -> scheda **Sicurezza** -> **Internet** -> **Livello di sicurezza** non deve essere impostato su "Alto". Il livello di privacy della scheda **Privacy** deve essere impostato su "Medio alta" o inferiore.

## <span id="page-10-0"></span>**4.1.3 Come installare VMware Tools**

Acronis vmProtect 7 richiede l'installazione di VMware Tools all'interno delle macchine virtuali di cui si prevede di eseguire il backup. Questo è necessario per il supporto adeguato della quiescenza del file system (utilizzare il supporto VSS) e per abilitare la funzionalità di esclusione dei file e delle cartelle. Per installare VMware Tools:

- Eseguire il client VMware Infrastructure/vSphere.
- Connettersi al server ESX(i).
- Selezionare la macchina virtuale ed eseguire il sistema operativo guest.
- Fare clic con il pulsante destro sulla macchina virtuale e selezionare Guest -> Installa/Aggiorna VMware Tools.
- Seguire le istruzioni sullo schermo.

Notare che la funzionalità **Esegui MV dal backup** richiede la configurazione della rete di VMkernel sul server ESX(i). Questa operazione può essere effettuata nel client vSphere passando a **Configurazione**- >**Rete** e aggiungendo il tipo di connessione VMkernel alle proprietà di vSwitch.

## <span id="page-11-0"></span>**4.1.4 Privilegi per il backup e ripristino della MV**

Quando l'Agente di Acronis vmProtect 7 è installato su una macchina Windows o distribuito su un host ESX(i), la prima operazione da eseguire è la configurazione degli host/vCenter ESX(i) che verranno gestiti da questo Agente. La portata delle operazioni disponibili dipende dai privilegi di un utente (quelli specificati durante l'aggiunta all'host/vCenter ESX(i) in vmProtect 7 nella console Web dell'Agente: Configura->Host ESX(i)) sul vCenter Server. Sono disponibili solo le azioni per le quali l'utente dispone di autorizzazione. Le tabelle di seguito contengono i privilegi richiesti per il backup e il ripristino di macchine virtuali ESX(i) e, in aggiunta, per la distribuzione di appliance virtuali.

#### **Privilegi su server vCenter Server oppure host ESX(i)**

Nella tabella seguente sono riportati i privilegi di cui devono disporre gli utenti di vCenter Server per eseguire operazioni su tutti gli host e i cluster vCenter.

Per consentire agli utenti di operare unicamente su uno specifico host ESX, assegnare loro gli stessi privilegi sull'host. Inoltre, il privilegio **Globale**->**Licenze** è necessario per poter eseguire il backup di macchine virtuali di un host specifico ESX.

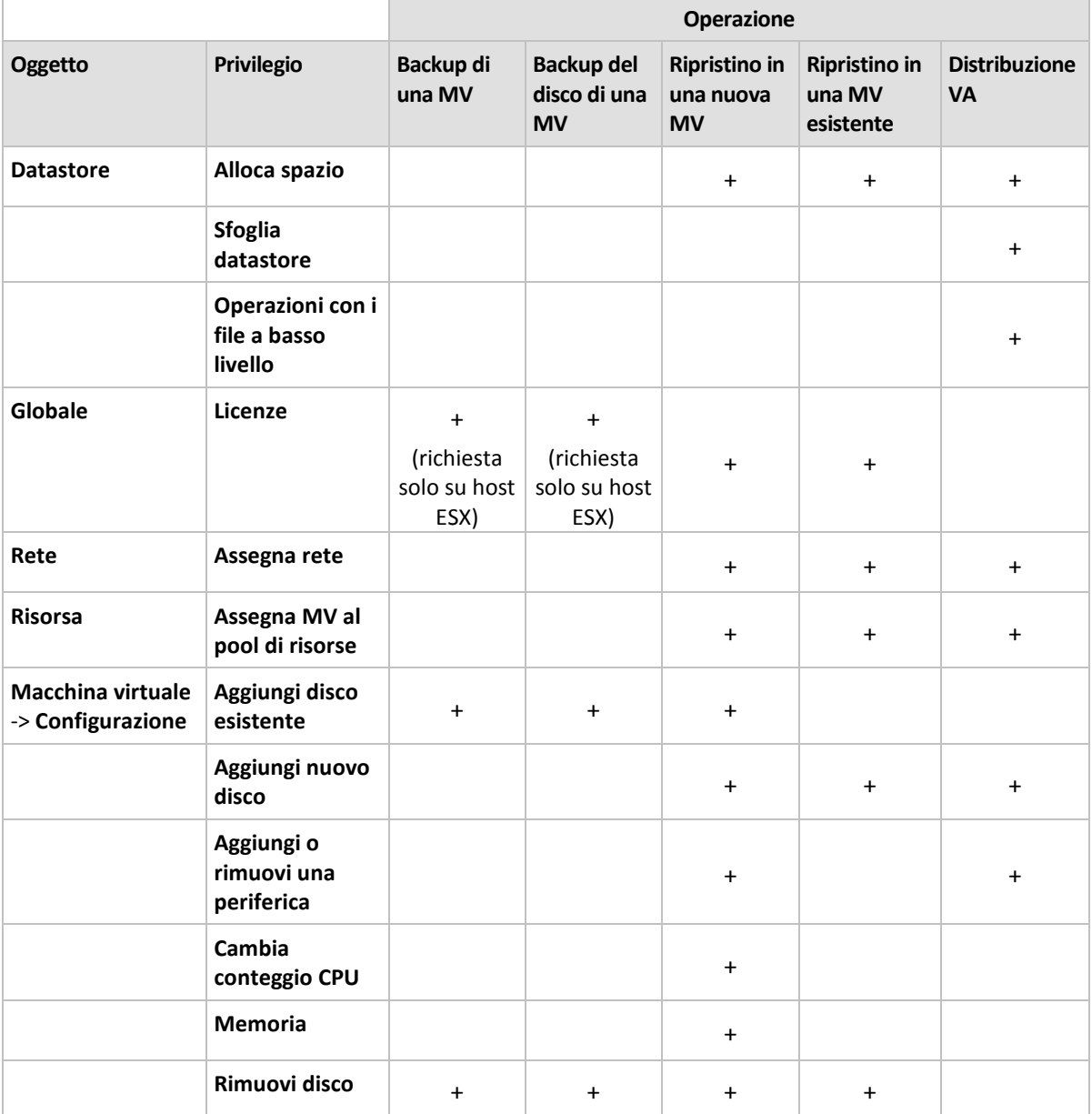

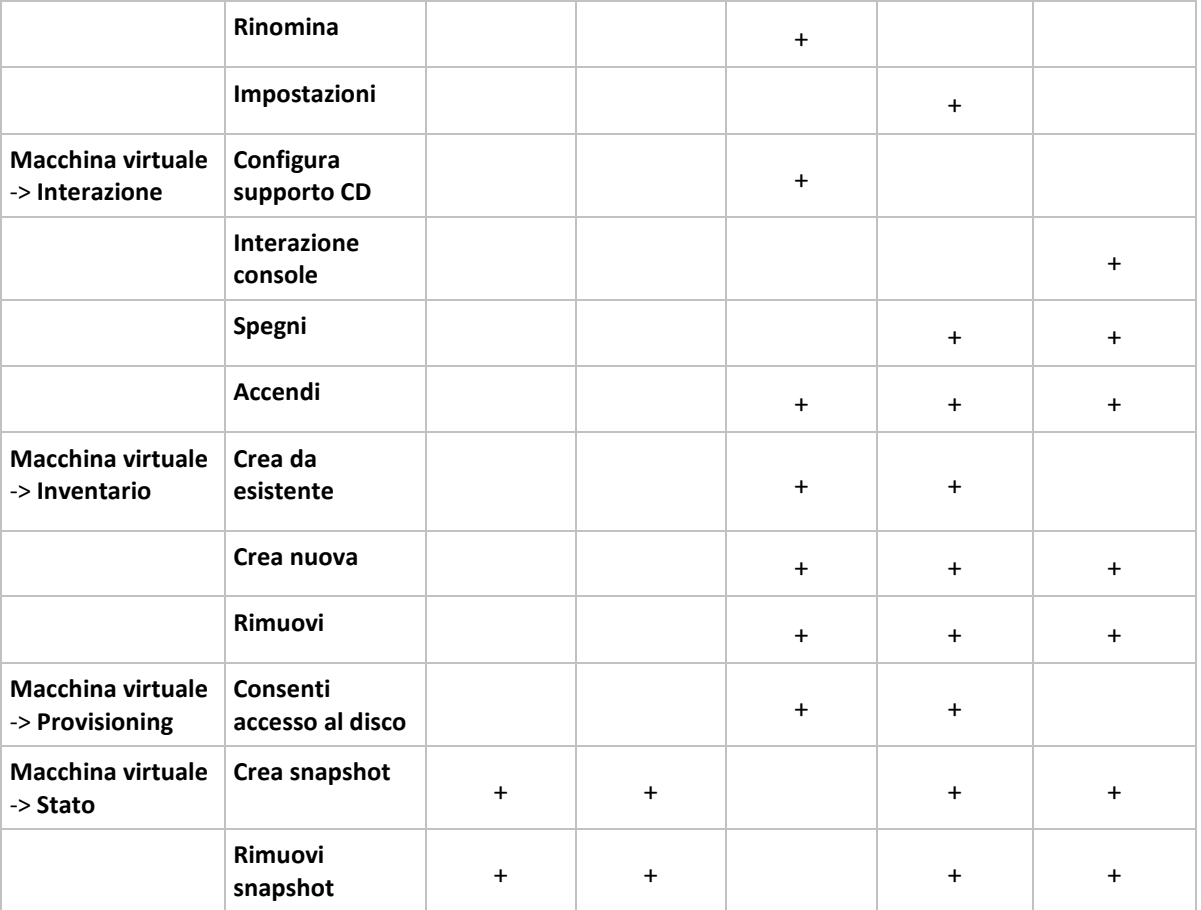

È possibile configurare i privilegi dei ruoli tramite il client vSphere connesso a un host/vCenter ESX(i) da **Amministrazione**->**Ruoli**. In seguito, sarà possibile assegnare l'utente specifico per la connessione a vCenter con un ruolo particolare dalla scheda **Autorizzazioni**, come mostrato nelle immagini di seguito.

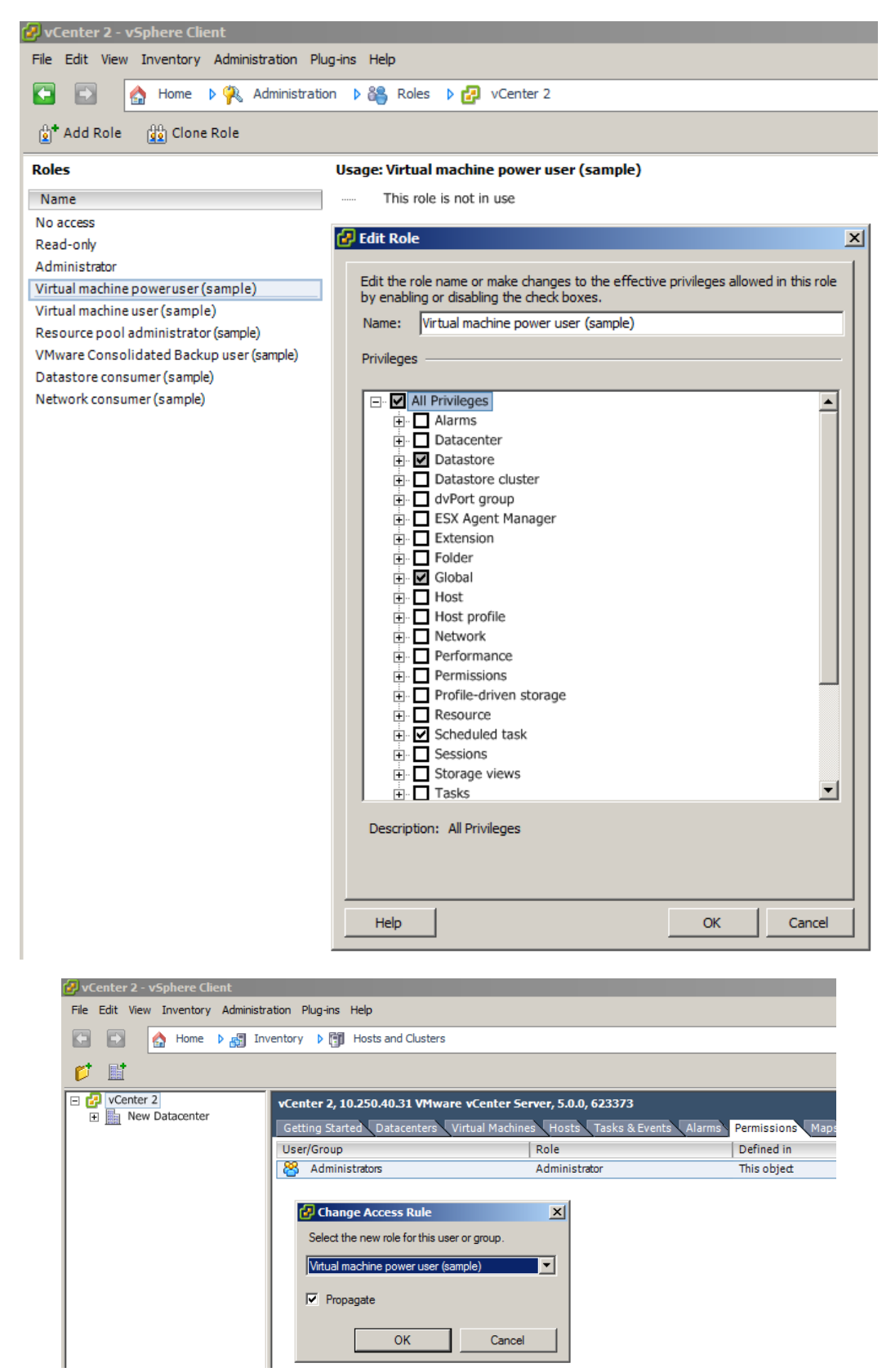

# <span id="page-14-0"></span>**4.2 Opzioni di installazione**

La prima operazione da eseguire è installare il software Acronis vmProtect 7, configurare le impostazioni di connessione all'host ESX(i) e impostare le credenziali di accesso alla console Web di Acronis vmProtect 7.

Quando si esegue il pacchetto di installazione di Acronis vmProtect 7, viene visualizzato il menu di installazione. Acronis vmProtect 7 dispone di tre opzioni di installazione principali:

- **Installa Acronis vmProtect 7 come appliance virtuale su un host ESX(i)**.
- **Installa Acronis vmProtect 7 come Agente per Windows**.
- **Estrai i file di installazione**.

La prima opzione consente di installare il software su un host ESX(i) remoto (consultare Installazione di Acronis vmProtect 7 come Virtual Appliance su un host ESX(i) (p[. 15\)](#page-14-1)).

**La seconda opzione** consente di installare il software Acronis vmProtect 7 sul PC locale (consultare Installazione di Acronis vmProtect 7 come Agente per Windows (p. [17\)](#page-16-0)).

**La terza opzione** consente di estrarre i file di installazione (consultare Estrazione dei file di installazione (p. [19\)](#page-18-0)) ed eseguire manualmente la distribuzione remota o l'installazione locale di Acronis vmProtect 7 con l'aiuto degli strumenti di installazione standard. È sempre possibile scegliere questa opzione, se è necessario gestire o risolvere i problemi di installazione dell'appliance virtuale/agente per Windows senza il programma di installazione predefinito, o per installare solo un determinato componente senza eseguire l'intera procedura di installazione.

Esistono diversi motivi per cui la distribuzione di Acronis vmProtect 7 Virtual Appliance su un host ESX(i) è preferibile rispetto all'installazione di Acronis vmProtect 7 Windows Agent. Questi motivi sono indicati di seguito:

- 1. I backup non richiederanno l'utilizzo della LAN o attività di configurazione aggiuntive (non è necessario connettere l'archivio FC/iSCSI alla macchina Windows in cui si esegue l'Agente).
- 2. Il metodo di aggiunta a caldo utilizzato dall'appliance virtuale (collegamento di unità virtuali all'appliance virtuale durante il backup) di solito è il più rapido per ottenere l'accesso ai dati della MV per la lettura.
- 3. L'appliance virtuale è esente da eventuali problemi di compatibilità del software (come server NFS di terze parti o altri servizi che potrebbero bloccare le porte).
- 4. È più semplice eseguire la manutenzione dell'appliance virtuale e non è necessario disporre di una macchina Windows dedicata. Di sicuro è una scelta migliore se l'infrastruttura è completamente virtualizzata.
- 5. L'appliance virtuale è più semplice e rapido da installare.

Lo svantaggio dell'appliance virtuale è che il backup consumerà CPU e risorse di memoria dell'host ESX(i); ciò potrebbe rappresentare un problema per ambienti a carico elevato. In questo caso, se è disponibile un computer fisico da utilizzare come console per la gestione di tutte le funzionalità di vmProtect 7, è possibile scegliere di installare vmProtect 7 Windows Agent localmente.

## <span id="page-14-1"></span>**4.2.1 Installazione di Acronis vmProtect 7 come appliance virtuale su un host ESX(i)**

Il software Acronis vmProtect 7 può essere installato direttamente in un host ESX(i). La procedura di installazione remota di Acronis vmProtect 7 Virtual Appliance in un host ESX(i) è chiamata distribuzione. Il software per l'esecuzione di tutti i servizi Acronis necessari verrà installato su una

piccola macchina virtuale separata in un sistema operativo appositamente personalizzato (piccola distribuzione Linux).

- 1. Prima di tutto, leggere il contratto di licenza di Acronis vmProtect 7, selezionare la casella di controllo di accettazione e fare clic su **Avanti**.
- 2. Specificare le credenziali di accesso al server ESX(i) o vCenter desiderato: indirizzo IP o nomehost, nome utente e password di accesso. Facendo clic su **Avanti**, il programma di installazione verificherà automaticamente la connessione ed eseguirà la procedura di autorizzazione.
- 3. Quindi il programma di installazione controllerà la presenza di versioni precedenti di Acronis vmProtect 7 o di qualunque altro software Acronis sul server ESX(i) specificato. Se si dispone già di Acronis Virtual Appliance installato ed è scaduto, il programma di installazione suggerirà di aggiornarlo alla versione più recente o di creare un nuovo appliance virtuale.
- 4. Impostare il nome dell'Appliance (MV), scegliere l'host ESX(i) e il datastore come destinazione per la distribuzione del software Acronis vmProtect 7. È possibile modificare il nome dell'Appliance o conservare quello predefinito. Il nome dell'Appliance deve essere univoco all'interno dell'host ESX(i). Se si configurano il vCenter e le relative credenziali di accesso nel passaggio precedente dell'installazione, è necessario scegliere uno degli host ESX(i) contenuti nel vCenter dal rispettivo elenco a discesa. Altrimenti non saranno presenti selezioni e verrà visualizzato l'host ESX(i) diretto.

Quindi, selezionare il datastore sull'host ESX(i) specifico. Se lo spazio nel datastore non è sufficiente per l'installazione, si riceverà un avviso che suggerisce di liberare spazio sul datastore selezionato o di sceglierne uno diverso. Può essere presente un solo appliance virtuale con il nome specificato nel datastore specificato. Se il nome dell'appliance esiste già nella posizione, sarà necessario modificare il nome dell'appliance o il datastore.

- 5. Fornire le informazioni nelle impostazioni di rete per l'appliance virtuale. Questo passaggio contiene impostazioni di rete standard come indirizzo IP, subnet mask, gateway predefinito, impostazioni server DNS, ecc. Inoltre è possibile consentire all'appliance di acquisire automaticamente le impostazioni di rete, ovvero l'opzione predefinita.
- 6. Il passaggio successivo richiede di accettare o ignorare la partecipazione al Programma esperienza dei clienti Acronis.
- 7. Dopo aver terminato tutti i passaggi richiesti dell'installazione guidata, sarà possibile visualizzare le informazioni di riepilogo delle operazioni di distribuzione da eseguire: componenti da installare, spazio richiesto, informazioni sull'account e destinazione selezionata (host e datastore).

Quindi il programma di installazione di Acronis vmProtect 7 distribuirà il software dell'appliance virtuale. Verrà visualizzata la barra di avanzamento con il passaggio dell'installazione indicato. Quando l'installazione è terminata correttamente, l'appliance viene avviato automaticamente. Attendere fino al termine della procedura e della verifica. Questo potrebbe richiedere alcuni minuti.

Se la procedura di installazione è terminata correttamente e tutti i componenti di Acronis vmProtect 7 sono stati distribuiti correttamente, verrà visualizzata la pagina "Distribuzione completata". Qui è necessario selezionare la casella di controllo se si desidera eseguire Acronis vmProtect 7 Web Console (verrà aperta nel browser Internet predefinito) per la connessione all'Acronis vmProtect 7 Virtual Appliance appena distribuito. Quindi fare clic su **Chiudi**. I login:password predefiniti per Acronis vmProtect 7 Web Console sono admin:root. NOTA: si consiglia di modificare la password dopo il primo accesso nella pagina **Configura**->**Password agente** (per ulteriori informazioni, fare riferimento alla sezione gestione della password dell'agente (p. [104\)](#page-103-0)). Con le credenziali predefinite, l'accesso viene eseguito automaticamente. Se la configurazione della password dell'agente è stata modificata, verrà visualizzata la schermata di accesso predefinita al momento della connessione alla console Web.

Se si presentano problemi, l'appliance virtuale (parti di esso che sono già state distribuite durante l'installazione) verrà rimosso automaticamente da ESX(i). Verrà presentata la pagina "**Impossibile installare i componenti di vmProtect 7**". Qui è possibile visualizzare le informazioni di riepilogo sui componenti installati e di cui l'installazione non è riuscita. Il collegamento **Mostra registro** apre una finestra a comparsa con informazioni dettagliate e il collegamento **Risoluzione dei problemi** apre la pagina online con la descrizione particolare dell'errore sul sito Web di Acronis Knowledge Base all'indirizzo [http://kb.acronis.com.](http://kb.acronis.com/) Se non è ancora possibile trovare una risposta per risolvere questo problema, contattare il team di supporto Acronis (p[. 108\)](#page-107-0).

## <span id="page-16-0"></span>**4.2.2 Installazione di Acronis vmProtect 7 come Agente per Windows**

Se il carico degli host di produzione ESX(i) è tanto elevato che l'esecuzione degli appliance virtuali non è consigliabile, considerare l'installazione di Acronis vmProtect 7 Windows Agent su una macchina fisica esterna all'infrastruttura ESX(i).

Se ESX(i) utilizza un archivio collegato a una SAN, installare l'agente su una macchina connessa alla stessa SAN. L'agente eseguirà il backup delle macchine virtuali direttamente dall'archivio, anziché tramite l'host ESX(i) e la LAN. Questa funzionalità è chiamata backup senza LAN.

Il diagramma di seguito illustra un backup basato su LAN e uno senza LAN. L'accesso senza LAN alle macchine virtuali è disponibile se si dispone di una SAN (Storage Area Network) Fibre Channel (FC) o iSCSI. Per eliminare completamente il trasferimento dei dati del backup tramite la LAN, archiviare i backup su un disco locale della macchina dell'agente o in una periferica collegata a una SAN.

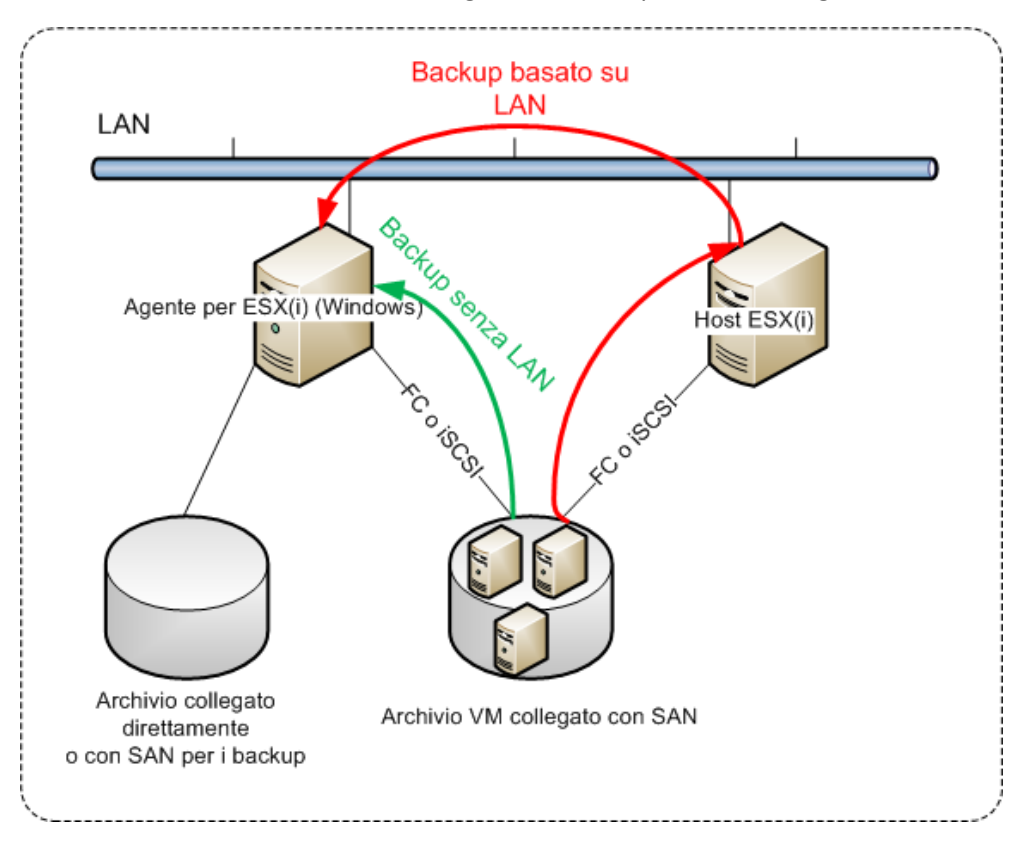

Acronis vmProtect 7 Windows Agent può essere installato su qualsiasi macchina che esegua Windows e soddisfi i requisiti di sistema. Di seguito si trova una breve descrizione dei passaggi necessari per completare l'installazione di Windows Agent.

- 1. Prima di tutto, leggere il contratto di licenza di Acronis vmProtect 7, selezionare la casella di controllo di accettazione e fare clic su **Avanti**.
- 2. Specificare le credenziali per i servizi Acronis. Il componente Acronis Managed Machine Service (responsabile delle funzionalità principali di Acronis vmProtect 7) viene eseguito come servizio. Specificare l'account con cui il servizio del componente verrà eseguito dopo l'installazione (questo account verrà concesso automaticamente con permessi "Accesso come servizio" sulla macchina). Qui è necessario fornire le credenziali di un utente di Windows con autorizzazioni "**Accesso locale**" sulla macchina su cui è installato l'Agente. Di solito, può essere qualunque account utente del gruppo "**Administrators**", "**Power Users**" o "**Users**", per esempio. Impostare la porta HTTPs, ad es. la porta 9877 predefinita. Per accedere alla pagina della console Web di Acronis dopo aver installato Acronis vmProtect 7 Agent, aprire il browser Web e inserire "https://serverpersonale:porta" nella barra degli indirizzi del browser.

**Notare che per effettuare correttamente la connessione all'Agente installato tramite il browser (console Web), il nome del PC locale in cui è installato Acronis vmProtect 7 non deve contenere il carattere di sottolineatura (\_). È necessario fornire le credenziali di un utente con privilegi di amministrazione nella macchina.**

- 3. Selezionare il modo in cui i componenti devono essere installati, ovvero specificare la posizione in cui installare il software. La destinazione predefinita per l'installazione di Acronis vmProtect 7 è la cartella C:\Programmi\Acronis o C:\Programmi (x86)\Acronis. È possibile modificare la destinazione immettendo un nuovo nome della cartella o selezionandolo sfogliando. Se la cartella non esiste, verrà creata automaticamente nella procedura di installazione. Il pulsante **Utilizzo del disco** mostra lo spazio del disco disponibile dei diversi volumi sul PC e aiuta a scegliere il disco di destinazione per l'installazione. Se non è presente spazio disponibile sufficiente sul volume selezionato, verrà richiesto di liberare lo spazio richiesto o di selezionare un volume diverso. Dopo aver specificato la destinazione desiderata, fare clic su **Avanti.**
- 4. Leggere le informazioni sul Programma esperienza dei clienti Acronis, scegliere se si desidera partecipare e fare clic su **Avanti**. Lo scopo principale di ACEP è aiutarci a raccogliere statistiche sugli utenti per migliorare la funzionalità del nostro software, oltre al servizio per i clienti e all'esperienza dei clienti.
- 5. Dopo aver terminato i passaggi richiesti dell'installazione guidata, sarà possibile visualizzare le informazioni di riepilogo delle operazioni di installazione da eseguire, i componenti da installare, lo spazio richiesto, le informazioni sull'account e la destinazione selezionata.
- 6. Fare clic su **Installa** per avviare la procedura. Verrà visualizzata la barra di avanzamento dell'installazione di Acronis vmProtect 7. Durante l'installazione, Windows Firewall potrebbe richiedere lo sblocco delle porte TCP/IP. Questa operazione è necessaria per assicurare il corretto funzionamento dell'appliance. Per sbloccare, nella finestra di dialogo di Windows Firewall visualizzata fare clic sul pulsante **Sblocca**. Attendere che l'installazione sia terminata. Questo potrebbe richiedere alcuni minuti.

Se la procedura di installazione è terminata correttamente e tutti i componenti di Acronis vmProtect 7 sono stati installati correttamente, verrà visualizzata la pagina "Installazione completata". In questa posizione selezionare la casella di controllo se si desidera eseguire Acronis vmProtect 7 Web Console e fare clic su **Chiudi**.

Se la procedura di installazione fallisce e tutti o alcuni dei componenti di Acronis vmProtect 7 non sono stati installati correttamente per qualche motivo, verrà visualizzata la pagina "Impossibile installare componenti di vmProtect 7". Qui è possibile visualizzare le informazioni di riepilogo sui componenti installati e di cui l'installazione non è riuscita. Il collegamento **Mostra registro** apre una finestra a comparsa contenente le informazioni dettagliate e il collegamento **Risoluzione dei problemi** apre la pagina online con la descrizione particolare dell'errore sul sito Web di Acronis

Knowledge Base all'indirizzo [http://kb.acronis.com.](http://kb.acronis.com/) Se non è ancora possibile trovare una risposta su come risolvere il problema, contattare il team di supporto Acronis (p[. 108\)](#page-107-0).

## <span id="page-18-0"></span>**4.2.3 Estrazione dei file di installazione**

Il pacchetto di installazione di Acronis vmProtect 7 fornisce la possibilità di estrarre i file di installazione sul PC per l'esecuzione manuale e l'installazione da parte degli strumenti standard.

Fare clic su **Estrai file di installazione** nel menu di installazione principale di Acronis vmProtect 7. Selezionare i componenti desiderati da salvare come file di installazione separati sul PC:

- AcronisESXAppliance.ovf e due file .vmdk: file di installazione di Acronis Virtual Appliance.
- vmProtectAgent.msi: il file di installazione principale di Acronis vmProtect 7 Windows Agent.
- vmProtectExchangeBackupAgent.msi: il file di installazione di Acronis vmProtect 7 Exchange Backup Agent. Questo Agente potrebbe essere installato all'interno del sistema operativo guest in cui è abilitato il Controllo dell'account utente (UAC). Ha lo scopo di superare le limitazioni dell'UAC per consentire di utilizzare le opzioni di vmProtect 7 Exchange Backup. All'installazione, **Acronis vmProtect 7 Exchange Backup Agent** service fornisce il canale di comunicazione con Acronis vmProtect 7 Agent.

Specificare la posizione in cui estrarre i file, quindi fare clic su **Estrai**. Il pulsante **Utilizzo del disco** mostra lo spazio del disco disponibile dei diversi volumi sul PC e aiuta a scegliere il disco di destinazione per l'estrazione dei file.

Chiudere la finestra di dialogo al termine della procedura di installazione.

### <span id="page-18-1"></span>**4.2.4 Configurazione delle impostazioni della connessione all'host ESX(i)**

Per informazioni dettagliate sull'impostazione e la configurazione delle credenziali di connessione dell'host ESX(i), fare riferimento alla sezione Gestione host ESX(i) (p. [99\)](#page-98-2).

## <span id="page-18-2"></span>**4.2.5 Utilizzo di un archivio collegato localmente**

È possibile collegare un disco tradizionale a un Agente per ESX(i) (Virtual Appliance) in modo che l'agente possa eseguire il backup in questo archivio collegato localmente. Tale backup di solito è più rapido del backup tramite LAN e non consuma la larghezza della banda di rete. Si consiglia di utilizzare questo metodo quando un unico appliance virtuale gestisce tutto l'ambiente virtuale che si trova in un archivio collegato a una SAN.

È possibile aggiungere l'archivio a un agente già operativo o quando si importa l'agente da un modello OVF.

#### **Per collegare un archivio a un agente già in funzione**

- 1. Nell'inventario di VMware vSphere, fare clic con il pulsante destro su Agente per ESX(i) (Virtual Appliance).
- 2. Aggiungere il disco modificando le impostazioni della macchina virtuale. La dimensione del disco deve essere almeno 10 GB.

Prestare attenzione quando si aggiunge un disco già esistente. Una volta creato l'archivio, tutti i dati contenuti precedentemente sul disco andranno perduti.

- 3. Passare alla console dell'appliance virtuale. Il collegamento **Crea archivio** è disponibile nella parte inferiore della schermata. In caso contrario, fare clic su **Aggiorna**.
- 4. Fare clic sul collegamento **Crea archivio**, selezionare il disco e specificare un'etichetta.

**Dettagli**. La lunghezza dell'etichetta è limitata a 16 caratteri a causa delle restrizioni del file system.

#### **Per selezionare un archivio collegato localmente come destinazione di backup**

Quando si crea un'attività di backup, espandere l'elemento **Cartelle locali** e scegliere l'unità collegata localmente, per esempio D:\.

La stessa procedura è valida per il ripristino di file e altre operazioni con i backup.

# <span id="page-19-0"></span>**4.3 Disinstallazione di Acronis vmProtect 7**

Per disinstallare Acronis vmProtect 7 Windows Agent, utilizzare lo strumento predefinito **Installazione applicazioni** di Windows.

Per disinstallare Acronis vmProtect 7 Virtual Appliance, è necessario rimuovere manualmente la MV con l'appliance virtuale dall'host ESX(i) con il client VMware vSphere.

# <span id="page-20-0"></span>**5 Guida rapida**

Dopo aver installato Acronis vmProtect 7 o distribuito Acronis vmProtect 7 Virtual Appliance, è possibile eseguire Acronis vmProtect 7 Web Console. La console Web verrà aperta nel browser Internet predefinito.

Notare che il server Web di Acronis vmProtect 7 (installato nell'Agente) che fornisce l'interfaccia utente utilizza certificati autofirmati. Di conseguenza, è possibile ricevere il messaggio di errore "Si è verificato un problema con il certificato di protezione del sito Web" quando si effettua la connessione all'Agente Acronis tramite il browser Internet. Per evitare questo messaggio, è necessario aggiungere questo certificato autofirmato all'elenco dei certificati attendibili. Le istruzioni esatte dipendono dal tipo di browser Internet in uso. È possibile fare riferimento alla guida del browser per ulteriori informazioni.

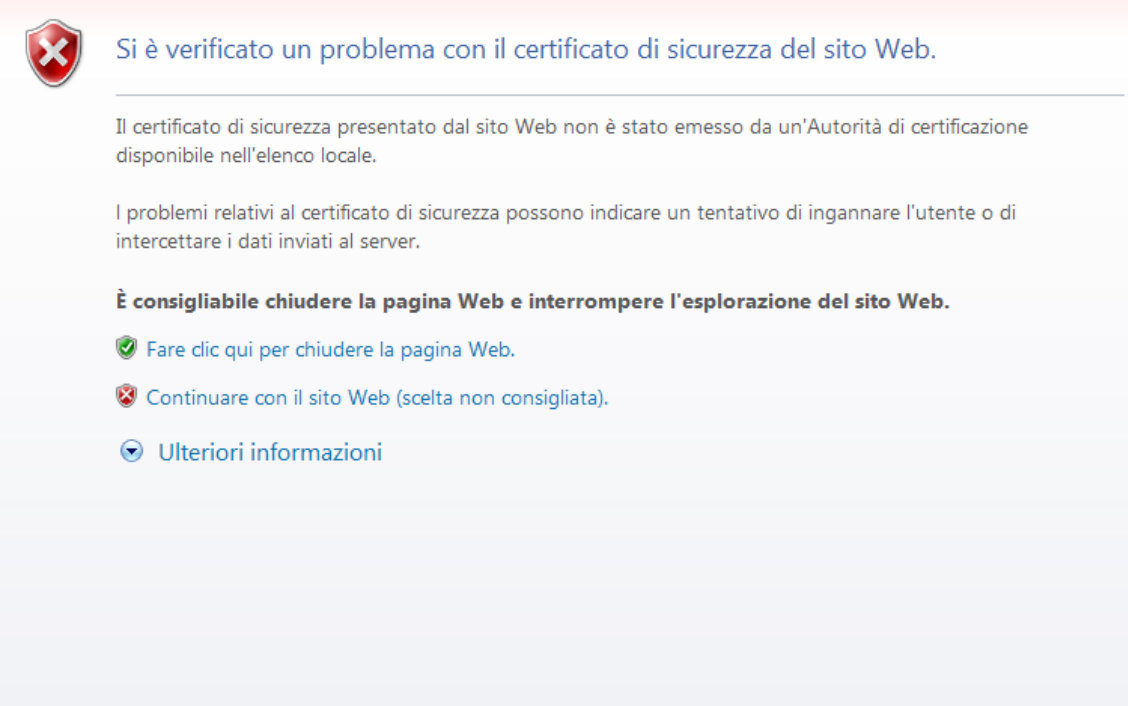

#### **Messaggio di errore del certificato**

Quando la Console Web si apre nel browser Internet, viene visualizzata una schermata di accesso in cui è necessario fornire le credenziali dell'utente per Acronis vmProtect 7. In caso di installazione basata su appliance virtuale, i login:password predefiniti sono **admin:root**. Nel caso dell'installazione basata sull'Agente per Windows, è necessario fornire le credenziali di un utente di Windows con privilegi di "**Amministratore**" sulla macchina su cui è installato l'Agente. All'utente devono essere concessi anche privilegi "**Accesso locale**", "**Accedi al computer dalla rete**" e "**Accesso come processo batch**". È possibile controllare questi privilegi da **Start**->**Esegui**->secpol.msc->**Impostazioni sicurezza**- >**Criteri locali**->**Assegnazione diritti utente**.

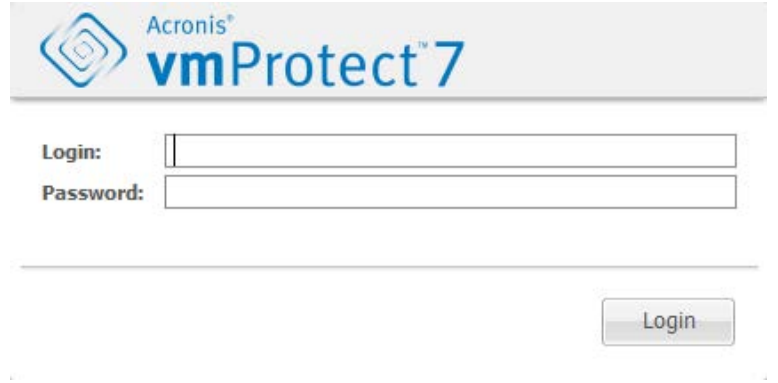

**Pagina di accesso**

Dopo aver effettuato l'accesso ad Acronis vmProtect 7, sarà possibile visualizzare una schermata introduttiva con l'Avvio rapido del Pannello di controllo. I tre pulsanti della sezione forniscono un suggerimento sugli elementi con cui iniziare:

- Prima di tutto, per poter eseguire la prima attività di backup di una macchina virtuale, è necessario passare alla sezione Host ESX(i) (p. [99\)](#page-98-2) e specificare l'indirizzo IP/nome host e le credenziali del vCenter o del singolo host ESX(i) in cui queste macchine sono in esecuzione.
- La configurazione di un host ESX(i) non vincolerà automaticamente le licenze ad esso. Per questo, è necessario seguire la pagina Licenze (p. [97\)](#page-96-1) per configurare le licenze.
- Dopo aver configurato gli host e le licenze ESX(i), è possibile eseguire la procedura guidata Nuova attività di backup (p. [30\)](#page-29-0), che guiderà l'utente attraverso i passaggi della procedura di backup.

# <span id="page-21-0"></span>**5.1 Gestione del Pannello di controllo**

Dopo aver installato ed eseguito Acronis vmProtect 7 (ad es. effettuando la connessione al componente Acronis vmProtect 7 tramite la console basata su Web), verrà aperta la schermata del Pannello di controllo predefinito. Inizialmente il Pannello di controllo contiene 2 sezioni: la sezione **Avvio rapido** e la sezione **Macchine virtuali**, che presenta informazioni generali su vCenter, host ESX(i), numero di macchine gestite sugli host ESX(i) e numero di macchine virtuali montate. La visualizzazione **Pannello di controllo** verrà modificata dalla visualizzazione iniziale (**Avvio rapido**) dopo che è stata creata un'attività di backup. In seguito a questa modifica, la sezione **Avvio rapido** scomparirà e verranno aggiunte le sezioni aggiuntive (descritte di seguito).

L'area di lavoro principale del Pannello di controllo di Acronis vmProtect 7 mostra una panoramica di tutte le attività in esecuzione o i dettagli dell'ultima attività terminata se non sono presenti attività in esecuzione. Il Pannello di controllo è realizzato per costituire un ambiente semplicissimo da utilizzare per presentare le informazioni di riepilogo sullo stato corrente delle attività di backup, ripristino e di altro tipo. Questa operazione viene eseguita con una codifica a colori per le attività completate correttamente e quelle non riuscite. Poiché il Pannello di controllo evidenzia tutte le azioni che è possibile eseguire con Acronis vmProtect 7, si presenta come uno strumento utilissimo per prendere rapidamente decisioni operative.

È possibile passare al Pannello di controllo facendo clic sul logo principale di Acronis vmProtect 7 nell'angolo in alto a sinistra o selezionando il pulsante **Home** nel menu principale. Tutti i gruppi nel Pannello di controllo, eccetto **Avvisi**, possono essere nascosti nella barra delle applicazioni con la rispettiva riduzione a icona.

#### Attività

La sezione **Attività** presenta le informazioni di riepilogo sulle attività correnti in esecuzione o sull'ultima attività completata quando non sono presenti attività in esecuzione. La barra di avanzamento visualizza la percentuale di completamento delle attività di backup/ripristino, il nome dell'attività, l'ora di inizio, il tempo rimanente e la velocità corrente. Dal blocco Attività del Pannello di controllo è possibile aprire direttamente il registro delle attività, terminare le attività o passare alla pagina **Visualizza attività**.

#### Macchine virtuali

La sezione **Macchine virtuali** visualizza i nomi degli host e dei cluster (vCenter) e fornisce il numero totale delle MV in esecuzione sugli host ESX(i) gestiti e il numero di macchine virtuali montate (*consultare la sezione (p. [92\)](#page-91-0) MV montate*).

#### Statistiche

La sezione **Statistiche** mostra le informazioni di riepilogo sulle esecuzioni delle attività di backup/ripristino. Le informazioni sono presentate visivamente su un diagramma per una percezione e un'analisi rapida e semplice. Le attività eseguite correttamente sono contrassegnate in verde. Le attività non riuscite sono contrassegnate in rosso. Le attività terminate con avvisi sono contrassegnate in giallo. È possibile visualizzare le percentuali delle attività e richiamare le statistiche dettagliate per una certa data puntando al rispettivo diagramma. Inoltre, è possibile modificare la visualizzazione delle statistiche selezionando **Orarie**, **Giornaliere** o **Settimanali**.

#### Posizioni

La sezione **Posizioni** mostra le statistiche totali dello stato della posizione di backup. Mostra il numero totale dei backup, le informazioni sullo Spazio occupato, Spazio occupato da altro e Spazio disponibile (sia in megabyte/gigabyte che in percentuale). Lo Spazio occupato è lo spazio occupato dai backup Acronis. Occupato da altro è lo spazio occupato da dati che non costituiscono un archivio di backup. Le statistiche sullo Spazio disponibile sono disponibili solo per le posizioni che supportano il recupero del suo valore (ad esempio questo campo non sarà presente per le posizioni FTP). Inoltre, dalla sezione **Posizioni** è possibile passare direttamente alla visualizzazione **Punti di ripristino** selezionando il collegamento di seguito.

# <span id="page-22-0"></span>**5.2 Utilizzo della console Web**

### <span id="page-22-1"></span>**5.2.1 Schede multifunzione**

Il menu multifunzione nella parte superiore dello schermo consente la gestione del software e l'esecuzione di tutte le funzioni operative. Le funzioni di base di Acronis vmProtect 7 disponibili nel menu superiore sono descritte nelle sezioni successive di seguito.

Sono presenti 3 schede principali nel menu multifunzione di Acronis vmProtect 7: la scheda **Azioni**, la scheda **Visualizza** e la scheda **Configura**. La quarta scheda aggiuntiva Acronis viene visualizzata dinamicamente a seconda dell'operazione corrente selezionata dall'utente: **Visualizza** o **Configura**.

#### **Visualizzazione Pannello di controllo**

Il pulsante **Home** visualizzato sempre nella barra multifunzione conduce alla visualizzazione **Pannello di controllo**. La configurazione del Pannello di controllo è descritta nella sezione "Gestione del Pannello di controllo" (p[. 22\)](#page-21-0).

#### **1) Scheda azioni**

La prima scheda **Azioni** contiene le funzioni di base di Acronis vmProtect 7 e consente l'avvio delle seguenti attività di base.

#### **a. Attività di backup**

Si tratta del pulsante **Backup**, che esegue la procedura guidata **Nuova attività di backup**. Le impostazioni della procedura guidata sono descritte nella sezione "Creazione di un backup di macchine virtuali" (p[. 30\)](#page-29-0).

#### **b. Attività di replica**

Si tratta del pulsante **Replica**, che esegue la procedura guidata **Nuova attività di replica**. Le impostazioni della procedura guidata sono descritte nella sezione "Nuova attività di replica" (p[. 71\)](#page-70-1).

#### **c. Attività di ripristino**

Si tratta del pulsante **Ripristino**, che esegue la procedura guidata **Nuova attività di ripristino**. Le impostazioni della procedura guidata sono descritte nella sezione "Ripristino di un backup di macchine virtuali" (p[. 44\)](#page-43-0).

#### **d. Attività di estrazione Exchange**

Si tratta del pulsante **Ripristino di Exchange**, che esegue la procedura guidata **Estrai elementi di Exchange Server**. Le impostazioni della procedura guidata sono descritte nella sezione "Estrazione backup di Exchange Server" (p. [54\)](#page-53-0).

#### **e. Attività di esecuzione della MV dal backup**

Si tratta del pulsante **Esegui MV dal backup**, che attiva l'esecuzione guidata della MV dal backup. Le impostazioni della procedura guidata sono descritte nella sezione "Esecuzione i MV dal backup" (p. [60\)](#page-59-0).

#### **f. Attività di ripristino file**

Si tratta del pulsante **Ripristino di file**, che esegue il ripristino di file guidato. Le impostazioni della procedura guidata sono descritte nella sezione "Ripristino di file" (p[. 52\)](#page-51-0).

#### **g. Attività di convalida**

Si tratta del pulsante **Convalida**, che avvia la nuova attività di convalida. L'attività è descritta nella sezione "Convalida di backup" (p. [90\)](#page-89-1).

#### **h. Attività di backup della configurazione ESX(i)**

Si tratta del pulsante **Backup configurazione ESX(i)**, che esegue la procedura guidata **Nuova attività di backup ESX(i)**. Le impostazioni della procedura guidata sono descritte nella sezione "Ripristino bare metal di host ESX(i)" (p. [65\)](#page-64-1).

#### **2) Scheda Visualizza**

La seconda scheda **Visualizza** contiene le visualizzazioni di base dei dati di Acronis vmProtect 7 e consente l'esplorazione rapida e il passaggio da una di queste visualizzazioni di base all'altra.

#### **a. Visualizzazione Attività**

Si tratta del collegamento alla visualizzazione **Attività**. La Gestione attività è descritta nella sezione "Gestione attività" (p[. 79\)](#page-78-0).

#### **b. Visualizzazione Punti di ripristino**

Si tratta del collegamento alla visualizzazione **Punti di ripristino**. La gestione Punti di ripristino è descritta nella sezione "Gestione punti di ripristino" (p. [84\)](#page-83-0).

#### **c. Visualizzazione repliche**

Si tratta del collegamento alla visualizzazione **Repliche**. La Gestione MV replicate è descritta nella sezione "Gestione MV replicate" (p[. 74\)](#page-73-0).

#### **d. Visualizzazione MV montate**

Si tratta del collegamento alla visualizzazione **MV montate**. La gestione macchine virtuali montate è descritta nella sezione "Gestione MV montate" (p[. 92\)](#page-91-0).

#### **e. Visualizzazione Mostra registri**

Si tratta del collegamento alla visualizzazione **Mostra registri**. La Gestione registri è descritta nella sezione "Gestione registri" (p[. 94\)](#page-93-1).

#### **3) Scheda Configura**

La terza scheda **Configura** contiene gli strumenti di base per la configurazione di Acronis vmProtect 7 e consente di specificare le impostazioni predefinite per le operazioni di backup/ripristino di base e altre impostazioni.

#### **a. Host ESX(i)**

Si tratta del collegamento alla pagina di gestione **Host ESX(i)**. La gestione degli host ESX(i) è descritta nella sezione "Gestione host ESX(i)" (p[. 99\)](#page-98-2).

#### **b. Licenze**

Si tratta del collegamento alla pagina Gestione **licenze**. La Gestione licenze è descritta nella sezione "Gestione licenze" (p. [97\)](#page-96-1).

#### **c. Impostazioni**

Le impostazioni **Attiva abbonamento a Online Backup** e le impostazioni **Proxy di Online Backup** sono disponibili nella barra multifunzione. Ad esempio, se la connessione a Internet utilizza un server proxy, qui è possibile effettuare tutte le impostazioni necessarie.

Inoltre, sono presenti due collegamenti alle **Impostazioni di backup** predefinite e alle **Impostazioni di ripristino** nella scheda **Configura**. Queste impostazioni di backup/ripristino e altre impostazioni sono descritte dettagliatamente nella sezione "Gestione impostazioni" (p. [103\)](#page-102-0).

Fare clic sul pulsante **Impostazioni di backup** o **Impostazioni di ripristino** per aprire la pagina delle impostazioni di backup/ripristino in cui è possibile configurare le impostazioni predefinite per tutte le attività di backup/ripristino.

#### **4) Scheda dinamica vmProtect 7**

È una scheda dinamica che viene visualizzata nel menu multifunzione e cambia a seconda dell'azione corrente selezionata per le schede **Visualizza** o **Configura**. Questa scheda dinamica mostra i pulsanti specifici per le azioni della scheda corrente **Visualizza** o **Configura**.

#### **a. Visualizza -> Attività**

Quando la visualizzazione **Attività** è selezionata, la scheda **Attività** viene visualizzata nel menu multifunzione. La pagina Gestione **attività** è descritta nella sezione "Gestione attività" (p[. 79\)](#page-78-0).

#### **b. Visualizza -> Punti di ripristino**

Quando la visualizzazione **Punti di ripristino** è selezionata, la scheda **Punti di ripristino** viene visualizzata nel menu multifunzione. La pagina Gestione **punti di ripristino** è descritta nella sezione "Gestione punti di ripristino" (p[. 84\)](#page-83-0).

#### **c. Visualizza -> Repliche**

Quando viene selezionata la visualizzazione **Repliche**, la scheda **Repliche** appare nel menu multifunzione. La pagina di gestione **Repliche** è descritta nella sezione "Gestione repliche" (p. [71\)](#page-70-0).

#### **d. Visualizza -> MV montate**

Quando la **visualizzazione MV montate** è selezionata, la scheda **MV montate** viene visualizzata nel menu multifunzione. La pagina **MV montate** è descritta nella sezione "Gestione MV montate" (p. [92\)](#page-91-0).

#### **e. Visualizza -> Mostra registri**

Quando la visualizzazione **Mostra registri** è selezionata, la scheda **Registri** viene visualizzata nel menu multifunzione. La pagina Gestione **registri** è descritta nella sezione "Gestione registri" (p. [94\)](#page-93-1).

#### **f. Configura -> Host ESX(i)**

Quando la visualizzazione **Configura**->**Host ESX(i)** è selezionata, la scheda **Host** viene visualizzata nel menu multifunzione. La pagina di gestione **Host ESX(i)** è descritta nella sezione "Gestione host ESX(i)" (p. [99\)](#page-98-2).

#### **g. Configura -> Licenze**

Quando la visualizzazione **Configura**->**Licenze** è selezionata, la scheda **Licenze** viene visualizzata nel menu multifunzione. La pagina Gestione **Licenze** è descritta nella sezione "Gestione registri" (p. [97\)](#page-96-1).

## <span id="page-25-0"></span>**5.2.2 Collegamento Disconnetti**

Nell'angolo in alto a destra di Acronis vmProtect 7 è possibile visualizzare il nome utente corrente e il pulsante **Disconnetti** per uscire dal programma o accedere nuovamente ad esso con un nome utente diverso.

# <span id="page-26-0"></span>**6 Integrazione vCenter**

Lo strumento principale per la gestione dell'infrastruttura virtuale vSphere è il client VMWare vSphere. Nonostante il client VMWare vSphere non fornisca la funzionalità di backup/ripristino nativa, non è sempre conveniente eseguire un altro strumento per gestire queste operazioni importanti. Acronis vmProtect 7 introduce l'integrazione vCenter che consente funzionalità di backup e ripristino di base direttamente dal client VMWare vSphere senza dover eseguire l'interfaccia Web di Acronis vmProtect 7.

L'integrazione con vCenter è possibile solo se è presente almeno un vCenter registrato in Acronis vmProtect 7 Agent. Se non sono presenti vCenter registrati, tale integrazione non è possibile. Inoltre, l'integrazione viene disabilitata automaticamente quando un vCenter viene rimosso dalla configurazione di vmProtect 7 Agent.

L'integrazione di Acronis vmProtect 7 con vCenter può essere abilitata e disabilitata manualmente sia dall'interfaccia Web di vmProtect 7 che dal gestore del plug-in di vCenter. Per abilitare l'integrazione vCenter, passare a **Configura**->**Host ESX(i)** e selezionare la casella di controllo **Abilita integrazione vCenter** quando si aggiunge un nuovo vCenter oppure selezionare il pulsante **Abilita integrazione vCenter** nella barra multifunzione. Per disabilitare la funzione, selezionare **Disabilita integrazione vCenter** nella barra multifunzione.

La schermata di accesso ad Acronis vmProtect 7 mostra l'indirizzo IP dell'agente in cui l'integrazione è stata abilitata.

#### **Funzionamento dell'integrazione di vCenter**

L'integrazione di vCenter consente di creare attività di backup e ripristino e di visualizzare il loro avanzamento direttamente nell'interfaccia di VMWare vSphere.

Selezionare una macchina virtuale, un vApp/Pool di risorse oppure un host/cluster ESX(i) nell'elenco della struttura di VMWare vSphere. Fare clic con il pulsante destro sull'elemento selezionato per aprire il menu contestuale. Il menu contestuale contiene le opzioni **Backup Acronis** e **Ripristino Acronis**. La selezione di una di queste opzioni provoca l'apertura di una finestra a comparsa Acronis e l'attivazione della procedura guidata di backup/ripristino che aiuterà a creare l'attività di backup/ripristino e a implementarla direttamente.

L'aspetto delle procedure guidate di backup/ripristino (incluse le impostazioni di backup/ripristino) nell'interfaccia di VMWare vSphere è esattamente lo stesso di Acronis vmProtect 7.

La procedura guidata **Nuova attività di backup** consiste in 4 passaggi spiegati dettagliatamente nella sezione Creazione di un backup di macchine virtuali (p. [30\)](#page-29-0). Il primo passaggio della procedura guidata nella finestra a comparsa del **Backup Acronis** di VMWare vSphere sarà precompilata con la MV su cui è stato fatto clic con il pulsante destro; tuttavia, è possibile cambiare la selezione predefinita.

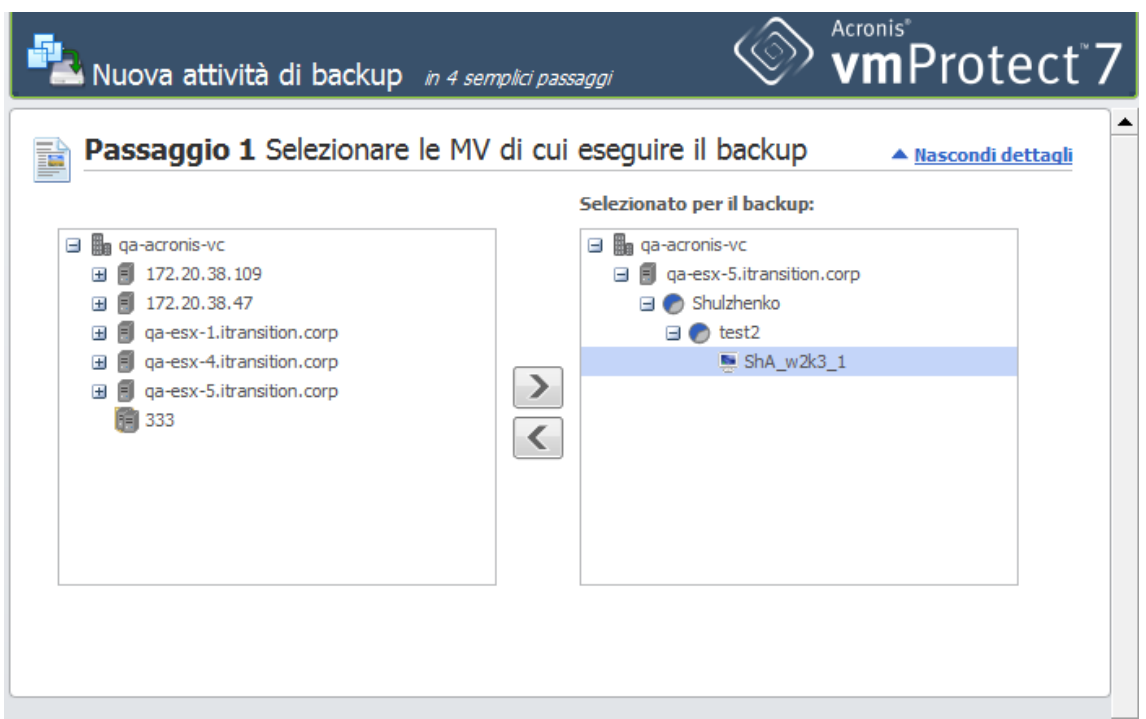

Integrazione vCenter, Nuova attività di backup, passaggio 1

La procedura guidata **Nuova attività di ripristino** consiste in 3 passaggi spiegati dettagliatamente nella sezione Ripristino di un backup di macchine virtuali (p. [44\)](#page-43-0). Il primo passaggio della procedura guidata nella finestra a comparsa del **Ripristino Acronis** di VMWare vSphere sarà precompilata con la MV su cui è stato fatto clic con il pulsante destro. Verrà selezionato l'ultimo punto di ripristino disponibile nella prima **Posizione recente** rilevata.

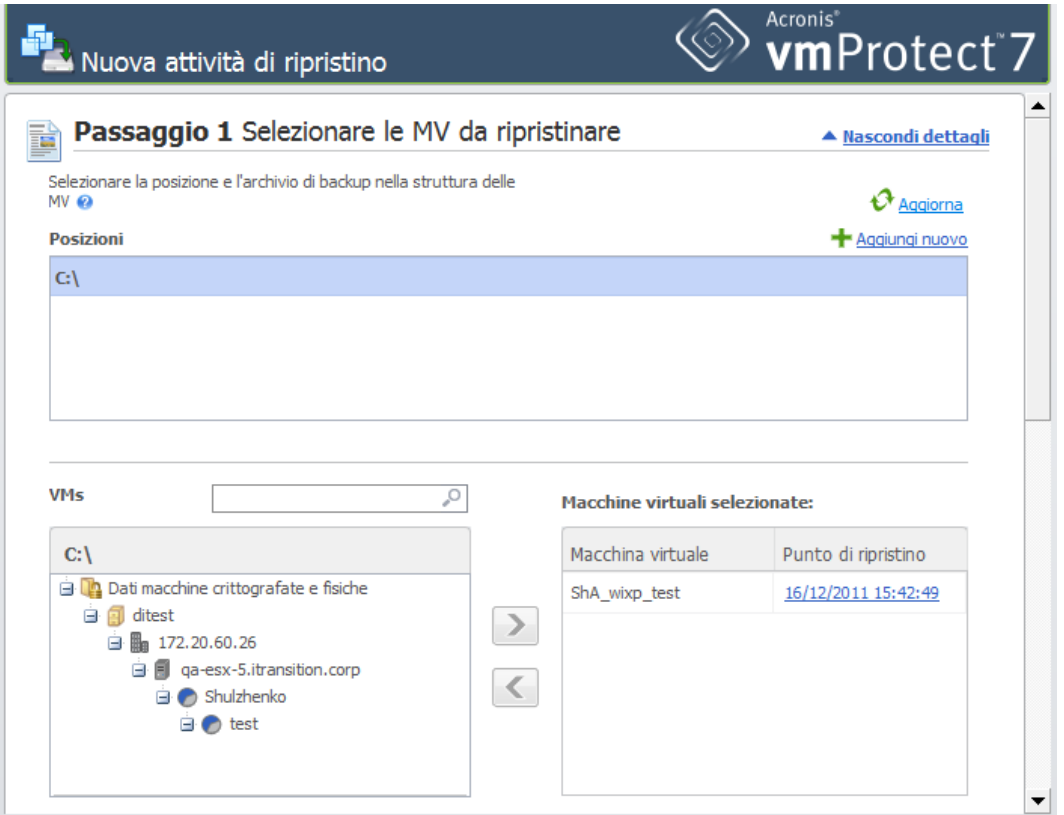

Integrazione vCenter, Nuova attività di ripristino, passaggio 1

Notare che con l'integrazione di vCenter abilitata, è presente la scheda Acronis vmProtect 7 per vCenter con le informazioni di base del Pannello di controllo.

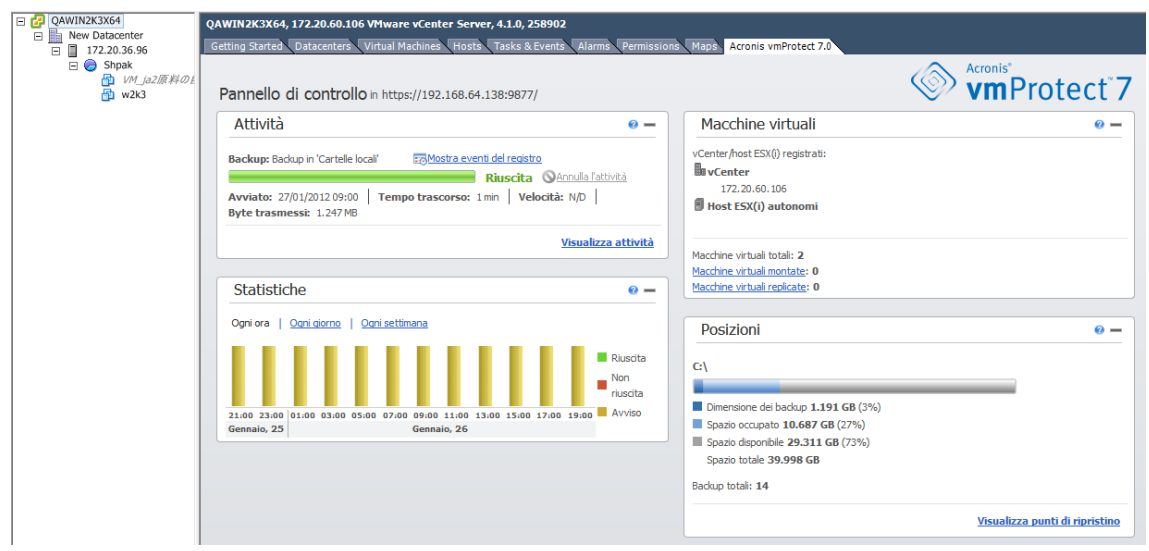

Integrazione vCenter, scheda Acronis vmProtect 7

Notare che non è possibile operare con le cartelle nella visualizzazione **MV e modelli** del client vSphere. In questo caso, gli elementi del menu contestuale Acronis saranno disponibili solo per le macchine virtuali.

L'integrazione di vCenter è gestita da un vmProtect 7 Agent specifico. Per questo, se l'agente non è accessibile dal lato vCenter, la funzionalità disponibile dai menu contestuali non funzionerà correttamente.

#### **Sincronizzazione di VMWare vSphere e Acronis vmProtect 7**

Con l'integrazione di VCenter abilitata, tutte le operazioni eseguite nel client VMWare vSphere vengono riflesse nell'interfaccia di Acronis vmProtect 7. Queste operazioni sincronizzate sono: nuove attività e avanzamento delle attività. La sezione **Attività recenti** mostra l'avanzamento di attività di backup/ripristino eseguite tramite il menu contestuale nel client VMWare vSphere. Inoltre, quando si esegue il ripristino da una nuova posizione o il backup al suo interno tramite l'opzione del menu contestuale nel client VMWare vSphere, vengono aggiornate anche le posizioni recenti in vmProtect 7.

Allo stesso modo, tutte le attività di backup/ripristino eseguite da Acronis vmProtect 7 sono registrate come **Attività** nel client VMWare vSphere.

# <span id="page-29-0"></span>**7 Creazione di un backup di macchine virtuali**

Fare clic su **Crea attività di backup** nell'**Avvio rapido** del Pannello di controllo o selezionare **Backup** nella scheda **Azioni** del menu principale per creare una nuova attività di backup. La procedura guidata di **Nuova attività di backup** si apre nell'area di lavoro principale e chiede di fornire le informazioni richieste e configurare le impostazioni necessarie per la nuova attività di creazione di backup. La procedura guidata consiste nei quattro passaggi consecutivi visualizzati nella stessa area:

- Elementi del backup.
- Dove eseguire il backup.
- Quando eseguire il backup.
- Come eseguire il backup.

Questi quattro passaggi della procedura guidata e le relative opzioni possibili sono descritti di seguito.

# <span id="page-29-1"></span>**7.1 Selezione delle MV per il backup**

Nel primo passaggio è necessario selezionare le macchine virtuali (o vApp) di cui eseguire il backup. Nel lato sinistro sono indicati tutti gli host ESX(i)/vCenter gestiti da Acronis vmProtect 7 Agent con l'elenco delle rispettive macchine virtuali. Se non viene visualizzata la macchina virtuale esatta di cui eseguire il backup che si sta cercando nell'elenco, assicurarsi di aver aggiunto l'host ESX(i) corrispondente dalla pagina **Configura**->**Host ESX(i)**.

Selezionare le macchine virtuali (o vApp) spostando le macchine dal lato sinistro del controllo a farfalla a quello destro tramite i pulsanti **>** e **<**. L'elenco a destra mostra tutte le macchine virtuali selezionate per il backup. Il pulsante **>** viene utilizzato per aggiungere la MV all'elenco dei backup e il pulsante **<** è utilizzato per rimuovere la MV da questo elenco.

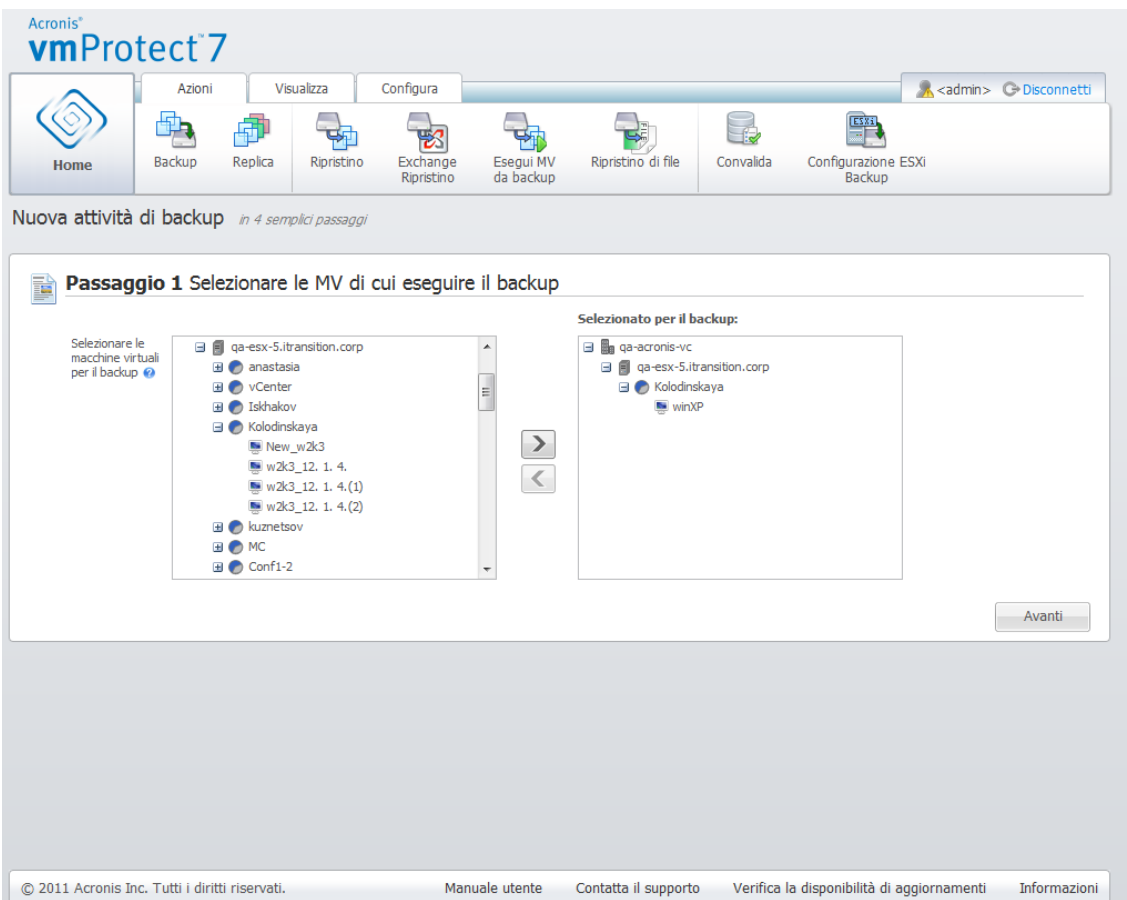

Procedura guidata Nuova attività di backup, Passaggio 1 "Selezionare le MV di cui eseguire il backup"

È possibile eseguire il backup di gruppi dinamici di macchine selezionando l'unità di livello superiore (per esempio host ESX(i) o cartella delle MV) nella struttura e spostandola nell'elenco a destra con lo stesso pulsante **>**. Di conseguenza, tutte le macchine in esecuzione in questo gruppo verranno incluse automaticamente nell'elenco dei backup. Inoltre, il backup di tutte le nuove macchine create in questo gruppo verrà eseguito automaticamente dall'attività di backup corrente.

Dopo aver effettuato la selezione delle MV per il backup, fare clic su **Avanti** per terminare il primo passaggio e continuare.

# <span id="page-30-0"></span>**7.2 Dove eseguire il backup**

Nel secondo passaggio è necessario definire la posizione dell'archivio di backup. Selezionare una posizione facendo clic sul pulsante **Sfoglia**. Verrà visualizzata una finestra a comparsa con le opzioni di navigazione in cui è possibile definire o modificare il percorso e impostare il nome dell'archivio. Dall'elenco delle posizioni recenti, è possibile selezionare una delle posizioni utilizzate precedentemente o configurarne una nuova.

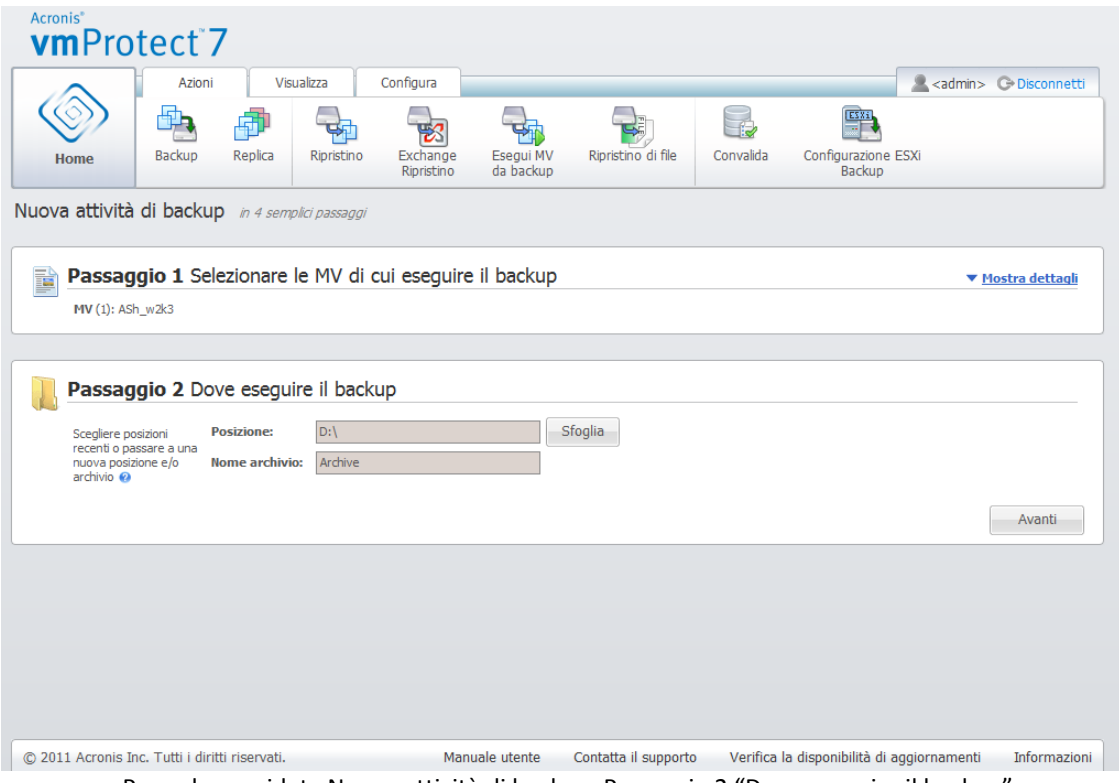

Procedura guidata Nuova attività di backup, Passaggio 2 "Dove eseguire il backup"

Il campo **Nome archivio** mostra il nome dell'archivio selezionato nella finestra a comparsa **Sfoglia**.

Il lato sinistro della finestra a comparsa **Sfoglia** mostra l'elenco di:

- Archivi dei backup online.
- Cartelle locali.
- Cartelle di rete.
- server FTP e SFTP.
- Posizione recente.

Se vmProtect 7 Agent non dispone di licenze, l'unica soluzione possibile per una destinazione di backup è Acronis Online Backup Storage.

Scegliere un tipo di posizione di backup dalla struttura di navigazione a sinistra. Se la posizione selezionata (archivio di backup online, cartelle di rete o server FTP/SFTP) richiede l'autenticazione, inizialmente sarà visualizzata la finestra di dialogo per l'immissione delle credenziali nel riquadro a destra. Dopo aver effettuato correttamente l'accesso, questo riquadro mostra il contenuto della posizione selezionata, ovvero gli archivi all'interno di questa posizione.

*Notare che l'archivio di Acronis vmProtect 7 Online Backup potrebbe non essere disponibile nella propria regione. Per ulteriori informazioni, visitare [http://www.acronis.it/my/backup-recovery-online/.](http://www.acronis.it/my/backup-recovery-online/)*

Notare che per eseguire correttamente il backup in un server FTP/SFTP, è necessario disporre di diritti di eliminazione assegnati ai rispettivi file e cartelle sul server.

Anziché sfogliare la posizione nella struttura, è possibile immettere manualmente il percorso nel campo **Posizione** corrispondente di seguito e fare clic sul pulsante **Vai** per esplorare questa posizione. In questo caso, sarà inoltre necessario visualizzare la stessa finestra di dialogo di autenticazione nel riquadro a destra, dove viene richiesto di immettere login e password.

Immettere il valore del nome dell'archivio nel campo **Nome archivio** di seguito. Notare che è sconsigliato disporre di più di un'attività di backup che scrive dati nello stesso archivio. Le regole di conservazione applicate all'archivio da attività di backup diverse possono provocare risultati imprevisti.

Dopo aver selezionato "Dove eseguire il backup", fare clic su **Avanti** per terminare il secondo passaggio e procedere al terzo.

# <span id="page-32-0"></span>**7.3 Quando eseguire il backup**

Nel terzo passaggio dell'attività di Creazione guidata di backup è necessario definire la pianificazione del backup dei dati delle macchine virtuali. Sono disponibili due opzioni: la pianificazione del backup e la creazione di una singola attività di backup ("Non pianificare, esegui su richiesta"). Il valore predefinito è "Crea backup ogni 1 settimana/e di Dom, Lun, Mar, Mer, Gio, Ven, Sab alle 12:00:00". Qui è possibile modificare il valore predefinito o selezionare "Non pianificare, esegui su richiesta", che significa che l'attività di backup non verrà eseguita con pianificazione. Essa verrà avviata subito dopo aver creato l'attività di backup o può essere eseguita manualmente dalla visualizzazione **Attività**.

Impostare la pianificazione sulla frequenza dell'esecuzione del backup dei dati. Acronis vmProtect 7 consente di eseguire la pianificazione settimanale e funziona con i sistemi operativi Windows e Linux.

Nell'area **Pianificazione,** selezionare il parametro appropriato come segue: Ogni: <...> settimane il: <...>.

Specificare un determinato numero di settimane e giorni della settimana in cui si desidera eseguire l'attività. Ad esempio, con l'impostazione Ogni **2** settimane il **Lun**, l'attività verrà eseguita il lunedì a settimane alterne.

Nell'area **Durante il giorno esegui l'attività...**, selezionare una delle seguenti opzioni: Una volta alle: <...> oppure Ogni: <...> Dalle: <...> Alle: <...>.

Per la selezione **Una volta alle: <...>,** impostare l'ora in cui l'attività verrà eseguita una volta.

Per la selezione **Ogni: <...> Dalle: <...> Alle: <...>**, impostare il numero di volte in cui l'attività verrà eseguita durante l'intervallo di tempo specificato. Ad esempio, l'impostazione della pianificazione dell'attività su Ogni 1 ora Dalle 10:00:00 alle 22:00:00 consente di eseguire l'attività 12 volte dalle 10 alle 22 in un giorno.

Si osservino alcuni esempi della pianificazione.

Pianificazione "Un giorno a settimana"

Si tratta di una pianificazione del backup molto utilizzata. Se è necessario eseguire l'attività di Backup ogni venerdì alle 22, i parametri saranno impostati come segue:

1. Ogni: **1** settimana, il: **Ven**.

2. Una volta alle: **22:00:00**.

Pianificazione "Giorni lavorativi"

Esegui l'attività tutte le settimane nei giorni lavorativi: da lunedì a venerdì. In un giorno lavorativo, l'attività viene avviata soltanto una volta alle 21. I parametri della pianificazione sono pertanto impostati come segue:

1. Ogni: **1** settimana, di: **<Giorni lavorativi>**. Selezionando la casella di controllo **Giorni lavorativi** vengono selezionate automaticamente le caselle di controllo corrispondenti (**Lun**, **Mar**, Mer, Gio e Ven) lasciando le due rimanenti invariate.

2. Una volta alle: **21:00:00**.

Dopo aver configurato la pianificazione del backup di "Quando eseguire il backup", selezionare **Avanti** per andare all'ultimo passaggio della procedura guidata.

# <span id="page-33-0"></span>**7.4 Come eseguire il backup**

Nel quarto passaggio è necessario definire le preferenze della nuova attività di backup.

## <span id="page-33-1"></span>**7.4.1 Tipo di backup**

Prima di tutto è necessario definire il tipo di archivio per il nuovo backup. Acronis vmProtect 7 è in grado di salvare i dati del backup utilizzando uno dei due tipi di base degli archivi: archivio Standard (modalità legacy) o archivio Sempre incrementale.

Selezionare l'opzione **Salva ogni backup in file separati** per l'archivio legacy (*fare riferimento alla sezione "Schema di backup a più file (modalità legacy)"* (p. [8\)](#page-7-3)). Oppure selezionare l'opzione **Salva tutti i backup in un file (consigliato)**. Ciò significa che l'archivio avrà il nuovo formato avanzato "sempre incrementale" (*fare riferimento alla sezione "Schema di backup con file singolo (sempre incrementale)"* (p. [9\)](#page-8-0)).

In caso di modifica dell'attività di backup esistente o di selezione di un archivio esistente per la posizione di backup, questa impostazione non verrà mostrata.

## <span id="page-33-2"></span>**7.4.2 Regole di conservazione**

Successivamente, è necessario definire le regole di conservazione per la gestione dei backup all'interno dell'archivio. La disponibilità delle opzioni dipende dalla configurazione pianificata nel passaggio precedente (*sezione "Quando eseguire il backup"*) e dal formato selezionato per l'archivio (*sezione "Tipo di backup"* (p. [34\)](#page-33-1)). Ad esempio, lo schema di pulizia Grandfather-Father-Son (GFS) non sarà disponibile per le attività di backup non pianificate. Crea backup completi ogni: <...> la selezione non sarà disponibile per l'opzione "Salva tutti i backup in un file" (poiché i backup completi non hanno senso per il formato di archivio Sempre incrementale). Di seguito è presente una descrizione di ogni regola di conservazione.

#### 1. Non specificate

Se le regole di conservazione non sono specificate, non verrà eseguita nessuna gestione programmata dei backup, ovvero tutti i backup verranno archiviati all'interno dell'archivio in modo indefinito.

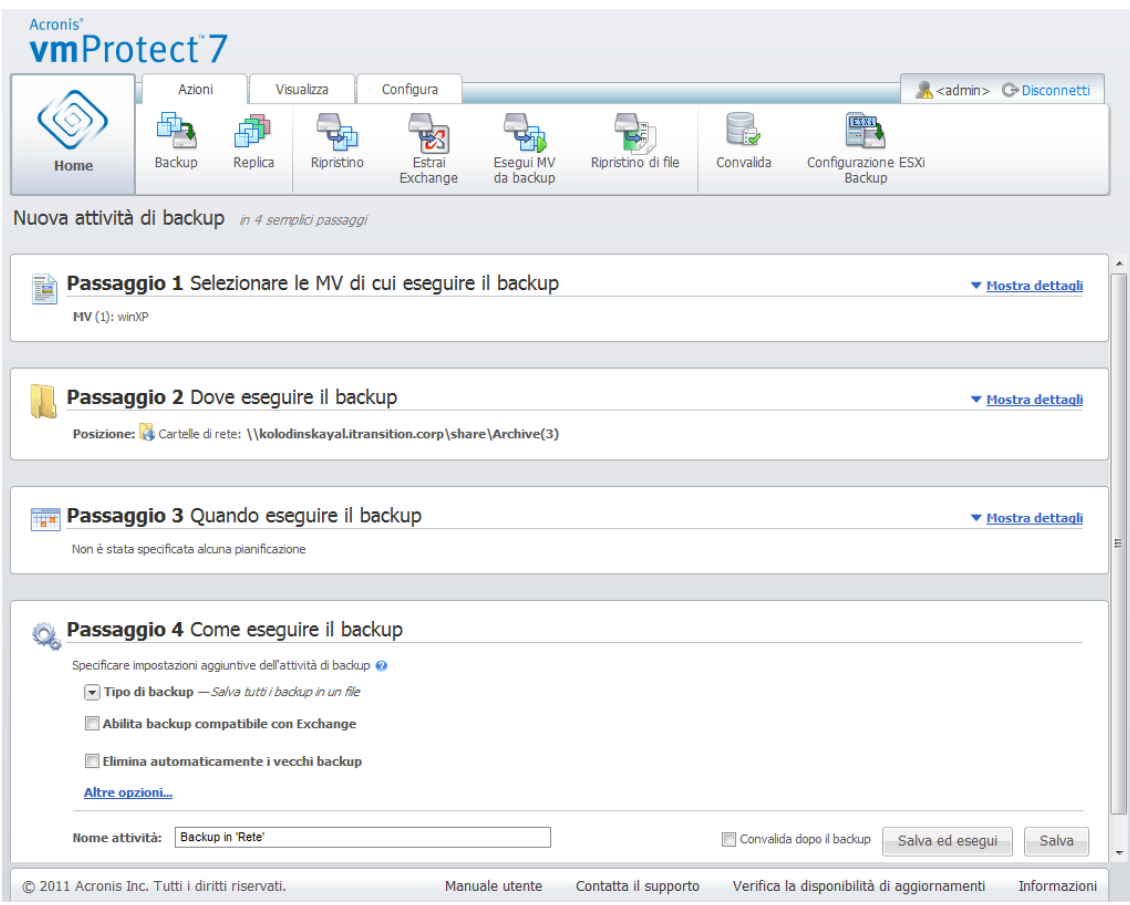

Procedura guidata Crea backup, Passaggio 4 "Come eseguire il backup"

### 2. Schema di pulizia semplice

La selezione dello schema di pulizia semplice consente di conservare un certo numero di backup all'interno dell'archivio o di conservare i backup per un certo periodo di tempo.

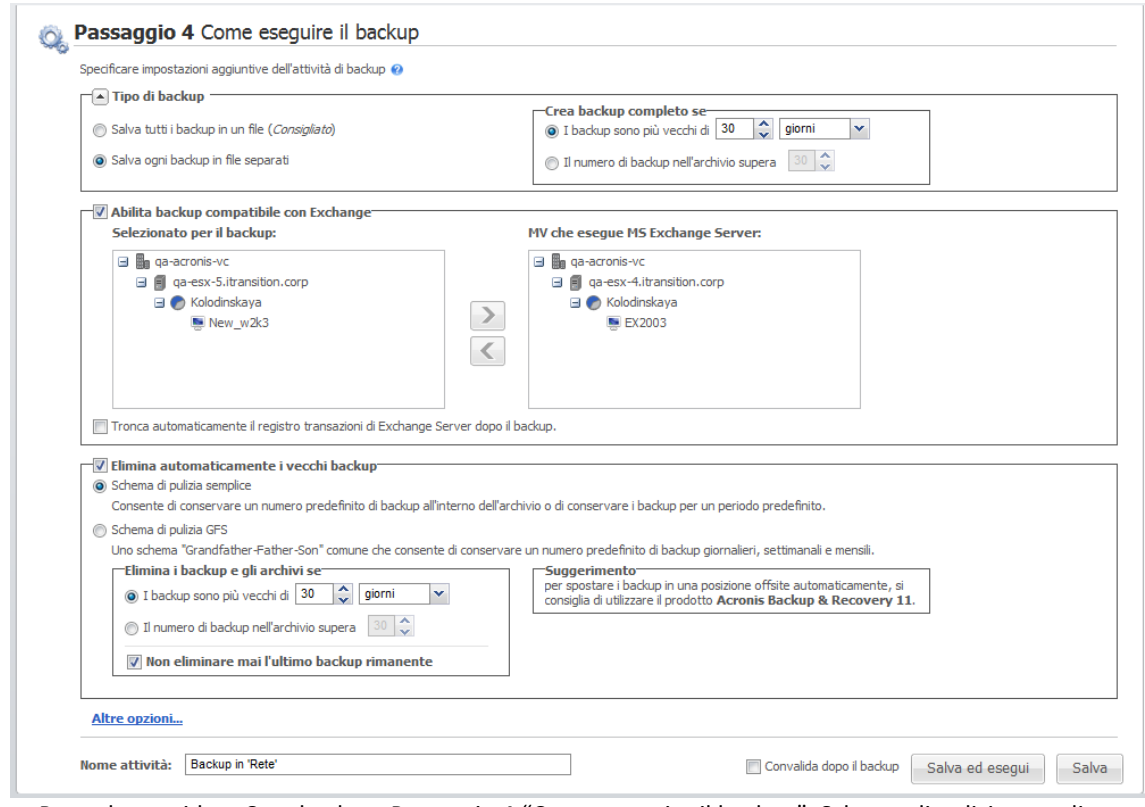

Procedura guidata Crea backup, Passaggio 4 "Come eseguire il backup", Schema di pulizia semplice, eliminazione backup obsoleti

La seconda opzione consente di pulire l'archivio se il numero dei backup supera <…>. Di nuovo, se questo numero è impostato su 1, per la modalità di archivio Sempre incrementale verrà creato un backup completo sintetico, ovvero un backup incrementale che rimuoverà il contenuto delle vecchie sezioni non necessarie al termine del backup. Se il numero di conservazione degli archivi è superiore a 1, la pulizia viene eseguita secondo la modalità dell'archivio Sempre incrementale (*fare riferimento alla sezione "Schema di backup con file singolo (Sempre incrementale)" (p. [9\)](#page-8-0) del presente Manuale utente per ulteriori informazioni*).

#### 3. Schema di pulizia GFS

Si tratta di uno schema di pulizia "Grandfather-Father-Son" comune che consente di conservare un certo numero di backup giornalieri, settimanali e mensili. Indicare quanti backup giornalieri, settimanali e mensili è necessario conservare. Tutti i backup creati in un giorno sono considerati "giornalieri" e verranno eliminati alla data di scadenza. La stessa regola vale per i backup "settimanali".
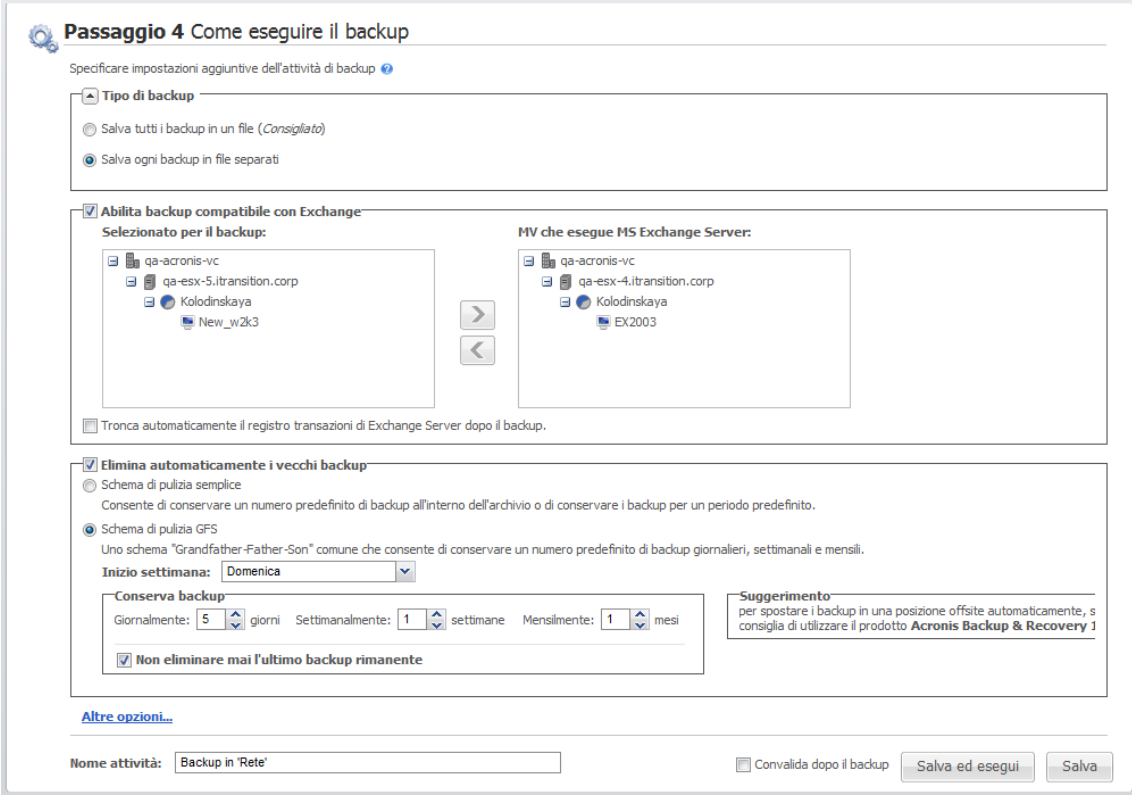

Procedura guidata Crea backup, Passaggio 4 "Come eseguire il backup", Schema di pulizia GFS

Notare che le regole di conservazione vengono applicate **solo prima** dell'esecuzione dell'attività di backup. Il motivo è che per l'archivio Sempre incrementale non è necessario rimuovere i punti di ripristino al termine del backup, poiché non libera spazio del disco. Se dopo aver eseguito il backup sono presenti troppi nuovi punti di ripristino che devono essere eliminati in base alle regole di conservazione configurate, essi verranno rimossi solo prima del backup successivo. Ad esempio, se si impostano le regole di conservazione su **Elimina i backup e gli archivi se** i **Backup sono più vecchi di 3 giorni** o il **Numero di backup nell'archivio supera 3**, saranno presenti 4 backup conservati nell'archivio e non 3.

Notare che almeno **un backup** rimarrà sempre intatto all'interno dell'archivio anche se diventa soggetto all'eliminazione in base alle regole di conservazione specificate. Questo sistema garantisce che nell'archivio sarà sempre disponibile almeno un backup per il ripristino. Ciò vale fino a quando viene deselezionata la casella di controllo **Non eliminare mai l'ultimo backup rimanente** (selezionata per impostazione predefinita) che definisce il comportamento del programma quando è rimasto solo un punto di ripristino valido e diventa soggetto all'eliminazione. Questo potrebbe accadere, per esempio, quando un'attività di backup è stata applicata a un gruppo di macchine virtuali e una di queste macchine è stata eliminata dall'host ESX(i), rendendone impossibile il backup. A un certo punto (secondo le regole di conservazione specificate) tutti i backup di questa MV eliminata diventeranno soggetti all'eliminazione. Quindi, la casella di controllo **Non eliminare mai l'ultimo backup rimanente** impedirà o forzerà la cancellazione dell'ultimo backup rimanente.

#### **7.4.3 Altre impostazioni**

Fare clic su **Altre opzioni** per aprire la finestra a comparsa con le impostazioni aggiuntive. Queste opzioni sono descritte nella sezione "Opzioni" (p. [38\)](#page-37-0).

### **7.4.4 Convalida del backup**

Se si desidera controllare la coerenza del backup appena creato (eseguire la convalida del backup), selezionare la casella di controllo **Convalida dopo il backup** (*per ulteriori informazioni sulla convalida dei backup, fare riferimento alla sezione "Convalida di backup"* (p[. 90\)](#page-89-0)).

#### **7.4.5 Completamento della Creazione guidata attività di backup**

Per completare la Creazione guidata della nuova attività di backup è necessario definire il nome dell'attività. Notare che i simboli [ ] { } ; , . non sono consentiti per il nome dell'attività.

Facendo clic sul pulsante **Salva**, tutti i parametri dell'attività di backup configurata verranno salvati e l'attività creata verrà mostrata nella visualizzazione Attività. Facendo clic sul pulsante **Salva ed esegui** sarà possibile salvare l'attività ed eseguirla direttamente.

# <span id="page-37-0"></span>**7.5 Opzioni**

Facendo clic su **Altre opzioni** nell'ultimo passaggio della procedura guidata di **Nuova attività di backup** verrà aperta una finestra a comparsa con le impostazioni. Se non viene effettuata nessuna modifica alle impostazioni, esse conserveranno i rispettivi valori predefiniti per l'attività di backup corrente. Notare che se in seguito si modificano alcune impostazioni e le si salva come predefinite, ciò non avrà alcun effetto sulle attività create con le impostazioni predefinite (esse conserveranno le impostazioni che erano predefinite al momento della creazione dell'attività).

La sezione di seguito descrive tutte le impostazioni una per una.

#### **7.5.1 Protezione archivio**

Il valore predefinito per il parametro **Protezione archivio** è "Disabilitata". Questa opzione non è disponibile quando si modifica l'attività esistente o quando si crea una nuova attività specificando l'archivio esistente.

Per proteggere l'archivio dall'accesso non autorizzato, selezionare la casella di controllo **Imposta password per l'archivio**, quindi immettere la password nel campo **Immettere la password**; infine, immetterla nuovamente nel campo **Confermare la password**. Notare che la password fa distinzione tra maiuscole e minuscole.

L'archivio creato può essere protetto semplicemente con una password o con l'algoritmo di crittografia Advanced Encryption Standard (AES) con chiave da 128/192/256 bit. Selezionando **Non crittografare**, l'archivio sarà protetto solo con la password. Per utilizzare la crittografia, selezionare una delle seguenti opzioni: AES 128, AES 192 o AES 256.

L'algoritmo crittografico AES opera nella modalità Cipher-block chaining (CBC) e utilizza una chiave generata in modo casuale con una dimensione definita dall'utente di 128, 192 o 256 bit. Maggiori sono le dimensioni della chiave, maggiore sarà il tempo necessario al programma per crittografare l'archivio e maggiore sarà la sicurezza dei dati.

#### **7.5.2 Esclusione file di origine**

Con le regole di esclusione dei file di origine è possibile definire quali dati verranno ignorati dai dati di origine durante la procedura di backup e quindi verranno esclusi dall'elenco degli elementi del backup. Possono essere file o cartelle definite da un percorso configurato per l'esclusione.

Questa opzione è disponibile solo per il backup di macchine virtuali che contengono volumi solo con file system NTFS e FAT. Nello specifico, funziona con tutte le MV spente (con file system FAT e NTFS) e con le MV con versione di sistema operativo Windows Server 2003 o superiore. Inoltre, l'opzione richiede l'esecuzione di VMware Tools sulla MV di destinazione.

Utilizzare i seguenti parametri per specificare i file e le cartelle da escludere.

Escludi file corrispondenti ai seguenti criteri

Selezionare questa casella di controllo per ignorare i file e le cartelle con i nomi corrispondenti ai criteri elencati (chiamati maschere dei file). Utilizzare i pulsanti **Aggiungi**, **Modifica**, **Rimuovi** e **Rimuovi tutto** per creare e gestire l'elenco dei filtri dei file.

In una maschera dei file è possibile utilizzare uno o più caratteri jolly "\*" e "?".

Per escludere una cartella specificata da un percorso contenente la lettera di unità, aggiungere una barra rovesciata ("\") al nome della cartella nel criterio, per esempio: C:\Finanza\.

Per esempio, è possibile impostare **Esclusione file di origine** su **Escludi i file corrispondenti ai seguenti criteri**: \*.tmp, \*.~, \*.bak

#### **7.5.3 Livello di compressione**

L'opzione **Livello di compressione** definisce il livello di compressione applicato ai dati inclusi nel backup. L'impostazione predefinita per questa opzione è **Normale**.

Il livello ottimale della compressione dei dati dipende dal tipo di dati inclusi nel backup. Ad esempio, la compressione massima non riduce significativamente le dimensioni dell'archivio se esso contiene essenzialmente file già compressi come .jpg, .pdf o .mp3. Tuttavia, la compressione di formati come .doc o .xls può essere aumentata significativamente.

Selezionare uno dei seguenti livelli di compressione:

- **Nessuno**. I dati saranno copiati "come sono", senza compressione. Le dimensioni del backup finale saranno quelle massime.
- **Normale**. Questo livello di compressione è consigliato per la maggior parte dei casi.
- **Alto**. Le dimensioni del backup risultante saranno di solito inferiori che per il livello **Normale**.
- **Massimo**. Il livello più elevato di compressione dei dati. Il tempo per l'esecuzione dell'attività di backup sarà massimo. Selezionare questa opzione quando si esegue il backup di supporti rimovibili per ridurre il numero di volumi richiesti.

#### **7.5.4 Gestione degli errori**

Queste opzioni permettono di specificare come trattare gli errori che si potrebbero verificare durante il backup.

Quando si verifica un errore recuperabile, il programma riprova ad eseguire l'operazione non riuscita. È possibile impostare l'intervallo di tempo e il numero dei tentativi. L'attività termina non appena l'operazione viene eseguita correttamente O quando viene raggiunto il numero di tentativi specificato.

Quando si seleziona la casella di controllo **Riprova, se si verifica un errore**, impostare **Numero di tentativi** e **Intervallo tra i tentativi**. Questa opzione è abilitata per impostazione predefinita con le seguenti impostazioni: **Numero di tentativi**: 5, e **Intervallo tra i tentativi**: 30 secondi.

Per esempio, con le impostazioni predefinite se la destinazione del backup all'interno della rete diventa non disponibile o non accessibile, il programma proverà a raggiungere la destinazione ogni 30 secondi, ma non oltre 5 volte. I tentativi saranno terminati appena viene recuperata la connessione o se viene raggiunto il numero specificato dei tentativi.

#### **7.5.5 Piano di ripristino di emergenza**

Lo scenario di ripristino di emergenza prevede che a volte siano tecnici diversi a gestire le procedure di backup e ripristino. Quindi la persona che esegue il ripristino potrebbe non conoscere i dettagli della posizione dell'immagine, le macchine a cui appartiene, ecc. Acronis vmProtect 7 consente di creare un **Piano di ripristino di emergenza (DRP)** contenente istruzioni passo a passo semplici sul ripristino dei dati dall'archivio di backup in caso di errore del sistema. Il **Piano di ripristino di emergenza** può essere inviato per posta elettronica a utenti specificati o essere salvato in una posizione o cartella specifica.

Il **Piano di ripristino di emergenza** viene generato da Acronis Agent e inviato dopo il primo backup. Un nuovo **Piano di ripristino di emergenza** viene inviato se l'attività di backup viene modificata o se si verificano modifiche significative al contenuto del backup.

Il valore predefinito del parametro **Piano di ripristino di emergenza** è "Disabilitato".

È possibile abilitare il **Piano di ripristino di emergenza** nelle **Impostazioni di backup predefinite** per tutte le attività di backup. Passare a **Configura**->**Impostazioni di backup** e selezionare **Piano di ripristino di emergenza**. Inoltre, è possibile configurare un DRP per qualunque attività di backup al passaggio 4 della procedura guidata **Nuova attività di backup**. Selezionare **Altre opzioni** e passare alla sezione **Piano di ripristino di emergenza**.

Selezionare la casella di controllo **Invia piani di ripristino di emergenza** per abilitare il DRP. Configurare le opzioni del DRP come indicato di seguito:

- Immettere l'indirizzo di posta elettronica di destinazione nel campo Indirizzi di posta elettronica. È possibile specificare diversi indirizzi di posta elettronica separandoli con punto e virgola.
- Immettere l'**oggetto** del messaggio di posta elettronica. La riga predefinita dell'oggetto è **Notifica di Acronis vmProtect 7 da Acronis Appliance**.
- Immettere il server della posta in uscita (SMTP) nel campo **Server SMTP**.
- Impostare la **porta** del server della posta in uscita. Per impostazione predefinita, è impostata la porta 25.
- Se il server SMTP richiede l'autenticazione, immettere **Nome utente** e **Password** nei campi appropriati.
- Immettere il nome del mittente di posta elettronica nel campo **Da**.
- Se necessario, selezionare **Utilizza crittografia** e scegliere il tipo di crittografia: SSL o TLS.
- È possibile selezionare **Invia messaggio e-mail di prova** per controllare se il **piano di ripristino di emergenza** viene inviato correttamente con le impostazioni specificate.

Selezionare la casella di controllo **Carica piani di ripristino di emergenza nella seguente posizione** per conservare la copia del DRP e **sfogliare** la posizione.

### **7.5.6 Notifiche**

#### **1) Notifiche e-mail**

Questa opzione configura le notifiche via e-mail relative agli eventi di base durante l'attività di backup, come un completamento riuscito, un backup non riuscito o la necessità di interazione dell'utente. L'impostazione predefinita per questa opzione è Disabilitata.

Selezionare la casella di controllo **Invia notifiche e-mail** per abilitare le notifiche.

Nella casella di controllo **Invia notifiche e-mail**, selezionare le impostazioni desiderate come segue:

- **Quando il backup è stato completato con successo**: per inviare una notifica una volta che l'attività di backup si è conclusa correttamente.
- **Quando il backup fallisce**: per inviare una notifica quando l'attività di backup non è riuscita.
- **Aggiungi un registro completo alla notifica**: per ricevere il registro completo.

Immettere uno o più indirizzi e-mail a cui verranno inviate le notifiche. Gli indirizzi sono immessi nel campo **Indirizzi e-mail** separati da punti e virgole.

Indicare l'**Oggetto** desiderato per i messaggi di notifica.

**Server SMTP**: immettere il nome del server SMTP della posta in uscita.

**Porta**: impostare la porta del server SMTP (il valore predefinito della porta è impostato su 25).

**Nome utente**: immettere il nome utente.

**Password**: immettere la password.

**Da**: immettere l'indirizzo e-mail dell'utente che invierà il messaggio. Se questo campo viene lasciato vuoto, i messaggi verranno inviati come se provenissero dall'indirizzo di destinazione.

**Utilizza crittografia**: è possibile selezionare la connessione crittografata al server della posta e scegliere i tipi di crittografia SSL o TLS.

Fare clic su **Invia messaggio e-mail di prova** per assicurarsi che le impostazioni siano corrette.

#### **2) Notifiche SNMP**

Questa opzione definisce se l'agente che opera sulla macchina deve inviare i registri degli eventi delle operazioni di backup ai gestori SNMP (Simple Network Management Protocol) specificati. È possibile scegliere i tipi di eventi da inviare. L'impostazione predefinita per questa opzione è: **Disabilitata**.

Per selezionare se inviare i messaggi del registro eventi delle operazioni di backup alle macchine che eseguono applicazioni di gestione SNMP, scegliere una delle seguenti opzioni:

- **Non inviare notifiche SNMP**: per disabilitare l'invio degli eventi del registro delle operazioni di backup ai gestori SNMP.
- **Invia singole notifiche SNMP per gli eventi dell'operazione di backup**: per inviare il registro eventi delle operazioni di backup ai gestori SNMP specificati.

**Tipo di eventi da inviare**: scegliere i tipi di eventi da inviare: Informazioni, Avvisi o Errori.

**Nome o IP del server**: immettere il nome o l'indirizzo IP dell'host che esegue l'applicazione di gestione SNMP a cui verranno inviate le notifiche.

**Community**: immettere il nome della community SNMP a cui appartengono sia l'host che esegue l'applicazione di gestione SNMP che la macchina di invio. La community tipica è **pubblica**.

Fare clic su **Invia messaggio di prova** per assicurarsi che tutte le impostazioni siano corrette.

### **7.5.7 Impostazioni aggiuntive**

#### **1) Deduplicazione**

Questa opzione definisce se abilitare o disabilitare la deduplicazione per l'archivio creato dall'attività di backup. L'impostazione predefinita per la Deduplicazione è: Abilitata.

La deduplicazione viene eseguita a livello di archivio. Ciò significa che verranno deduplicati solo i dati salvati nell'archivio. In altre parole, se sono presenti 2 archivi salvati nella stessa posizione con la deduplicazione abilitata, i dati deduplicati che possono essere presenti in entrambi questi archivi non verranno deduplicati.

#### **2) Backup CBT**

Questa opzione definisce se utilizzare la funzionalità Changed Block Tracking di VMWare per le macchine che la supportano. L'impostazione predefinita per il backup CBT è: Abilitata.

Il backup CBT tiene traccia di tutti i blocchi modificati all'interno della macchina virtuale. Ciò riduce significativamente il tempo per la creazione di backup. Il tempo è ridotto poiché Acronis vmProtect 7 non deve controllare quali blocchi sono stati modificati dall'ultimo backup. Richiama queste informazioni dall'API di VMWare.

#### **3) Utilizza FTP in modalità attiva**

È possibile utilizzare la modalità attiva FTP per l'autenticazione e il trasferimento dati FTP. L'impostazione predefinita per Utilizza FTP in modalità attiva è: Disabilitata.

Abilitare questa opzione se il server FTP supporta la modalità attiva e si desidera che essa venga utilizzata per i trasferimenti dei file.

Dopo aver terminato con tutte le impostazioni, fare clic su **OK** per chiudere la finestra a comparsa e applicarle solo all'attività di backup corrente.

#### **7.5.8 Impostazioni di backup compatibili con Exchange**

Prima di eseguire l'**Estrazione del backup di Exchange Server** è necessario configurare i backup affinché siano "compatibili con Exchange". Dall'elenco delle MV a sinistra, selezionare le MV specifiche che eseguono MS Exchange Server, quindi fornire le relative **Credenziali amministratore di dominio**. È possibile aggiungere più MV che eseguono Exchange.

Alternativamente è possibile scegliere di **troncare automaticamente i registri transazioni di Exchange Server dopo il backup**. La selezione di questa funzionalità consente di eseguire il backup del database di Exchange Server includendo tutti gli aggiornamenti del database avvenuti durante il backup. La funzionalità è disabilitata per impostazione predefinita.

Notare che per abilitare il backup compatibile con Exchange, è necessario fornire al sistema operativo le credenziali di accesso per le MV selezionate in esecuzione sul server di MS Exchange. Questo significa che sarà necessario specificare un utente con privilegi di amministratore di dominio. La tecnologia Controllo dell'account utente (UAC) introdotta nel sistema operativo in Windows Server 2008 non è supportata a livello nativo da Acronis vmProtect 7, poiché il prodotto accede ai dati delle MV in modalità senza agente. Quindi, se UAC è abilitato per l'utente specificato, si suggeriscono le seguenti soluzioni possibili (ciascuna è accettabile):

1. Disabilitare UAC per l'utente specificato. È possibile abilitare o disabilitare UAC attraverso un criterio di gruppo di dominio, per esempio.

- 2. Specificare un utente diverso per cui UAC è disabilitato. Per esempio è possibile utilizzare un account di amministratore di dominio con UAC disabilitato per impostazione predefinita.
- 3. Installa un "Exchange Backup Agent" di dimensioni ridotte (10MB) all'interno della MV. Per eseguire questa operazione: eseguire il pacchetto di installazione di Acronis vmProtect 7, selezionare l'opzione **Estrai componenti** dal menu, estrarre il componente Exchange Backup Agent .msi e installare l'Agente nel server di Exchange in cui è abilitato il Controllo dell'account utente. Quindi, sarà possibile utilizzare qualunque utente di dominio con privilegi di amministrazione a prescindere dallo stato del Controllo dell'account utente.

Notare che mentre vmProtect 7 non è un software compatibile con i cluster, è comunque possibile eseguire backup compatibili con Exchange dei nodi dei cluster di Exchange (sono supportate le versioni di Exchange 2003 SP2+). Durante il backup Acronis vmProtect 7, è in grado di eseguire il backup dei database di Exchange disponibili per la MV specificata (nodo del cluster di Exchange) in un determinato momento. Mentre sono presenti tipi diversi di cluster di Exchange (SCC, CCR, DAG) ciascuno con le proprie specifiche, l'elemento principale da ricordare è che i database di Exchange sono in realtà accessibili dalla MV di cui si sta eseguendo il backup con l'opzione "Compatibile con Exchange". Lo stesso approccio vale per l'opzione di troncamento dei registri di transazione: essi verranno troncati solo per i database accessibili.

Per esempio, non importa di quale nodo del cluster di Exchange 2010 DAG si sta eseguendo il backup, poiché in questo caso ogni nodo è in grado di ospitare database attivi e database passivi (ovvero repliche dei database di altri nodi) e il backup di tutti i database verrà eseguito come se fossero accessibili da ogni altro nodo. Notare che i registri verranno troncati sia per i database attivi che passivi in questo caso.

L'eccezione a questa regola è il cluster SCC in cui si trova il database nell'archivio condiviso, inaccessibile per l'API di vStorage API utilizzata per accedere ai dati della MV. I cluster SCC NON sono supportati.

Se si prevede di estrarre i database di Exchange dal backup e di eseguire il ripristino al punto di errore, che implica la sostituzione del database con la copia di backup e il rollup dei registri di transazione al suo interno, è necessario assicurarsi di estrarre la versione più recente del database, in modo che i registri di transazione esistenti possano essere applicati alla copia. Se i registri di transazioni sono mancanti nella catena, non sarà possibile eseguire il loro rollup.

# **7.6 Gestione dell'attività di backup creata**

Quando si modifica un'attività di backup esistente, è possibile visualizzare tutte le sezioni (passaggi) del backup guidato completato durante la creazione dell'attività di backup. Tutti i quattro passaggi della procedura guidata verranno visualizzati sullo schermo in una volta sola. Notare che quando si modifica un'attività di backup esistente non è possibile modificare il tipo di archivio (**sempre incrementale** o **modalità legacy**) (*Per ulteriori informazioni, fare riferimento alla sezione "Gestione delle attività"* (p[. 79\)](#page-78-0)).

# **8 Ripristino di un backup di macchine virtuali**

Fare clic sul pulsante **Ripristina** nella scheda **Azioni** del menu principale per ripristinare una o più macchine virtuali del backup. Il Ripristino guidato di backup si apre nell'area di lavoro principale e chiede di fornire le informazioni richieste e configurare le impostazioni necessarie per la nuova attività di ripristino. La procedura guidata consiste in tre passaggi consecutivi che vengono visualizzati nella stessa area:

- **Elementi del ripristino.**
- Dove eseguire il ripristino.
- Come eseguire il ripristino.

Questi tre passaggi del ripristino guidato e le relative opzioni possibili sono descritti di seguito.

### **8.1 Selezione delle MV per il ripristino**

Nel primo passaggio dell'attività di ripristino guidato di backup è necessario definire la posizione del backup e selezionare le macchine virtuali da ripristinare. Le posizioni selezionate vengono analizzate esaminando la presenza di archivi e il loro contenuto, operazione necessaria per definire i punti di ripristino per il ripristino dei backup.

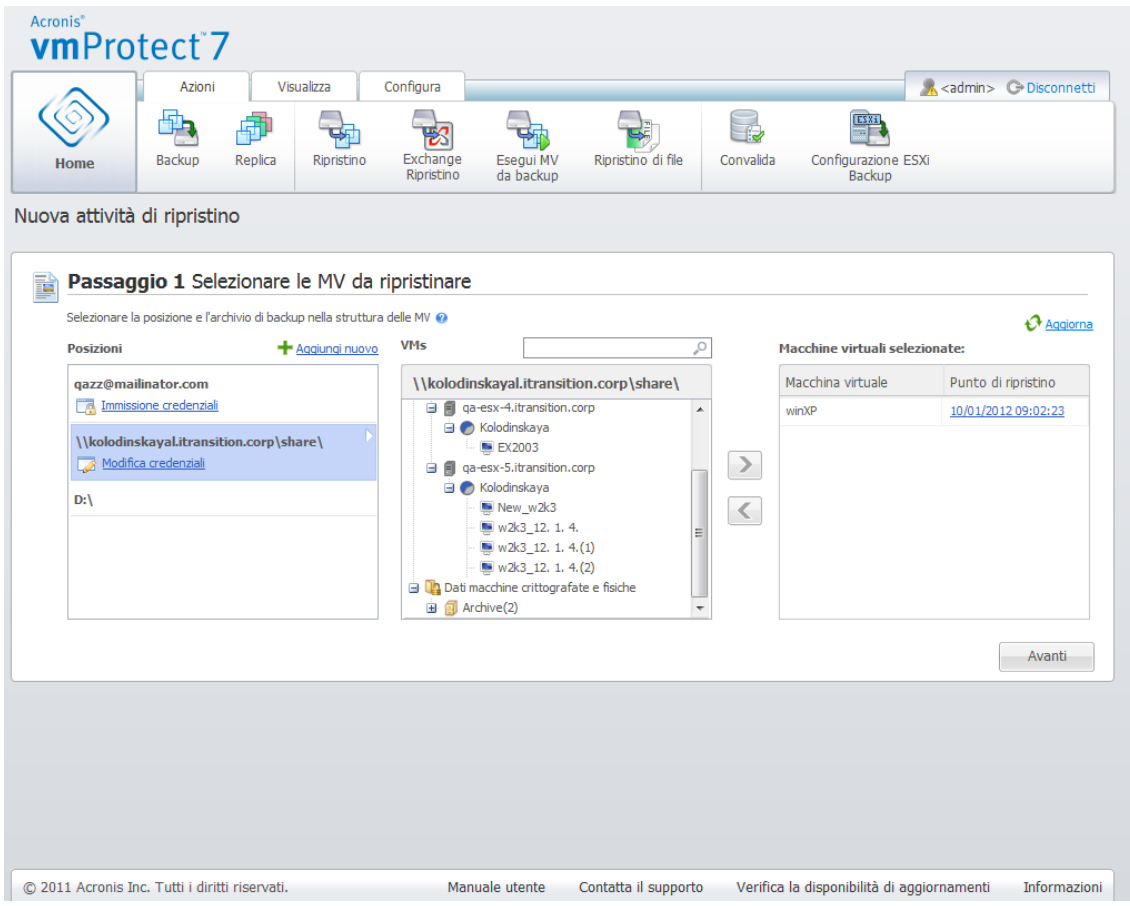

Procedura guidata Nuova attività di backup, Passaggio 1 "Selezione MV da ripristinare"

Notare che se si seleziona un archivio che contiene l'immagine di una macchina fisica (quando è necessario eseguire la migrazione "da fisico a virtuale" o P2V), non saranno presenti altre opzioni in questo passaggio, poiché questi archivi dispongono di un solo punto di ripristino.

Se la posizione selezionata contiene archivi protetti da password o archivi di macchine fisiche, essi verranno mostrati nell'elenco separato in **Dati crittografati e di macchine fisiche**. Per ripristinare i dati da questi archivi, è necessario specificare la password nella finestra a comparsa **Password**.

È possibile selezionare tutte le macchine virtuali dall'elenco a sinistra e spostarle nella sezione **Macchine virtuali selezionate** a destra. La selezione delle macchine virtuali viene effettuata spostando le macchine dal lato sinistro del controllo a farfalla a quello destro tramite i pulsanti **>** e **<**. L'elenco a destra mostra tutte le macchine virtuali selezionate per il ripristino. Il pulsante **>** viene utilizzato per aggiungere la MV all'elenco di ripristino e il pulsante **<** è utilizzato per rimuovere la MV da questo elenco. Questo elenco contiene le macchine virtuali selezionate e i rispettivi ultimi punti di ripristino disponibili, ovvero i momenti a cui si può tornare.

Per ogni macchina virtuale l'ultimo punto di ripristino è selezionato per impostazione predefinita. Questo punto di ripristino può essere modificato facendo clic su di esso. Verrà visualizzata una finestra a comparsa in cui è possibile selezionare un punto di ripristino diverso.

Nella finestra a comparsa Selezione punto di ripristino è possibile visualizzare l'elenco di tutti i punti di ripristino disponibili per questa macchina virtuale e selezionare il punto di ripristino da ripristinare. L'elenco include il nome dell'archivio che contiene questo punto di ripristino e l'ora della sua creazione.

Dopo aver selezionato "Selezionare le MV da ripristinare", fare clic su **Avanti** per terminare il primo passaggio della procedura guidata e continuare.

## **8.2 Dove eseguire il ripristino**

Nel secondo passaggio dell'attività di ripristino guidato di backup è necessario definire dove ripristinare le macchine virtuali selezionate.

|                                   | Azioni                                                                       | Visualizza                                      | Configura              |                                              |                              |                                            |                                       |      |                                      |  | <b>A</b> <admin> C Disconnetti</admin> |
|-----------------------------------|------------------------------------------------------------------------------|-------------------------------------------------|------------------------|----------------------------------------------|------------------------------|--------------------------------------------|---------------------------------------|------|--------------------------------------|--|----------------------------------------|
|                                   |                                                                              |                                                 |                        |                                              |                              |                                            |                                       | EZXI |                                      |  |                                        |
| Home                              | <b>Backup</b><br>Replica                                                     | Ripristino                                      | Exchange<br>Ripristino | Esegui MV<br>da backup                       | Ripristino di file           |                                            | Convalida                             |      | Configurazione ESXi<br><b>Backup</b> |  |                                        |
| Nuova attività di ripristino      |                                                                              |                                                 |                        |                                              |                              |                                            |                                       |      |                                      |  |                                        |
|                                   | Passaggio 1 Selezionare le MV da ripristinare                                |                                                 |                        |                                              |                              |                                            |                                       |      |                                      |  | ▼ Mostra dettagli                      |
| MV da ripristinare (1): winXP     |                                                                              |                                                 |                        |                                              |                              |                                            |                                       |      |                                      |  |                                        |
|                                   |                                                                              |                                                 |                        |                                              |                              |                                            |                                       |      |                                      |  |                                        |
|                                   |                                                                              |                                                 |                        |                                              |                              |                                            |                                       |      |                                      |  |                                        |
|                                   | Passaggio 2 Posizione del ripristino                                         |                                                 |                        |                                              |                              |                                            |                                       |      |                                      |  |                                        |
|                                   |                                                                              |                                                 |                        |                                              |                              |                                            |                                       |      |                                      |  |                                        |
| <b>Seleziona</b><br>posizione:    | qa-esx-5.itransition.corp<br>v                                               |                                                 |                        | <b>Tipo dischi</b><br>virtuali ripristinati: |                              | Come nella MV originale (consigliato)<br>v |                                       |      | Spazio richiesto: 16,349 GB          |  |                                        |
|                                   |                                                                              |                                                 |                        |                                              |                              |                                            |                                       |      |                                      |  |                                        |
|                                   |                                                                              |                                                 |                        |                                              |                              |                                            | Come nella MV originale (consigliato) |      |                                      |  |                                        |
| Per sovrascrivere                 | Pool di risorse:                                                             |                                                 |                        | Archivio dati:                               |                              |                                            | Disco thick provisioning              |      |                                      |  |                                        |
| degli elementi,<br>selezionare la | $\Box$ Resources                                                             |                                                 |                        | $\blacktriangle$<br>Archivio dati            |                              | Disco thin provisioning                    | Spazio disponi                        |      |                                      |  |                                        |
| posizione originale<br>⋒          | $\bigcirc$ Conf1-2                                                           |                                                 |                        |                                              |                              |                                            |                                       | ۸    |                                      |  |                                        |
|                                   | <b>B</b> Iskhakov                                                            |                                                 |                        | ISO-Windows<br>름                             |                              |                                            | 2.061TB                               |      |                                      |  |                                        |
|                                   | $\bullet$ CBT                                                                |                                                 |                        | ISO-Others                                   |                              |                                            | 2.061TB                               |      |                                      |  |                                        |
|                                   |                                                                              | Clean, for cloning only<br><b>Deduplication</b> |                        |                                              | qa-esx-5-ds3(1Tb)            |                                            | 39.061 GB                             |      |                                      |  |                                        |
|                                   | <b>C</b> Exchange                                                            |                                                 |                        | <b>ISO-Linux</b>                             |                              |                                            | 2.061TB                               |      |                                      |  |                                        |
|                                   | <b>C</b> GPT/Dynamic                                                         |                                                 |                        |                                              |                              |                                            |                                       |      |                                      |  |                                        |
|                                   | <b>C</b> Hot plug                                                            |                                                 |                        | qa-esx-5-ds2                                 |                              |                                            | 35.553 GB                             |      |                                      |  |                                        |
|                                   | <b>Smoke</b>                                                                 |                                                 |                        | qa-esx-5-ds1                                 |                              |                                            | 32.448 GB                             |      |                                      |  |                                        |
|                                   | $\bullet$ Temp                                                               | System +nonsystem disks                         |                        |                                              | 42105740-92C4-762A-6769-47D6 |                                            | 1.889 GB                              |      |                                      |  |                                        |
|                                   |                                                                              |                                                 |                        | ∢                                            |                              | m,                                         |                                       | k    |                                      |  |                                        |
|                                   |                                                                              |                                                 |                        |                                              |                              |                                            |                                       |      |                                      |  |                                        |
|                                   | Informazioni: Le MV verranno ripristinate con nomi generati automaticamente. |                                                 |                        |                                              |                              |                                            |                                       |      |                                      |  | Avanti                                 |
|                                   |                                                                              |                                                 |                        |                                              |                              |                                            |                                       |      |                                      |  |                                        |

Procedura guidata Nuova attività di ripristino, Passaggio 2 "Dove eseguire il ripristino"

Prima di tutto, con l'elenco a discesa **Selezionare la posizione** è necessario definire la posizione desiderata per l'attività di ripristino. Scegliere se ripristinare le macchine virtuali selezionate nella posizione originale o in un host ESX(i) o datastore diverso. L'elenco mostra solo gli host ESX(i) gestiti da Acronis vmProtect 7 Agent. Se l'host ESX(i) necessario non è presente nell'elenco, assicurarsi che venga aggiunto alla visualizzazione **Configura**->**Host ESX(i)**.

Notare che quando il ripristino viene eseguito in "Posizione originale", la MV potrebbe non essere visualizzata nella stessa posizione (sovrascrivendo automaticamente la MV esistente) in cui si trovava al momento della creazione del punto di ripristino. Questo potrà accadere se la MV selezionata (definita dal punto di ripristino) è stata migrata in un host e/o datastore, host ESX (i), pool di risorse o vApp diverso. Poiché le MV preservano il proprio UUID durante la migrazione, il ripristino verrà eseguito nella posizione corrente della macchina virtuale. Per esempio, al momento della creazione del punto di ripristino la MV si trovava in vApp1, ma successivamente è stata migrata in vApp2. Quindi questa MV verrà ripristinata in vApp2 sovrascrivendo la MV esistente.

Una volta definito l'host ESX(i), verrà creato automaticamente l'elenco dei pool di risorse e datastore disponibili, in cui sarà possibile definire la posizione esatta delle macchine virtuali ripristinate.

È necessario definire il formato delle unità virtuali ripristinate, "Come nella MV originale (consigliato)", "Thin provisioning" o "Thick provisioning" con il rispettivo elenco a discesa. Il thin provisioning aumenta l'utilizzo dello spazio di archiviazione della MV consentendo l'allocazione dinamica e il provisioning intelligente della capacità di archiviazione fisica.

In base a questa selezione, verrà visualizzato un suggerimento che indica quanto spazio è richiesto sul datastore per un'operazione di ripristino corretta. Non è possibile procedere al passaggio

successivo dell'attività di ripristino guidato di backup fino a quando viene selezionato un datastore valido con spazio disponibile sufficiente.

Notare che quando si esegue il ripristino di più macchine virtuali, esse verranno posizionate tutte nella destinazione definita in questo passaggio del ripristino guidato, ciascuna in una nuova MV unica nel datastore selezionato.

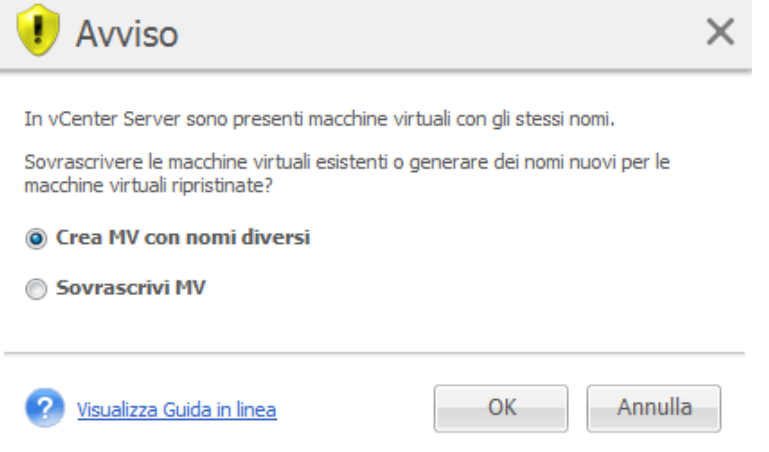

Procedura guidata Nuova attività di ripristino, Passaggio 2 "Dove eseguire il ripristino", finestra di dialogo di conferma della sovrascrittura della MV esistente

Se sull'host ESX(i) o datastore selezionato sono presenti macchine con lo stesso nome, verrà richiesto di confermare la sovrascrittura delle MV esistenti. Questa scelta definisce la denominazione delle macchine virtuali ripristinate. Se si sceglie "Sovrascrivi le MV", le macchine virtuali esistenti verranno sostituite con quelle ripristinate.

Notare che in questo caso la selezione del datastore non sarà disponibile (poiché è già definita dalla MV di destinazione da sovrascrivere); tuttavia, è possibile cambiare la posizione del pool di risorse per questa MV scegliendo l'elemento corrispondente nella selezione **Pool di risorse**.

Se le macchine esistenti sono in esecuzione, per un'operazione di ripristino corretta è necessario arrestarle manualmente o selezionare l'opzione **Spegni le MV di destinazione quando viene avviato il ripristino** nella finestra di dialogo delle opzioni di ripristino (*consultare la sezione "Gestione energetica MV"* (p[. 50\)](#page-49-0)).

Quando si sceglie l'opzione **Crea MV con nomi diversi** le MV ripristinate verranno nominate secondo la seguente convenzione:

"[Nome\_originale\_MV]\_DATA".

Dove "Nome originale MV" è il nome iniziale della macchina virtuale ripristinata e DATA è la data corrente. Per esempio se la MV ripristinata era chiamata "VM\_originale" dopo il ripristino verrà chiamata "MV\_originale\_2011/05/25".

Al termine della selezione "Dove eseguire il ripristino", fare clic su **Avanti** per terminare il secondo passaggio e procedere all'ultimo.

## **8.3 Come effettuare il ripristino**

Nel terzo passaggio dell'attività di ripristino guidato di backup è necessario definire le preferenze dell'attività di ripristino.

Qui è possibile specificare se convalidare gli archivi prima del ripristino (*per ulteriori informazioni sulla convalida dei backup, fare riferimento alla sezione "Convalida di backup"* (p. [90\)](#page-89-0)). Inoltre, qui è possibile configurare le impostazioni dell'attività di ripristino selezionando il collegamento **Altre opzioni…**.

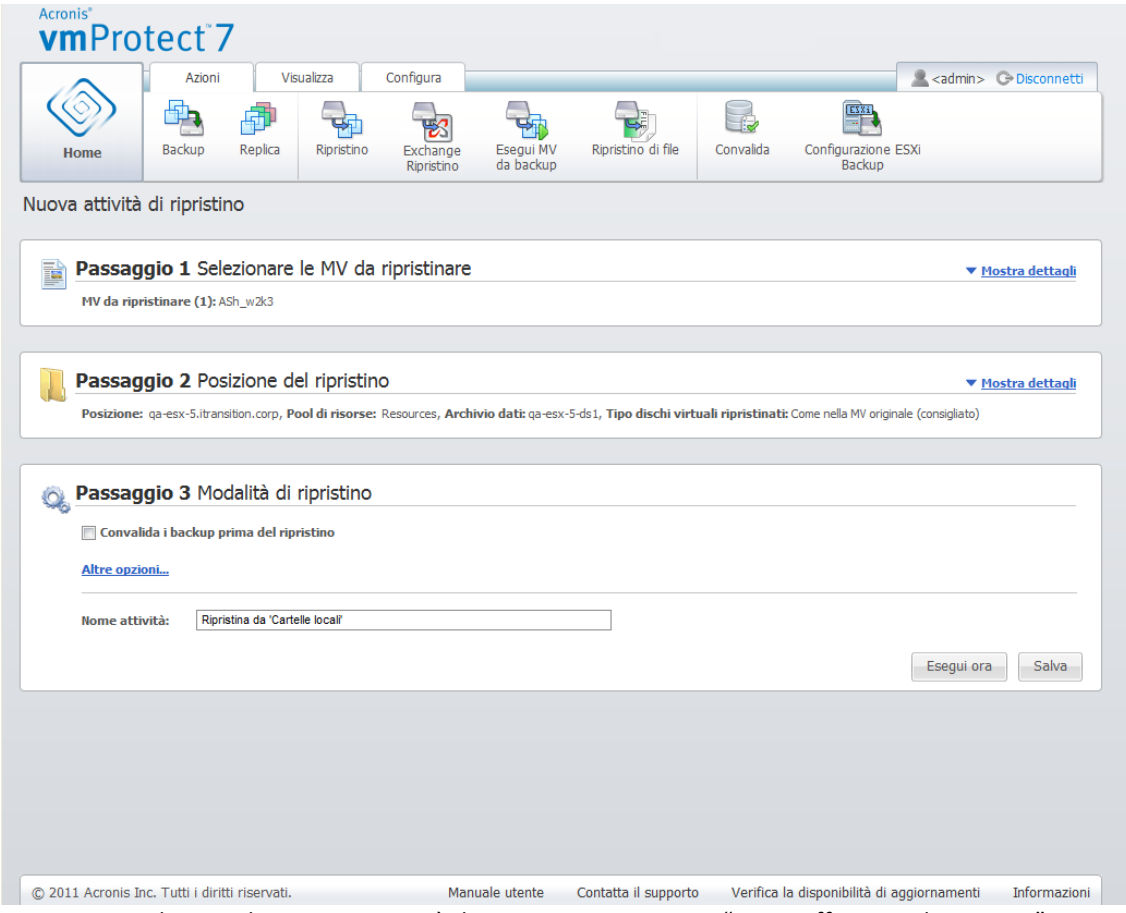

Procedura guidata Nuova attività di ripristino, Passaggio 3 "Come effettuare il ripristino"

Per completare la procedura guidata e creare l'attività di ripristino guidato di backup, è necessario impostare il nome dell'attività e definire come eseguirla. Notare che i simboli [ ] { } ; , . non sono consentiti per il nome dell'attività.

Facendo clic sul pulsante **Esegui adesso** l'attività verrà eseguita immediatamente con i parametri specificati. È possibile visualizzare la barra di avanzamento dell'attività nella **Visualizzazione attività** e nella **visualizzazione Pannello di controllo**. Questa opzione è disponibile se si vuole eseguire l'attività una volta sola. Il risultato di quest'attività verrà mostrato nel **Pannello di controllo** oppure può essere verificato nella visualizzazione **Registri**.

Facendo clic sul pulsante **Salva** l'attività viene salvata nell'elenco delle attività (**Visualizza**->**Attività**). Ciò risulta più pratico se si prevede di eseguire l'attività manualmente in seguito dalla pagina **Visualizzazione attività** o eseguire l'attività diverse volte.

## **8.4 Opzioni**

Fare clic su **Altre opzioni…** nell'ultimo passaggio dell'attività di ripristino guidato di backup per aprire la finestra a comparsa con le impostazioni aggiuntive.

Se non viene effettuata nessuna modifica alle impostazioni, esse conserveranno i rispettivi valori predefiniti per l'attività di ripristino corrente. Notare che se in seguito si modificano alcune impostazioni e le si salva come predefinite, ciò non avrà alcun effetto sulle attività create con le impostazioni predefinite (queste impostazioni conserveranno i valori che erano predefiniti al momento della creazione dell'attività).

#### **8.4.1 Notifiche**

#### **1) Notifiche e-mail**

Questa opzione consente di configurare le notifiche via e-mail relative agli eventi di base durante l'attività di ripristino, come un completamento riuscito, un ripristino non riuscito o la necessità di interazione dell'utente. L'impostazione predefinita per questa opzione è Disabilitata.

Selezionare la casella di controllo **Invia notifiche e-mail** per abilitare le notifiche.

Nella casella di controllo **Invia notifiche e-mail**, selezionare le impostazioni desiderate come segue:

- **Quando il ripristino è stato completato correttamente**: per inviare una notifica una volta che l'attività di ripristino si è conclusa correttamente.
- **Quando il ripristino fallisce**: per inviare una notifica quando l'attività di ripristino non è riuscita.
- **Aggiungi un registro completo alla notifica**: per ricevere il registro completo.

Immettere uno o più indirizzi e-mail a cui verranno inviate le notifiche. Gli indirizzi sono immessi nel campo **Indirizzi e-mail** separati da punti e virgole.

Indicare l'**Oggetto** desiderato per i messaggi di notifica.

- **Server SMTP**: immettere il nome del server SMTP della posta in uscita.
- **Porta**: impostare la porta del server SMTP (il valore predefinito della porta è impostato su 25).
- **Nome utente**: immettere il nome utente.
- **Password**: immettere la password.

**Da**: immettere l'indirizzo e-mail dell'utente che invierà il messaggio. Se questo campo viene lasciato vuoto, i messaggi verranno inviati come se provenissero dall'indirizzo di destinazione.

**Utilizza crittografia**: è possibile selezionare la connessione crittografata al server della posta e scegliere i tipi di crittografia SSL o TLS.

Fare clic su **Invia messaggio e-mail di prova** per assicurarsi che le impostazioni siano corrette.

#### **2) Notifiche SNMP**

Questa opzione definisce se l'agente che opera sulla macchina deve inviare i registri degli eventi delle operazioni di ripristino ai gestori SNMP (Simple Network Management Protocol) specificati. È possibile scegliere i tipi di eventi da inviare. L'impostazione predefinita per questa opzione è Disabilitata**.**

Selezionare se inviare messaggi del registro eventi delle operazioni di ripristino alle macchine che eseguono applicazioni di gestione SNMP. Scegliere una delle seguenti opzioni:

 **Invia singole notifiche SNMP per gli eventi dell'operazione di ripristino**: per inviare il registro eventi delle operazioni di ripristino ai gestori SNMP specificati. **Tipi di eventi da inviare**: scegliere i tipi di eventi da inviare: Informazioni, Avvisi o Errori. **Nome o IP del server**: immettere il nome o l'indirizzo IP dell'host che esegue l'applicazione di gestione SNMP a cui verranno inviate le notifiche.

**Community**: immettere il nome della community SNMP a cui appartengono sia l'host che esegue l'applicazione di gestione SNMP che la macchina di invio. La community tipica è "pubblica". Fare clic su **Invia messaggio di prova** per assicurarsi che tutte le impostazioni siano corrette.

 **Non inviare notifiche SNMP**: per disabilitare l'invio degli eventi del registro delle operazioni di ripristino ai gestori SNMP.

#### **8.4.2 Gestione degli errori**

Queste opzioni permettono di specificare come trattare gli errori che si potrebbero verificare durante l'operazione di ripristino. Selezionare la casella di controllo **Riprova se si verifica un errore** per abilitare la modalità silenziosa.

Quando si verifica un errore recuperabile, il programma riprova ad eseguire l'operazione non riuscita. È possibile impostare l'**Intervallo tra i tentativi** e il **Numero di tentativi**. L'attività termina non appena l'operazione di ripristino è completata correttamente OPPURE viene raggiunto il numero di tentativi specificato.

Se si seleziona la casella di controllo **Riprova se si verifica un errore**, configurare il **Numero di tentativi** e l'**Intervallo tra i tentativi**. Questa opzione è abilitata per impostazione predefinita con le seguenti impostazioni: **Numero di tentativi**: 5, e **Intervallo tra i tentativi**: 30 secondi. Per esempio, se la destinazione di rete del ripristino diventa non disponibile o non accessibile, il programma proverà a raggiungere la destinazione ogni 30 secondi, ma non oltre 5 volte. I tentativi saranno terminati appena viene recuperata la connessione o se viene raggiunto il numero specificato dei tentativi.

Selezionare la casella di controllo **Annulla le operazioni di tutte le attività in caso di fallimento**, per esempio, se è necessario ripristinare una serie di MV interconnesse. Quindi in caso di ripristino di un'unica MV, verranno annullate anche tutte le altre operazioni di ripristino.

#### <span id="page-49-0"></span>**8.4.3 Gestione energetica MV**

#### **Accendi MV di destinazione al termine del ripristino**

Questa opzione consente la configurazione della gestione energetica delle macchine virtuali dopo l'esecuzione del ripristino dell'attività di backup.

Dopo che una macchina è stata ripristinata da un backup di un'altra macchina, esiste la possibilità che la copia della macchina esistente venga visualizzata sulla rete. Per un funzionamento corretto, avviare manualmente la macchina virtuale ripristinata dopo aver preso le necessarie precauzioni.

Questa opzione è disabilitata per impostazione predefinita. Selezionare la casella di controllo **Avvia le MV al termine del ripristino** per avviare automaticamente la macchina virtuale.

#### **8.4.4 Impostazioni aggiuntive**

#### **Usa FTP in modalità attiva**

È possibile utilizzare la modalità attiva FTP per l'autenticazione e il trasferimento dati FTP. L'impostazione predefinita per **Utilizza FTP in modalità attiva** è disabilitata.

Abilitare questa opzione se il server FTP supporta la modalità attiva e si vuole che questa modalità venga utilizzata per i trasferimenti di file.

Dopo aver terminato con tutte le impostazioni, fare clic su **OK** per chiudere la finestra a comparsa e applicarle solo all'attività di ripristino corrente.

#### **8.4.5 Impostazioni di ripristino di Exchange Server**

Prima di eseguire l'**estrazione del backup di Exchange Server** è necessario configurare le **impostazioni di estrazione predefinite di Exchange**. L'estrazione delle caselle postali o del loro contenuto richiede il montaggio temporaneo di una MV specifica dal backup. Passare alla scheda **Impostazioni di Exchange** e specificare i parametri di montaggio delle MV.

- Host ESX(i).
- Pool di risorse.
- Datastore.

## **8.5 Gestione dell'attività di ripristino creata**

Quando si modifica un'attività di ripristino esistente, è possibile visualizzare tutte le sezioni (passaggi) del backup guidato completato durante la creazione dell'attività di ripristino. Tutti i tre passaggi della procedura guidata verranno visualizzati sullo schermo in una volta sola (*Per ulteriori informazioni, fare riferimento alla sezione "Gestione delle attività"* (p. [79\)](#page-78-0)).

# **9 Ripristino di file**

A volte è necessario ripristinare solo un unico file o alcuni file da un archivio di backup, senza ripristinare la macchina virtuale completa. La funzionalità **Ripristino di file** consente di sfogliare l'archivio e di ripristinare i file selezionati per la versione predefinita dell'archivio (punto di ripristino). La destinazione del ripristino è definita dalle opzioni disponibili fornite dal browser Internet che esegue vmProtect 7 Management Console (la finestra di dialogo è la stessa visualizzata quando si prova a salvare una pagina Internet tramite l'opzione **File**->**Salva pagina con nome…**).

Fare clic su **Ripristino di file** nella scheda **Home** del menu principale per ripristinare uno o più file del backup. La procedura guidata **Ripristino di file** si apre nell'area di lavoro principale e chiede di fornire le informazioni richieste e configurare le impostazioni necessarie per la nuova attività di ripristino dei file. La procedura guidata consiste in due passaggi:

- Elementi del ripristino.
- Esplora punto di ripristino.

# **9.1 Selezionare le MV da cui estrarre i file**

Prima è necessario definire la posizione del backup che verrà analizzata esaminando gli archivi e il loro contenuto.

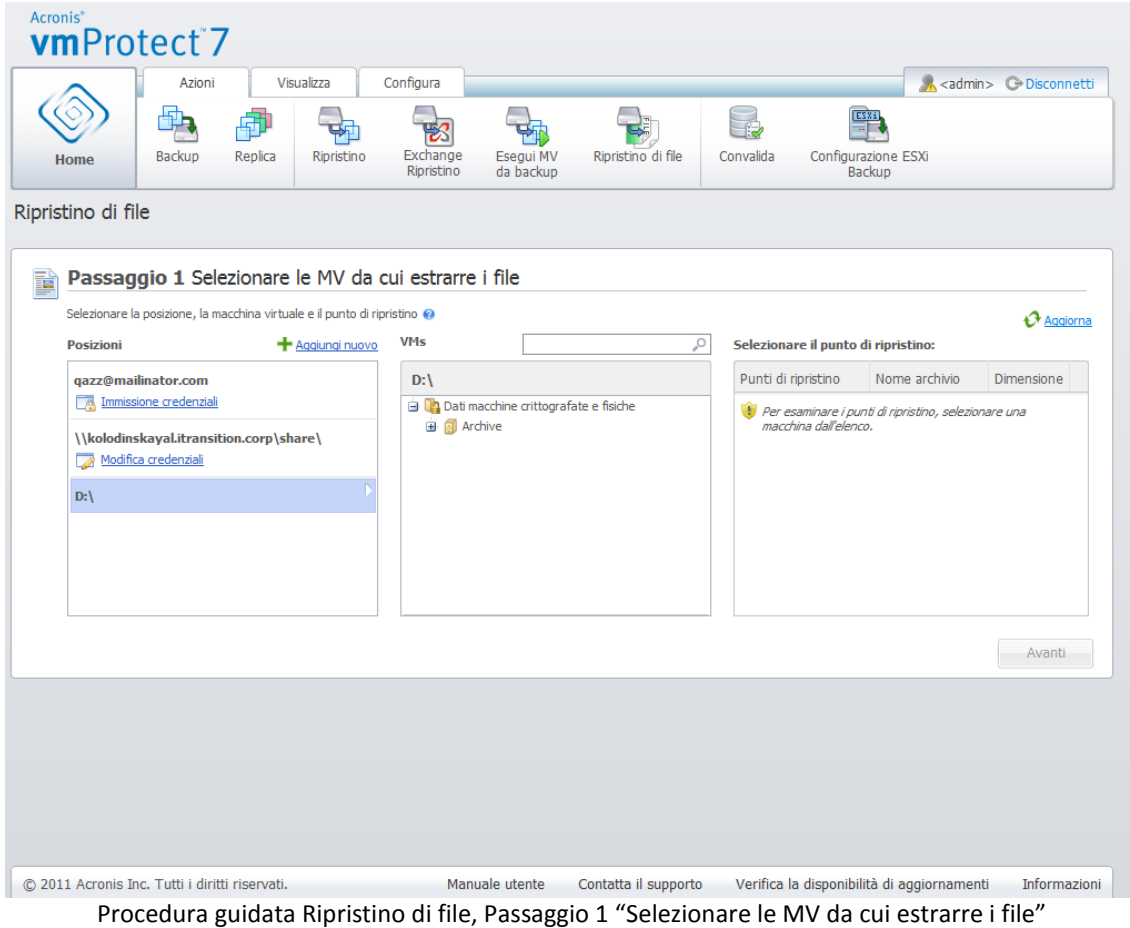

Se la posizione selezionata contiene archivi protetti da password o archivi di macchine fisiche (dati crittografati e di macchine fisiche), è necessario specificare la password per ripristinare i dati da questi archivi.

La posizione selezionata viene analizzata per esaminare gli archivi e il relativo contenuto. In seguito all'analisi, sul lato sinistro verrà visualizzato un elenco a struttura delle macchine virtuali incluse in tutti gli archivi memorizzati nella posizione selezionata o all'interno dell'archivio selezionato. Facendo clic su una macchina virtuale è possibile controllare l'elenco di tutti i suoi punti di ripristino sul lato destro.

Per ogni macchina l'ultimo punto di ripristino è selezionato per impostazione predefinita. Il punto di ripristino può essere modificato facendo clic su di esso. Notare che il ripristino di file consente la selezione di una sola macchina virtuale e di un singolo punto di ripristino alla volta, mentre l'attività di ripristino di backup consente il ripristino di molte MV.

Dopo aver selezionato il punto di ripristino per la macchina virtuale è possibile procedere al passaggio successivo. Questo punto di ripristino definisce lo stato della macchina virtuale da cui si desidera estrarre file o cartelle.

# **9.2 Esplorazione punto di ripristino**

Nel secondo passaggio della procedura guidata **Ripristino di file** è necessario scegliere quali file o cartelle ripristinare. Qui è possibile visualizzare il contenuto del punto di ripristino della MV selezionato in un browser della directory in stile Esplora risorse. Nella struttura di navigazione a sinistra è possibile espandere i volumi e le cartelle e sfogliare/selezionare il contenuto di ogni volume/cartella da ripristinare sul lato destro.

La procedura guidata **Ripristino di file** di Acronis vmProtect 7 dispone di una funzione di ricerca integrata. La casella di ricerca si trova nell'angolo in alto a destra dell'elenco dei file e delle cartelle. È possibile utilizzare la ricerca quando non si conosce il nome esatto del file da ripristinare. È possibile filtrare file e cartelle nell'elenco e visualizzare solo quelli che corrispondono ai criteri di ricerca chiamati "maschere dei file".

In una maschera dei file è possibile utilizzare uno o più caratteri jolly "\*" e "?", per esempio: "C:\Finance\\*.\*".

Inoltre, è possibile ordinare i risultati della ricerca in base alle colonne: nome, data e ora di modifica, dimensioni e cartella. Se si sceglie di ordinare i dati prima in base a un determinato campo, per esempio in base alla data, è possibile poi scegliere di ordinarli in base a un altro campo, per esempio per nome. In questo caso i dati verranno ordinati secondo 2 livelli, prima in base al nome e poi in base alla data. Quindi è possibile trovare facilmente i file necessari per il ripristino.

Dopo aver selezionato tutti i file da ripristinare, fare clic sul pulsante **Download**. Verrà visualizzata la finestra a comparsa del browser predefinito (come per la finestra a comparsa visualizzata tramite il clic con il pulsante destro del mouse -> finestra a comparsa **Salva destinazione con nome…**) in cui è possibile selezionare la destinazione per salvare i file di backup selezionati. Tutti i file e le cartelle selezionati verranno scaricati come un unico archivio in formato .zip.

Notare che il **Ripristino di file** non può essere effettuato correttamente per i nomi di file contenenti caratteri non validi: \* : ? « < > | / \. Per il ripristino di questi file, utilizzare l'operazione **Esegui MV dal backup**.

# **10 Estrazione del backup di Exchange Server**

A volte è necessario estrarre solamente i dati di Exchange dai backup a livello del disco delle macchine virtuali su cui è installato il server di Microsoft Exchange. La funzionalità **Estrai elementi Exchange Server** consente di:

- Estrarre database di Exchange completi dai backup delle MV.
- Estrarre dati di Exchange (caselle postali, elementi delle caselle postali) dai backup delle MV.

*NOTA: prima di eseguire la procedura guidata Estrai elementi server è necessario configurare i backup affinché siano "compatibili con Exchange". Alternativamente è possibile scegliere di troncare i registri transazioni dopo il backup (per ulteriori informazioni, consultare la sezione "Impostazioni di backup compatibili con Exchange").*

Selezionare il pulsante **Estrai Exchange** nella scheda **Azioni** del menu principale per estrarre gli elementi Exchange richiesti dall'archivio di backup. La procedura guidata **Estrai elementi server Exchange** consiste nei vari passaggi eseguiti per completare l'operazione. I passaggi della procedura guidata per l'estrazione dei database di Exchange e l'estrazione delle caselle postali e del contenuto delle caselle postali di Exchange sono descritti nelle sezioni di seguito.

### **10.1 Estrazione dei database**

Quando si sceglie di estrarre i database, è possibile estrarre i database del server di MS Exchange in formato .edb salvandolo in una condivisione di rete.

Il ripristino di database nella cartella specificata indica che i file del database e i file del registro di transazione vengono estratti dal backup a una cartella specificata. Ciò può essere utile quando è necessario estrarre i dati per il controllo o l'ulteriore elaborazione da parte di strumenti di terze parti; o quando si sta cercando una soluzione per montare i database manualmente.

Per estrarre i database di Exchange è necessario eseguire i seguenti quattro passaggi:

- 1. **Selezionare una posizione con i backup di Exchange Server**.
- 2. **Elementi da estrarre** (**Database**).
- 3. **Selezionare i database e il punto di ripristino**.
- 4. **Posizione di estrazione dei database**

Nel primo passaggio è necessario selezionare una posizione e una MV contenente i backup di Exchange Server. A sinistra è possibile visualizzare l'elenco delle posizioni di backup. Quando si sceglie una posizione, essa viene analizzata alla ricerca di backup di MV di Exchange, che verranno visualizzati nella sezione centrale. Selezionare la MV necessaria da cui estrarre i database di Exchange. A destra è possibile visualizzare le informazioni di riepilogo. Quindi selezionare **Avanti**.

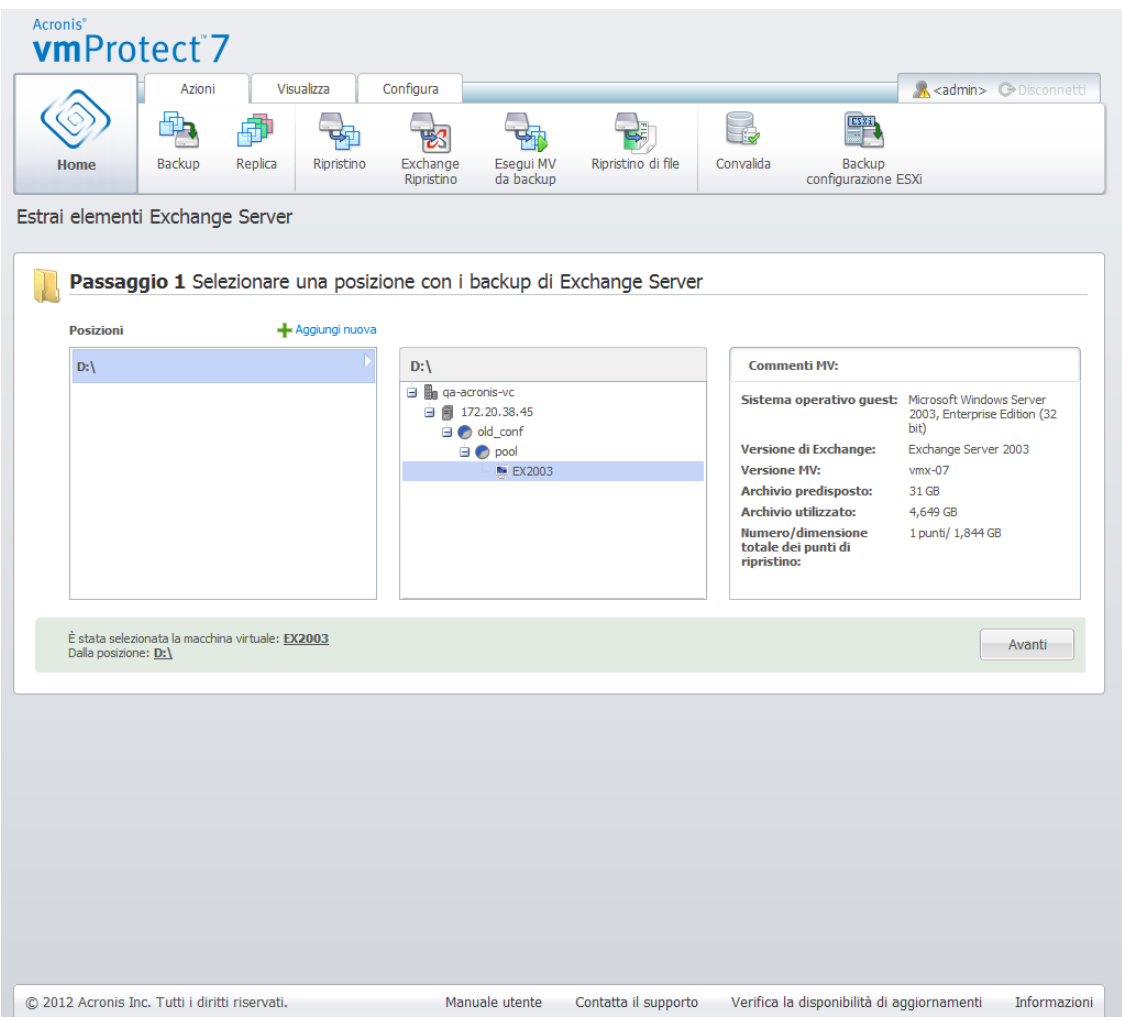

Estrazione elementi di Exchange Server, Selezione di una posizione con i backup di Exchange Server

Selezionare **Database** nel secondo passaggio. Nel terzo passaggio, selezionare i database di Exchange Server dall'elenco a sinistra e successivamente selezionare il punto di ripristino a destra. Per impostazione predefinita, viene selezionato l'ultimo punto di ripristino. Qui è possibile visualizzare le informazioni del punto di ripristino selezionato, sul database e le relative dimensioni. Fare clic su **Avanti**.

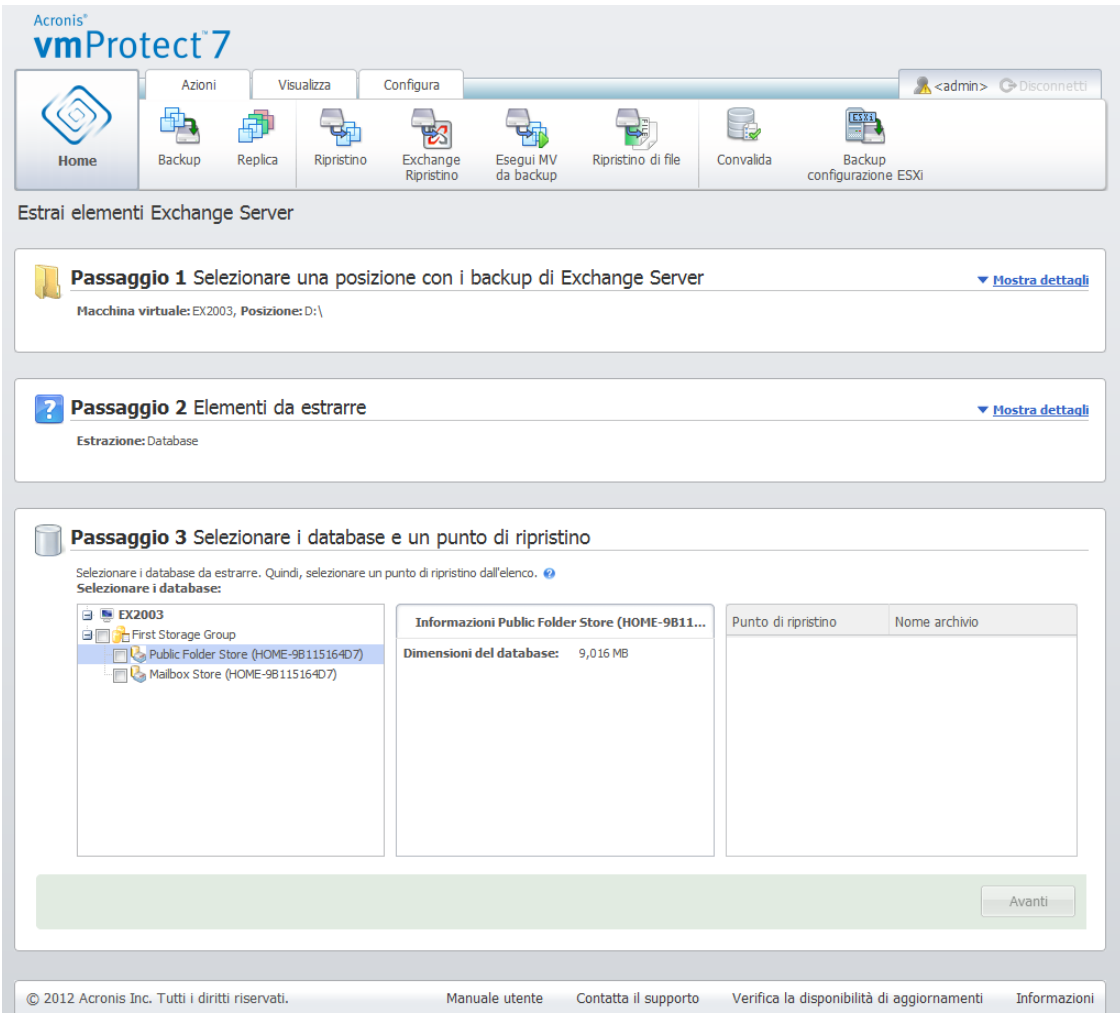

Estrazione elementi di Exchange Server, Selezione database e punto di ripristino

Infine, selezionare **Sfoglia** e selezionare la cartella di destinazione in cui salvare l'archivio del database. Selezionare **Fine** per procedere con l'estrazione.

I database estratti saranno in stato **Spegnimento errato** e non possono essere montati. Per poter montare i database è necessario portarli a uno stato **Spegnimento corretto** utilizzando il comando **Eseutil /r <Enn>**. **<Enn>** specifica il prefisso dei file di registro per il database (o gruppo di archiviazione che contiene il database) in cui è necessario applicare i file di registro di transazione. Per istruzioni su come eseguire questa operazione, fare riferimento a:

- <http://technet.microsoft.com/it-it/library/dd876926.aspx>
- [http://technet.microsoft.com/it-it/library/aa998340\(EXCHG.80\).aspx](http://technet.microsoft.com/it-it/library/aa998340(EXCHG.80).aspx)

# **10.2 Estrazione di caselle postali**

Quando si sceglie di estrarre le **caselle postali**, è possibile estrarre caselle postali specifiche di Microsoft Exchange Server attraverso i seguenti passaggi:

- 1. **Selezionare una posizione con i backup di Exchange Server**.
- 2. **Elementi da estrarre?** (**caselle postali**).
- 3. **Selezionare il punto di ripristino da esplorare e le caselle postali.**
- 4. **Posizione di salvataggio degli elementi selezionati**.

Nel primo passaggio è necessario selezionare una posizione e una MV contenente i backup di Exchange Server. A sinistra è possibile visualizzare l'elenco delle posizioni di backup. Quando si sceglie una posizione, essa viene analizzata alla ricerca di backup di MV di Exchange, che verranno visualizzate nella sezione centrale. Selezionare la MV necessaria da cui estrarre le caselle postali. A destra è possibile visualizzare le informazioni di riepilogo. Fare clic su **Avanti**.

Selezionare **Caselle postali** nel secondo passaggio. Se è presente un'altra attività **Estrazione elementi di Exchange** attiva, si riceverà un avviso a comparsa per continuare. Per continuare l'operazione di esplorazione degli elementi di Exchange attuale, è necessario terminare l'attività già avviata. Confermare l'interruzione dell'altra attività per continuare.

Nel terzo passaggio, selezionare il punto di ripristino a sinistra. Per impostazione predefinita, viene selezionato l'ultimo punto di ripristino. A destra, sfogliare il server Exchange e selezionare le caselle postali da estrarre. Quindi selezionare **Avanti**.

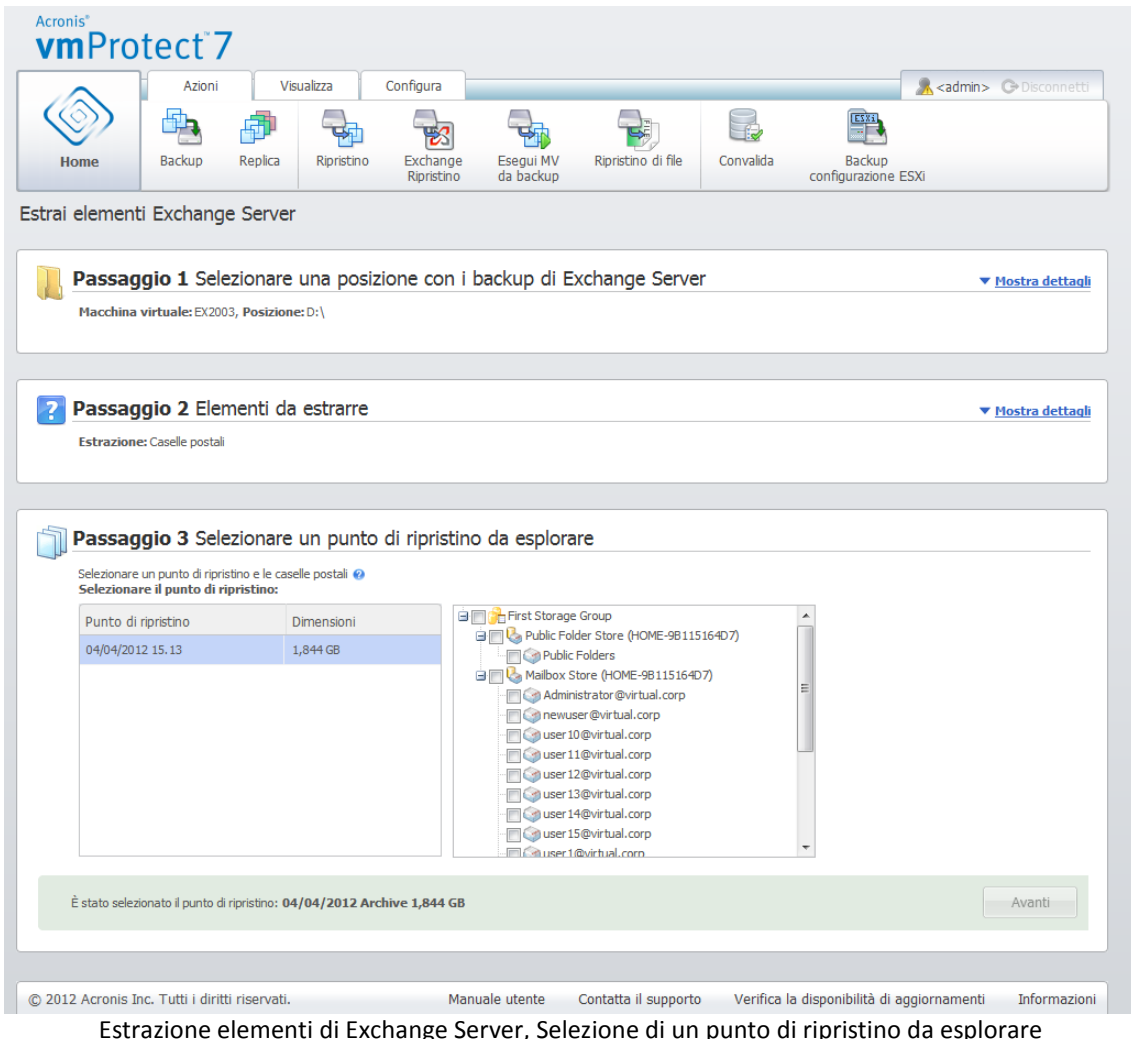

Nel passaggio finale, selezionare **Sfoglia** per scegliere la cartella di destinazione in cui salvare gli elementi selezionati e fare clic su **Fine** per procedere con l'estrazione. Dopo aver completato la procedura guidata, viene creata l'attività di estrazione indicata nella visualizzazione **Attività** (**Visualizza**->**Attività**). Sarà possibile tracciare l'avanzamento e altre statistiche per l'attività. Notare che non è possibile modificare questo tipo di attività.

L'estrazione delle caselle postali richiede una macchina virtuale temporanea direttamente dal punto di ripristino selezionato del backup e ciò potrebbe richiedere alcuni minuti. È possibile osservare l'avanzamento dell'operazione di montaggio. In caso di fallimento del montaggio, è possibile visualizzare il registro e annullare l'attività.

Notare che questa MV temporanea rimane montata per 15 minuti. Uscendo dalla Procedura guidata **Estrai elementi Exchange Server** e avviandola nuovamente, sarà possibile selezionare **Continuare a sfogliare il punto di ripristino selezionato precedentemente**.

Le **caselle postali** selezionate vengono salvate nella destinazione specificata come archivio autoestraente di Acronis vmProtect 7 (.exe). È possibile eseguire questo file su qualunque macchina su cui è installato Microsoft Outlook (2003 o versione superiore) per estrarre i messaggi di posta elettronica e altri elementi in formato .pst.

Quando si decomprimono i dati dall'archivio è inoltre possibile selezionare il contenuto da estrarre e indicare la cartella in cui estrarre i dati. Fare clic su **Estrai** per visualizzare l'avanzamento. I dati verranno estratti in un file .pst che è possibile aprire con Microsoft Outlook (**File**->**Apri**). Notare che sulla macchina in cui si esegue la procedura di estrazione deve essere installato Microsoft Outlook (poiché è necessaria MAPI).

# **10.3 Estrazione del contenuto di caselle postali**

Quando si sceglie di estrarre il **contenuto delle caselle postali**, è possibile esplorare le caselle postali per estrarre contenuti specifici (cartelle ed elementi) attraverso i seguenti passaggi:

- 1. **Selezionare una posizione con i backup di Exchange Server**.
- 2. **Elementi da estrarre?** (**contenuto delle caselle postali**).
- 3. **Selezionare le caselle postali per l'estrazione o il punto di ripristino per l'esplorazione**.
- 4. **Selezionare le cartelle o gli elementi per l'estrazione**.
- 5. **Posizione di salvataggio degli elementi selezionati**.

Nel primo passaggio è necessario selezionare una posizione e una MV contenente i backup di Exchange Server. A sinistra è possibile visualizzare l'elenco delle posizioni di backup. Quando si sceglie una posizione, essa viene analizzata alla ricerca di backup di MV di Exchange, che verranno visualizzate nella sezione centrale. Selezionare la MV da cui è necessario estrarre le caselle postali e il loro contenuto. A destra è possibile visualizzare le informazioni di riepilogo. Fare clic su **Avanti**.

Selezionare **Contenuto caselle postali** nel secondo passaggio.

Nel terzo passaggio, selezionare il punto di ripristino a sinistra. Per impostazione predefinita, viene selezionato l'ultimo punto di ripristino.

Nel quarto passaggio fare clic su **Sfoglia posta elettronica** per selezionare il contenuto specifico della posta elettronica da estrarre. L'esplorazione del contenuto della casella postale richiede una macchina virtuale temporanea direttamente dal punto di ripristino selezionato del backup e ciò potrebbe richiedere alcuni minuti. È possibile osservare l'avanzamento dell'operazione di montaggio. Dopo aver completato correttamente l'operazione, selezionare il contenuto delle caselle postali. In caso di fallimento del montaggio, è possibile visualizzare il registro e annullare l'attività.

Notare che questa MV temporanea rimane montata per 10 minuti. Uscendo dalla Procedura guidata **Estrai elementi Exchange Server** e avviandola nuovamente, sarà possibile selezionare **Continuare a sfogliare il punto di ripristino selezionato precedentemente**.

La selezione del contenuto delle caselle postali nel quarto passaggio avviene come segue. L'elenco delle caselle postali disponibili si trova sul lato sinistro. Scegliere la casella postale, quindi sarà possibile visualizzarne il contenuto come cartelle ed elementi. Selezionare tutti gli elementi da estrarre. È possibile ripetere la selezione degli elementi con altre caselle postali. Al termine dell'operazione, selezionare **Avanti**.

Nel passaggio finale, selezionare **Sfoglia** per scegliere la cartella di destinazione in cui salvare gli elementi selezionati e fare clic su **Fine** per procedere con l'estrazione. Verrà visualizzata una finestra a comparsa con le informazioni di estrazione degli elementi di Exchange.

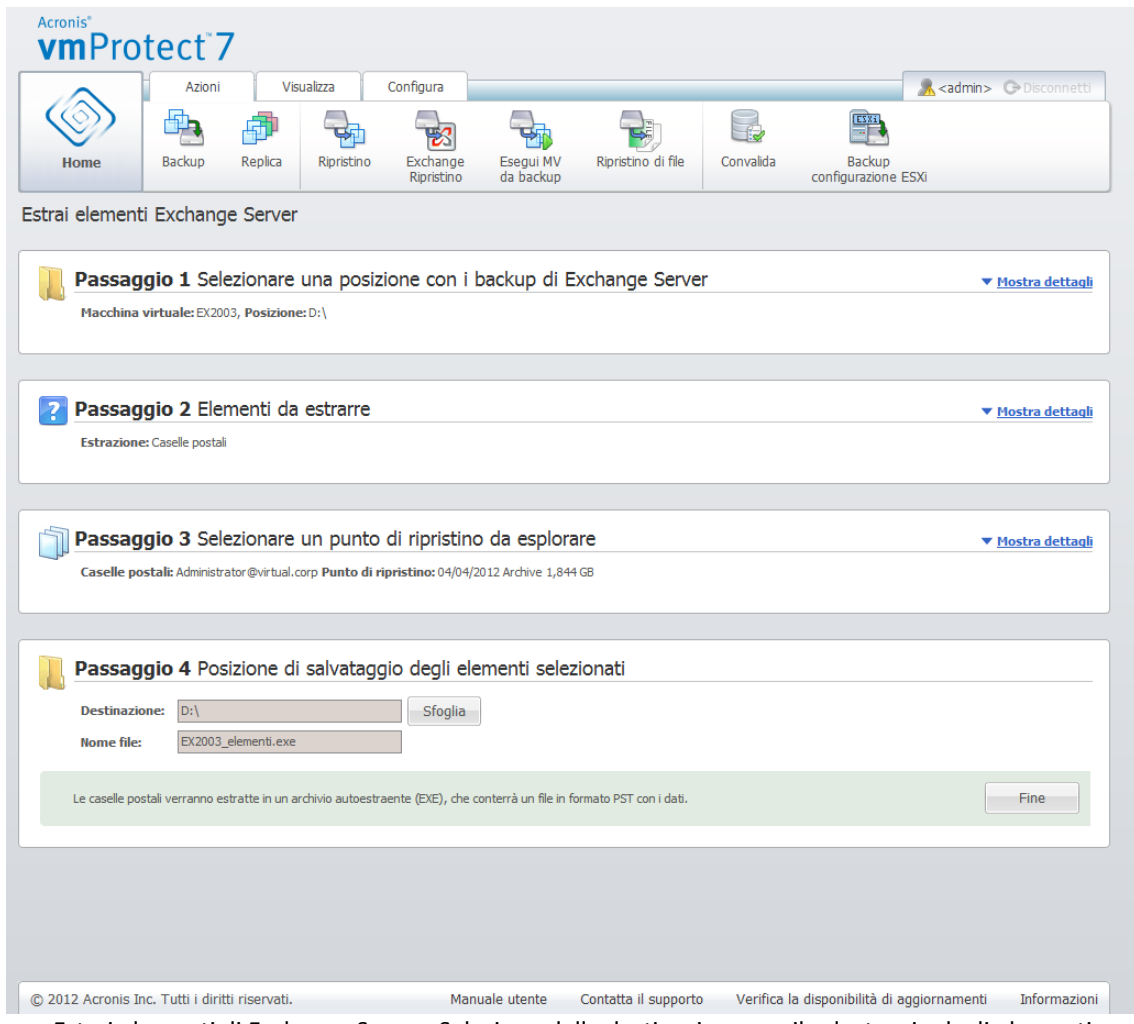

Estrai elementi di Exchange Server, Selezione della destinazione per il salvataggio degli elementi

Le **caselle postali e il contenuto delle caselle postali** selezionate vengono salvati nella destinazione specificata come archivio autoestraente di Acronis vmProtect 7 (.exe). È possibile eseguire questo file su qualunque macchina su cui è installato Microsoft Outlook (2003 o versione superiore) per estrarre i messaggi di posta elettronica e altri elementi in formato .pst.

Quando si decomprimono i dati dall'archivio è inoltre possibile selezionare il contenuto da estrarre e indicare la cartella in cui estrarre i dati. Fare clic su **Estrai** per visualizzare l'avanzamento. I dati verranno estratti in un file .pst che è possibile aprire con Microsoft Outlook (**File**->**Apri**). Notare che sulla macchina in cui si esegue la procedura di estrazione deve essere installato Microsoft Outlook (poiché è necessaria MAPI).

# **11 Esecuzione delle MV dal backup**

Fare clic su **Esegui MV dal backup** nella scheda **Home** del menu principale per montare alcune macchine virtuali del backup senza ripristinarle. La procedura guidata **Esegui MV dal backup** si apre nell'area di lavoro principale e richiede di fornire le informazioni richieste e di configurare le impostazioni necessarie per l'attività **Esegui MV dal backup**. La procedura guidata consiste in tre passaggi:

- MV da eseguire.
- Dove eseguire la MV.
- Impostazioni aggiuntive.

Questi tre passaggi della procedura guidata **Esegui MV dal backup** e le relative opzioni sono descritti di seguito.

# **11.1 Selezione delle MV da cui eseguire il backup**

Nel primo passaggio della procedura guidata **Esegui MV dal backup** è necessario prima definire la posizione del backup ed effettuare una selezione delle macchine virtuali da eseguire. Le posizioni selezionate vengono analizzate per esaminare gli archivi e il relativo contenuto. Ciò è necessario per rilevare i punti di ripristino che definiranno lo stato della macchina virtuale che si vuole eseguire dal backup. La procedura di esecuzione di una MV dal backup è indicata anche come "montaggio di una macchina virtuale".

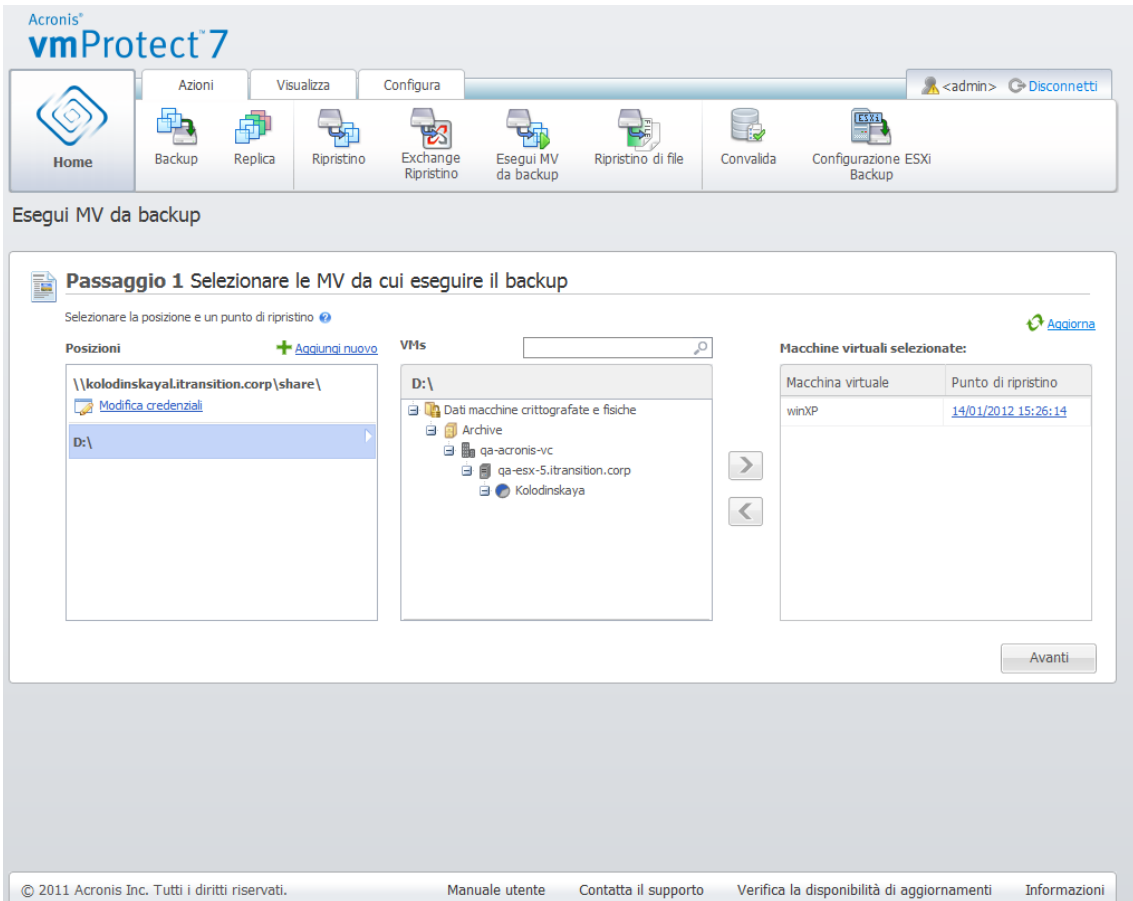

**Procedura guidata** Esegui MV dal backup**,** Passaggio 1 "Selezione delle MV da eseguire dal backup"

Notare che per le posizioni di Esegui MV dal backup, è possibile selezionare solo **Cartelle di rete** o **Cartelle locali**. Altre posizioni, come **Archivio di backup online** o **Server FTP/sFTP**, non sono disponibili qui.

Se la posizione selezionata contiene archivi protetti da password o archivi di macchine fisiche, non è possibile visualizzare le MV incluse in questi archivi e si riceverà un avviso. È possibile selezionare tutte le macchine virtuali dall'elenco a sinistra e spostarle nella sezione **Macchine virtuali selezionate** a destra. La selezione delle macchine virtuali viene effettuata spostando le macchine dal lato sinistro del controllo a farfalla a quello destro tramite i pulsanti **>** e **<**. L'elenco a destra mostra tutte le macchine virtuali selezionate per il montaggio. Il pulsante **>** viene utilizzato per aggiungere la MV a questo elenco e il pulsante **<** è utilizzato per rimuovere la MV da questo elenco. Questo elenco contiene le macchine virtuali selezionate e i rispettivi ultimi punti di ripristino disponibili, ovvero i momenti a cui si può tornare.

Per ogni macchina virtuale, l'ultimo punto di ripristino è selezionato per impostazione predefinita. È possibile modificare questo punto di ripristino facendo clic su di esso. La finestra a comparsa verrà visualizzata dove è possibile selezionare un punto di ripristino diverso.

Nella finestra a comparsa **Selezione punto di ripristino** è possibile visualizzare l'elenco di tutti i punti di ripristino disponibili per questa macchina virtuale e selezionare il punto di ripristino da montare. L'elenco include data e ora dei punti di ripristino, il nome del file dell'archivio che include questo punto di ripristino e le relative dimensioni.

Dopo aver selezionato le MV da eseguire dal backup, fare clic su **Avanti** per terminare il primo passaggio della procedura guidata e continuare.

# **11.2 Posizione di esecuzione delle MV**

Nel secondo passaggio è necessario definire dove eseguire le macchine virtuali selezionate.

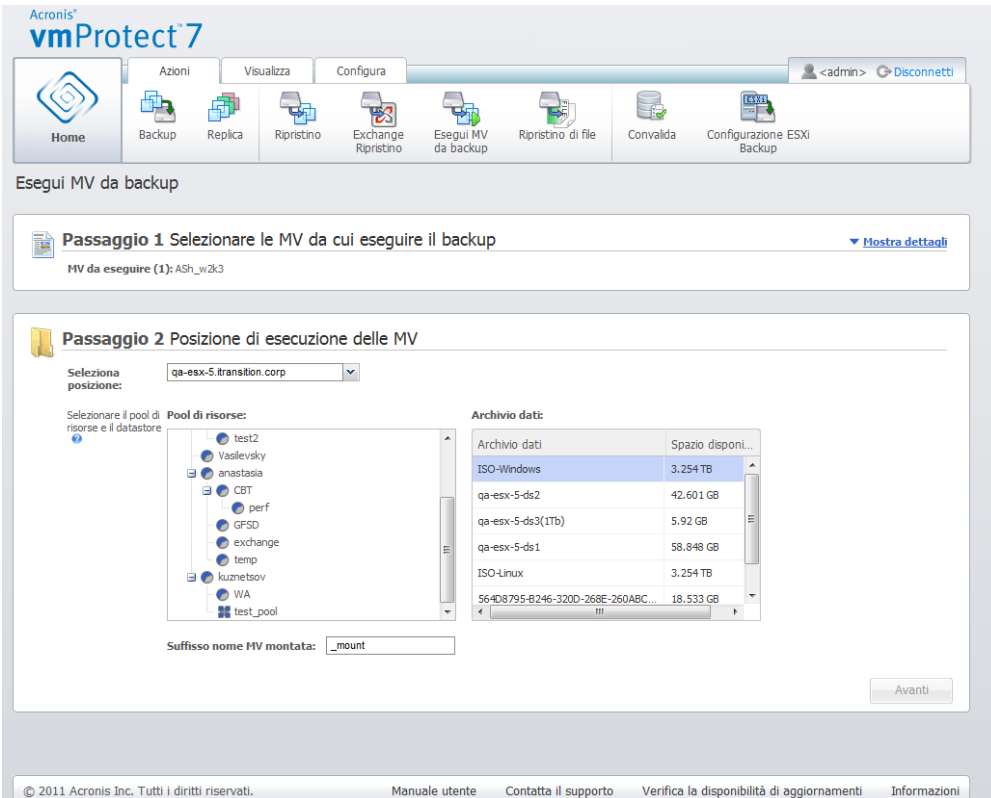

**Procedura guidata** Esegui MV dal Backup**,** Passaggio 2 "Posizione di esecuzione delle MV"

Prima di tutto, con l'elenco a discesa **Selezionare la posizione** è necessario definire l'host ESX(i) in cui montare le MV selezionate. L'elenco mostra solo gli host ESX(i) gestiti da Acronis vmProtect 7 Agent. Se l'host ESX(i) necessario non è presente nell'elenco, assicurarsi che venga aggiunto alla visualizzazione **Configura**->**Host ESX(i)**.

Una volta definito l'host ESX(i), verrà creato automaticamente l'elenco dei pool di risorse disponibili, in cui sarà possibile definire la posizione esatta delle macchine virtuali montate. La selezione del datastore è necessaria per definire dove archiviare le modifiche effettuate alle macchine virtuali montate.

Notare che quando si montano più macchine virtuali, esse verranno posizionate tutte nella destinazione definita in questo passaggio della procedura guidata **Esegui MV dal backup**, ciascuna in un pool di risorse particolare. Le modifiche apportate a queste MV verranno salvate in una cartella unica sul datastore selezionato.

Inoltre, notare che Acronis vmProtect 7 Agent è compatibile con vMotion (Storage vMotion in particolare). Quando la MV montata viene spostata in un altro datastore tramite Storage vMotion, allo smontaggio rimarrà nella sua nuova posizione. In questo caso la procedura di montaggio sarà simile al ripristino di backup, poiché con vMotion tutti i dati vengono spostati fisicamente al nuovo datastore.

Specificare il suffisso per il nome della macchina virtuale montata nel campo **Suffisso nome MV montata**. Questo è necessario poiché l'esecuzione di due macchine virtuali con lo stesso nome su un host ESX(i) non è possibile, specialmente quando è già presente una MV originale in esecuzione al suo interno. La MV montata verrà denominata utilizzando la seguente convenzione:

"[Nome\_MV\_originale]\_mount"

Dove "Nome\_MV\_originale" è il nome originale della macchina virtuale montata e "\_mount" è il suffisso che è possibile modificare. Per esempio, se la MV montata aveva il nome "VM\_originale", dopo il montaggio verrà denominata "VM\_originale\_mount".

Dopo aver selezionato la posizione di esecuzione delle MV, fare clic cu **Avanti** per terminare il secondo passaggio e procedere con l'ultimo.

# **11.3 Impostazioni aggiuntive**

Nel terzo passaggio della procedura guidata è possibile selezionare le caselle di controllo per le opzioni **Accendi la MV montata** e **Connetti alla rete**.

| Acronis <sup>®</sup><br>vmProtect <sup>7</sup>                                              |                                                  |                    |           |                                      |                                                                                                    |                   |
|---------------------------------------------------------------------------------------------|--------------------------------------------------|--------------------|-----------|--------------------------------------|----------------------------------------------------------------------------------------------------|-------------------|
| Visualizza<br>Azioni                                                                        | Configura                                        |                    |           |                                      | <admin> <admin> <admin> <admin> <admin> <admin< td=""><td></td></admin<></admin></admin></admin></admin></admin> |                   |
|                                                                                             |                                                  |                    |           |                                      |                                                                                                    |                   |
|                                                                                             |                                                  |                    | Fe        | 雪                                    |                                                                                                    |                   |
| Replica<br><b>Backup</b><br>Ripristino<br>Home                                              | Exchange<br>Esegui MV<br>Ripristino<br>da backup | Ripristino di file | Convalida | Configurazione ESXi<br><b>Backup</b> |                                                                                                    |                   |
|                                                                                             |                                                  |                    |           |                                      |                                                                                                    |                   |
| Esegui MV da backup                                                                         |                                                  |                    |           |                                      |                                                                                                    |                   |
|                                                                                             |                                                  |                    |           |                                      |                                                                                                    |                   |
| Passaggio 1 Selezionare le MV da cui eseguire il backup<br>딞                                |                                                  |                    |           |                                      |                                                                                                    | ▼ Mostra dettagli |
| MV da eseguire (1): ASh_w2k3                                                                |                                                  |                    |           |                                      |                                                                                                    |                   |
|                                                                                             |                                                  |                    |           |                                      |                                                                                                    |                   |
|                                                                                             |                                                  |                    |           |                                      |                                                                                                    |                   |
| Passaggio 2 Posizione di esecuzione delle MV                                                |                                                  |                    |           |                                      |                                                                                                    | ▼ Mostra dettagli |
| Posizione: qa-esx-5.itransition.corp, Pool di risorse: anastasia, Archivio dati: ISO-Others |                                                  |                    |           |                                      |                                                                                                    |                   |
|                                                                                             |                                                  |                    |           |                                      |                                                                                                    |                   |
|                                                                                             |                                                  |                    |           |                                      |                                                                                                    |                   |
| Passaggio 3 Impostazioni aggiuntive<br>$\overline{Q_6}$                                     |                                                  |                    |           |                                      |                                                                                                    |                   |
|                                                                                             |                                                  |                    |           |                                      |                                                                                                    |                   |
| Avvia la MV montata<br>Connetti alla rete                                                   |                                                  |                    |           |                                      |                                                                                                    |                   |
|                                                                                             |                                                  |                    |           |                                      |                                                                                                    |                   |
|                                                                                             |                                                  |                    |           |                                      |                                                                                                    |                   |
|                                                                                             |                                                  |                    |           |                                      |                                                                                                    | Esegui ora        |
|                                                                                             |                                                  |                    |           |                                      |                                                                                                    |                   |
|                                                                                             |                                                  |                    |           |                                      |                                                                                                    |                   |
|                                                                                             |                                                  |                    |           |                                      |                                                                                                    |                   |
|                                                                                             |                                                  |                    |           |                                      |                                                                                                    |                   |
|                                                                                             |                                                  |                    |           |                                      |                                                                                                    |                   |
|                                                                                             |                                                  |                    |           |                                      |                                                                                                    |                   |
|                                                                                             |                                                  |                    |           |                                      |                                                                                                    |                   |
|                                                                                             |                                                  |                    |           |                                      |                                                                                                    |                   |
|                                                                                             |                                                  |                    |           |                                      |                                                                                                    |                   |

Procedura guidata Esegui MV dal backup , Passaggio 3 "Impostazioni aggiuntive"

Selezionare l'opzione **Accendi la MV montata** per eseguire automaticamente la macchina al termine della procedura guidata. Notare che la replica della macchina montata (ad es. la macchina originale) potrebbe essere visualizzata nella rete. Quindi, per un funzionamento sicuro, si consiglia di accendere manualmente la macchina virtuale montata dopo aver preso le necessarie precauzioni.

Selezionare la casella di controllo **Connetti alla rete** quando si monta una MV con errori non più presente nella rete. Se si sta montando una MV a scopo di prova (per garantire la coerenza dei dati all'interno) mentre la MV è in esecuzione, mantenere questa casella di controllo deselezionata. Prima di accendere una MV, è necessario cambiare manualmente le impostazioni della configurazione di rete della MV per disconnetterla dalla rete di produzione e riconnetterla a una rete isolata non di produzione per evitare possibili conflitti.

Dopo aver selezionato il pulsante **Esegui adesso**, la MV selezionata verrà visualizzata in VMWare Infrastructure Client e sarà possibile gestirla come qualunque altra macchina virtuale nell'ambiente. Per smontare (terminare l'esecuzione) della MV, è necessario passare alla visualizzazione **Visualizza**- >**MV montate**.

# **11.4 Gestione delle attività "Esegui MV dal backup" create**

Non c'è modo di modificare un'attività **Esegui MV dal backup** esistente. È possibile solamente smontare le MV montate dalla pagina **Visualizza**->**MV montate**.

Oltre a **Smonta**, esiste anche un'opzione **Smonta e salva** che consente di spegnere la MV montata e quando la macchina è arrestata esegue il backup delle modifiche. Notare che se non è possibile arrestare la macchina entro 5 minuti, essa verrà arrestata (spenta) in modo forzato.

# **12 Migrazione P2V**

# **12.1 Esecuzione di una migrazione P2V**

Per ridurre i requisiti hardware, spesso è necessario effettuare la migrazione delle macchine fisiche nelle macchine virtuali. Per eseguire una migrazione da fisico a virtuale (P2V), è necessario avviare la macchina fisica dal supporto di avvio Acronis, creare un backup completo e ripristinarlo in una macchina virtuale.

Per eseguire una migrazione P2V, è necessario effettuare i seguenti passaggi:

- 1. Creare il supporto di avvio Acronis. Scaricare Acronis Bootable Media Builder di Acronis vmProtect 7 dalla sezione Prodotti e download dell'account sul sito Web Acronis. Installarlo.
- 2. Avviare la macchina fisica di cui effettuare la migrazione dal supporto di avvio Acronis.
- 3. Creare un backup completo della macchina fisica.
- 4. Eseguire la console Web di Acronis vmProtect 7, stabilire la connessione ad Acronis Agent e selezionare **Ripristino** sulla scheda **Azioni**.
- 5. Selezionare il backup creato e scegliere l'host ESX(i) in cui ripristinare il backup.

# **13 Ripristino bare metal degli host ESXi**

Il ripristino bare metal (BMR) dell'host ESX(i) di Acronis vmProtect 7 fornisce una funzionalità completamente unica che aiuta a ridurre al minimo il tempo di ripristino se il server ESXi subisce un arresto anomalo, non è in grado di eseguire l'avvio o non funziona correttamente dopo un aggiornamento delle patch. La funzionalità consente di ripristinare i file binari e le patch del server ESXi, la configurazione ESXi e le MV mancanti (MV presenti nei backup, ma mancanti nei datastore; i backup delle MV devono essere eseguiti separatamente) dopo il ripristino e l'avvio del server ESXi.

Il ripristino bare metal supporta solo VMware ESXi versione 4.1 e 5.0 e non supporta ESX.

*NOTA: è possibile eseguire il ripristino della configurazione dell'host ESXi solo su dischi locali. Il ripristino su unità USB connesse al sistema non è supportato.*

Le seguenti sezioni descrivono come è possibile configurare il **backup e ripristino della configurazione dell'host ESXi**.

# **13.1 Backup configurazione host ESXi**

Il **Backup configurazione host ESXi** in Acronis vmProtect 7 è diverso dal backup delle macchine virtuali.

**Notare che il backup della configurazione dell'host ESXi forzerà l'abilitazione dell'accesso a SSH per l'host ESXi, ovvero la sua configurazione verrà impostata automaticamente per abilitare i backup della configurazione di ESXi.**

Per eseguire il backup della configurazione di un host ESXi, eseguire la procedura guidata **Nuova attività di backup ESXi** selezionando **Azioni**->**Backup ESXi**. Nel primo passaggio della procedura guidata **Nuova attività di backup ESXi** (**Selezionare l'host ESXi per il backup**) selezionare l'host ESXi della cui configurazione eseguire il backup. Selezionare l'host ESXi dall'elenco degli host ESXi/vCenter gestiti da Acronis vmProtect 7 Agent. Se non è possibile visualizzare l'host esatto che si sta cercando nell'elenco **Host ESXi**, assicurarsi che venga aggiunto alla pagina **Configura**->**Host ESX(i)**. Notare che il **Backup ESXi** supporta solo i server ESXi. Non è possibile selezionare i server ESX per il backup.

Dopo aver selezionato l'host ESXi, verrà visualizzata la finestra a comparsa **Immettere le credenziali**. Immettere login e password per l'host selezionato. Per creare un backup dei file binari e delle patch ESXi, una connessione al server ESXi viene effettuata tramite SSH. Ciò significa che sono richieste le credenziali di root. È possibile controllare che le credenziali fornite siano valide selezionando **Prova connessione**. Selezionare **OK** per chiudere la finestra a comparsa.

Sul lato destro, selezionare la posizione di memorizzazione dell'archivio di backup della configurazione ESXi e il nome dell'archivio. Selezionare **Sfoglia** per aprire la finestra a comparsa, selezionare una delle seguenti posizioni e fare clic su **OK**:

- **Cartelle locali**.
- **Cartelle di rete**.
- **Server FTP**.
- **Server SFTP**.

Selezionare l'host ESXi della cui configurazione è necessario eseguire il backup, la posizione dell'archivio di backup e fare clic su **Avanti**.

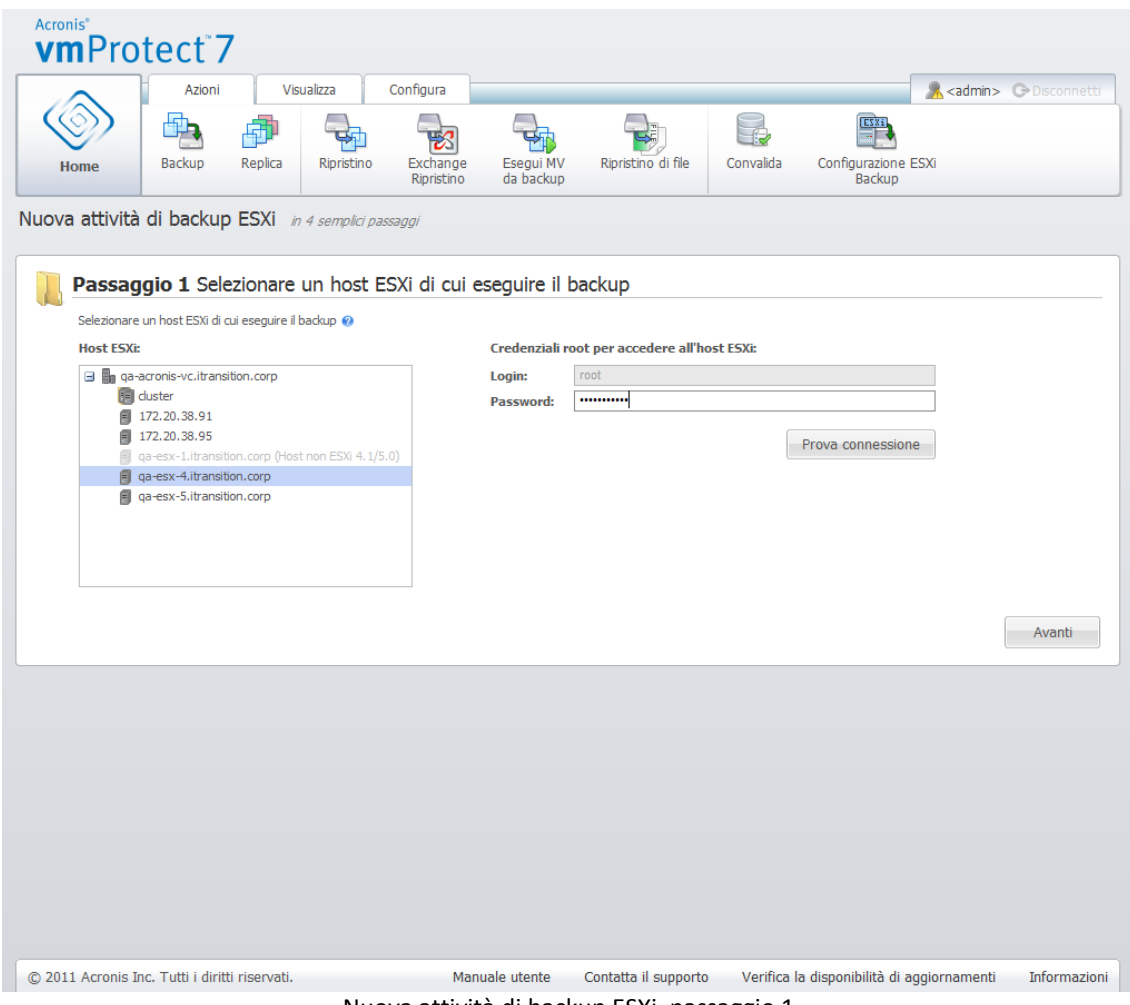

Nuova attività di backup ESXi, passaggio 1

Nel secondo passaggio (**Quando eseguire il backup**) è possibile pianificare il backup. Le opzioni dell'unità di pianificazione dell'attività di backup BMR sono le stesse della procedura guidata Backup MV.

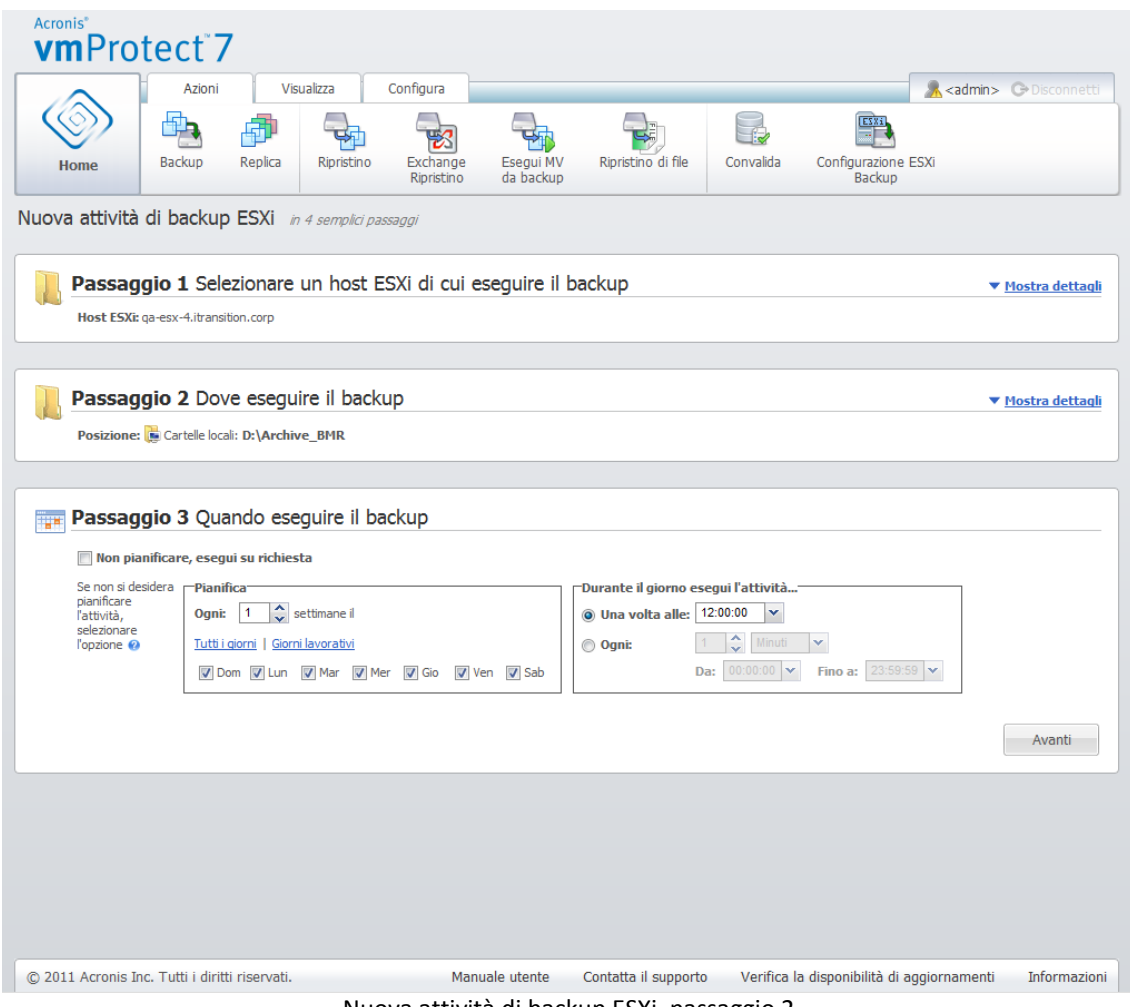

Nuova attività di backup ESXi, passaggio 2

Nel terzo passaggio (**Come eseguire il backup**) impostare le regole di conservazione (p. [34\)](#page-33-0). Il Backup ESXi viene creato solo nello Schema di backup a più file (archivio in modalità legacy) (p. [8\)](#page-7-0). Se necessario, selezionare la casella di controllo **Convalida dopo il backup**. Selezionare **Altre opzioni...** per aprire la finestra a comparsa con le impostazioni aggiuntive. Queste opzioni sono descritte nella sezione Opzioni di backup (p. [38\)](#page-37-0). Notare che le seguenti opzioni non saranno disponibili: **Protezione archivio**, **Impostazioni aggiuntive**->**Deduplicazione**, **Impostazioni aggiuntive**->**Backup CBT**.

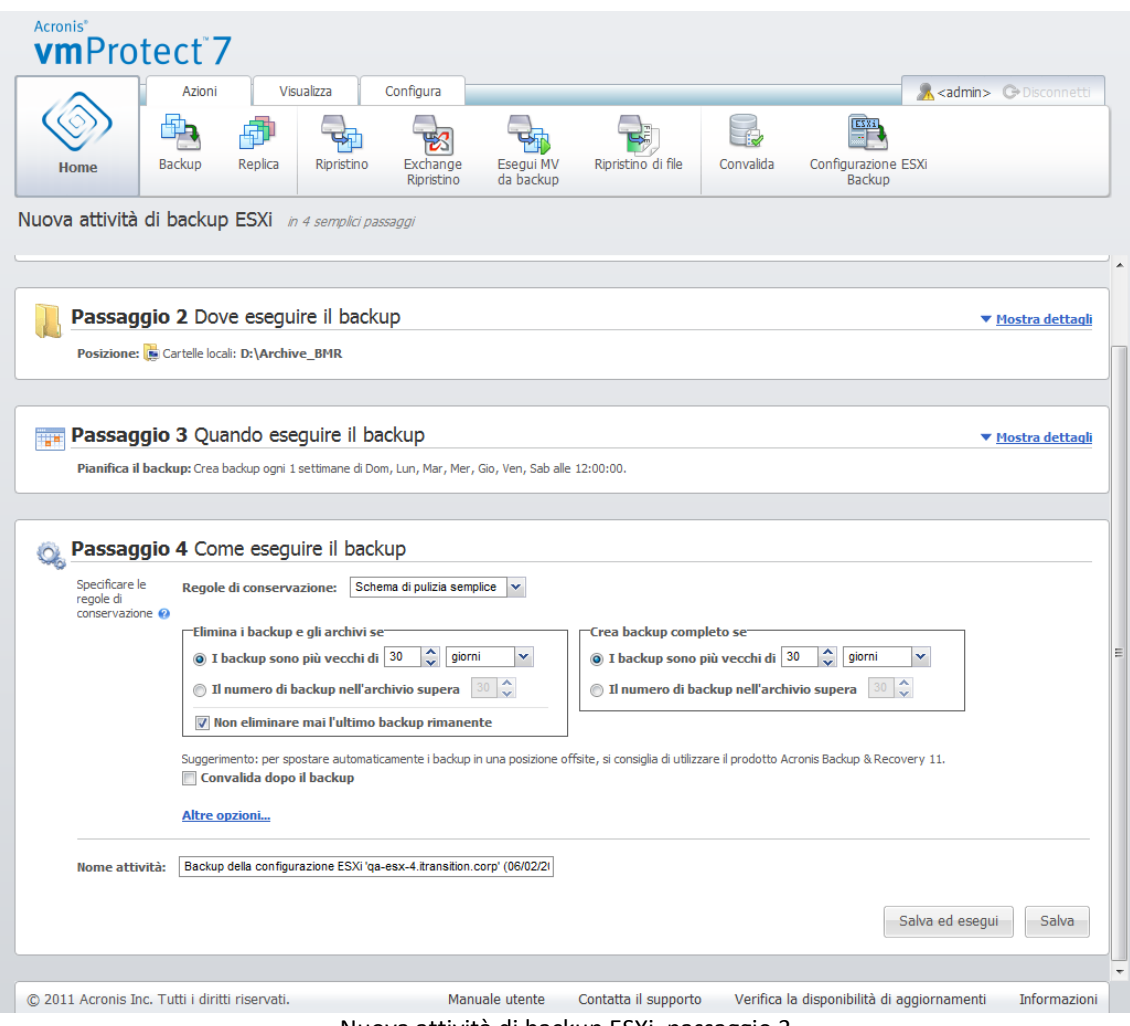

Nuova attività di backup ESXi, passaggio 3

Per completare la procedura guidata **Nuova attività di backup ESXi**, è necessario definire il nome dell'attività. Notare che i simboli [ ] { } ; , . non sono consentiti per il nome dell'attività. Il nome predefinito dell'attività è "Backup della configurazione ESXi [data/ora]".

Selezionando il pulsante **Salva**, tutti i parametri della **Nuova attività di backup ESXi** verranno salvati e sarà possibile visualizzare l'attività creata nella visualizzazione **Attività**. Selezionando il pulsante **Salva ed esegui** l'attività verrà salvata ed eseguita immediatamente.

# **13.2 Ripristino configurazione host ESXi**

È possibile utilizzare il ripristino della configurazione dell'host ESXi (ripristino BMR) per ripristinare rapidamente il server ESXi quando, per esempio, si verifica un arresto anomalo e non può essere avviato. La procedura guidata **Ripristino host ESXi** consente di configurare il ripristino della configurazione precedente dell'host ESXi archiviato in un backup creato precedentemente. Tramite la procedura guidata è possibile controllare e riconfigurare i datastore locali (datastore creati sui dischi locali) e rimappare i vSwitch mappati precedentemente sui NIC fisici. Inoltre, è possibile definire le posizioni di backup da utilizzare per il ripristino delle MV mancanti dopo il ripristino e l'avvio dell'host ESXi.

La procedura guidata **Ripristino host ESXi** è disponibile solo dall'interfaccia del supporto di avvio Acronis. È possibile creare il supporto con Acronis Bootable Media Builder. Consiste in un pacchetto di installazione separato. Non è possibile eseguire questa funzionalità da Acronis vmProtect 7 Agent Web Interface.

Nel primo passaggio, selezionare l'**Archivio** e il **Punto di ripristino** da ripristinare. Aprire la finestra a comparsa e selezionare la posizione in cui è memorizzato l'archivio del backup della configurazione host ESXi. Quindi, selezionare l'**archivio** contenente il **backup dell'host ESXi**. Quando viene selezionato l'archivio, per impostazione predefinita viene scelto l'ultimo punto di ripristino. Tuttavia, è possibile cambiare la selezione predefinita.

Il secondo passaggio è la **selezione delle posizioni di backup di vmProtect 7**. Selezionare la casella di controllo della posizione di backup e immetterne le credenziali nella finestra a comparsa. Le posizioni sono elencate. Le posizioni selezionate sono colorate in grigio, mentre le posizioni non selezionate sono colorate in giallo.

Le posizioni sono elencate in base al contenuto dell'archivio di backup della configurazione dell'host ESXi, dove sono memorizzate le informazioni delle posizioni dei backup delle MV (percorso **Posizioni recenti**). In questo passaggio è possibile aggiungere nuove posizioni. Queste posizioni verranno utilizzate per ripristinare i backup delle MV quando l'host ESXi è in esecuzione. Inoltre, le posizioni potrebbero essere protette da password e le credenziali saranno necessarie per accedere ai dati dopo che il server ESXi è stato ripristinato e che Acronis vmProtect 7 6.0 inizia a ripristinare le MV mancanti. In questo passaggio è possibile selezionare solo le seguenti posizioni:

- **Cartelle di rete**.
- **Server FTP**.
- **Server SFTP**.

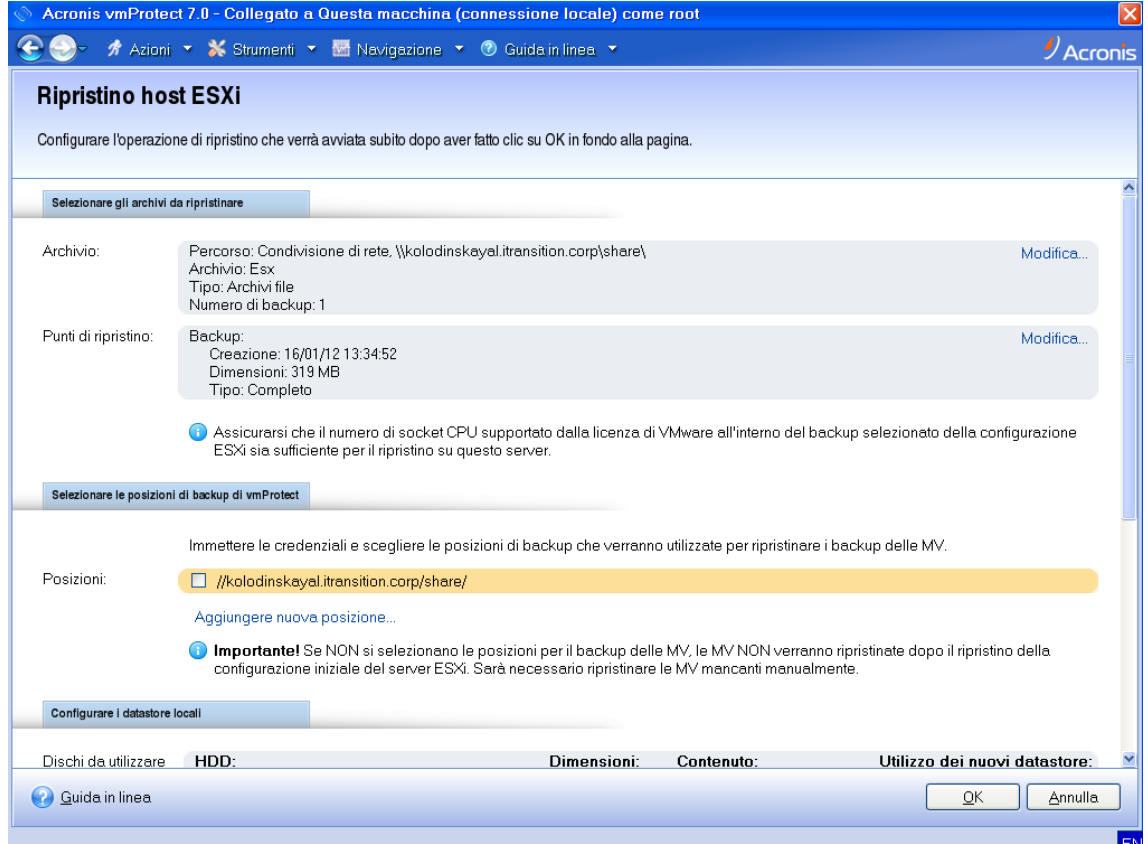

Ripristino configurazione host ESXi

Notare che se non si selezionano qui le posizioni dei backup delle MV, queste MV non verranno ripristinate automaticamente dopo il ripristino della configurazione iniziale del server ESXi. In questo caso, sarà necessario ripristinare le MV mancanti manualmente.

Inoltre, notare che si potrebbero verificare problemi imprevisti se si ripristina la configurazione dell'host ESXi su una nuova macchina mentre l'host ESXi originale è attivo e gestito da un vCenter. Prima di eseguire questa operazione, rimuovere l'host originale ESXi da vCenter e aggiungerlo nuovamente dopo aver eseguito il ripristino.

Il terzo passaggio è la **configurazione dei datastore locali**. Poiché il server ESXi originale può diventare difettoso o il disco rigido di sistema e i datastore possono andare perduti, la configurazione di destinazione potrebbe essere diversa dal server originale.

L'elenco mostra i dischi rigidi selezionati e le rispettive dimensioni. Qui è possibile visualizzare i datastore già presenti nei dischi rigidi rilevati. Se il datastore sul disco rigido corrisponde al datastore nella configurazione originale (archiviato all'interno del backup della configurazione ESXi), il suo nome viene visualizzato in verde. Se il datastore viene rilevato, ma non corrisponde alla configurazione originale, il suo nome viene visualizzato in giallo. Se il datastore rilevato deve essere cancellato per la creazione di un nuovo datastore, il suo nome viene visualizzato in rosso. Selezionare la casella di controllo **Utilizzo dei nuovi datastore** per utilizzare il disco rigido per la creazione di un nuovo datastore.

Il nuovo datastore verrà creato su tutti i dischi selezionati in questo passaggio sovrascrivendo tutti i dati esistenti al loro interno. Quindi è necessario verificare con attenzione la selezione.

Il quarto passaggio è la **configurazione della rete virtuale**. Questo passaggio è necessario per la mappatura dei vSwitch presenti nel backup della configurazione ESXi da ripristinare sui NIC fisici. È possibile ripristinare il backup della configurazione ESXi sullo stesso server o su hardware diverso. Questo passaggio consente di eseguire le seguenti operazioni:

- Per impostazione predefinita viene utilizzata una mappatura automatica. L'hardware corrente viene analizzato per rilevare le schede di rete NIC e abbinarle automaticamente ai vSwitch all'interno del backup della configurazione ESXi. È possibile controllare la mappatura automatica dei vSwitch e se necessario mapparli nuovamente.
- Durante la procedura di ripristino di ESXi è possibile controllare se il cavo è collegato a vmnicX.

Dopo aver eseguito i passaggi, selezionare **OK** per avviare il ripristino. Procedendo con il ripristino si verificheranno i seguenti risultati:

- 1. Il primo disco rigido (nell'ordine nel BIOS) è utilizzato per creare le partizioni di sistema ESXi e il sistema verrà riavviato nell'ambiente ESXi.
- 2. All'avvio, ESXi esegue uno script speciale che configura i vSwitch e i datastore in base alle impostazioni specificate nella procedura di ripristino della configurazione ESXi.
- 3. Acronis vmProtect 7 Agent (appliance virtuale) viene distribuito nel datastore appena creato. Quindi, esegue il ripristino delle macchine virtuali mancanti dalle posizioni di backup specificate nella procedura guidata di ripristino della configurazione ESXi. Inoltre, analizza queste posizioni di backup alla ricerca delle MV dell'host ESXi di origine di cui è stato eseguito il backup dopo il backup della configurazione ESXi e ripristina queste macchine virtuali.
- Una macchina virtuale è considerata "mancante", se non viene rilevata nei datastore attualmente riconosciuti dall'host ESXi.
- Le macchine virtuali vengono ripristinate in tutti i datastore rilevati fino a riempirli e lasciando almeno il 10% di spazio disponibile.

# **14 Replica**

# **14.1 Nuova attività di replica**

La funzionalità di replica fornisce la possibilità di clonare le MV principali e di avviare i servizi critici rapidamente in caso di errore. Per eseguire la **Nuova attività di replica**, selezionare **Azioni**->**Replica**.

#### **14.1.1 Elementi della replica**

Nel primo passaggio della procedura guidata **Nuova attività di replica** è necessario selezionare le macchine virtuali da replicare. Nel lato sinistro sono indicati tutti gli host ESX(i)/vCenter presenti gestiti da Acronis vmProtect 7 Agent e un elenco delle rispettive macchine virtuali. Se nell'elenco non viene visualizzata la macchina virtuale esatta da replicare, assicurarsi di aver aggiunto l'host ESX(i) corrispondente dalla pagina **Configura**->**Host ESX(i)**.

Selezionare le macchine virtuali spostando le macchine dal lato sinistro del controllo a farfalla al lato destro tramite i pulsanti **>** e **<**. L'elenco a destra presenta le macchine virtuali selezionate per la replica. Il pulsante **>** viene utilizzato per aggiungere la MV all'elenco selezionato e il pulsante **<** è utilizzato per rimuovere la MV da questo elenco.

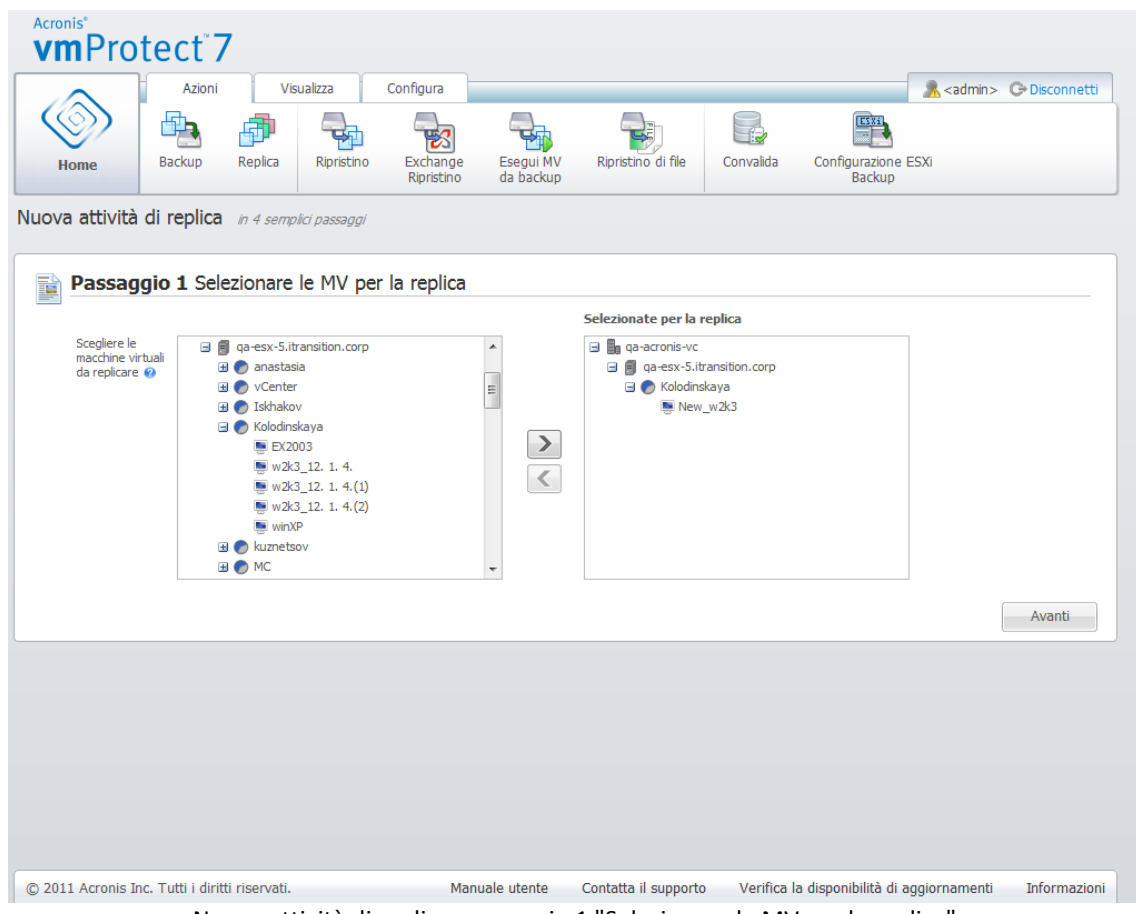

Nuova attività di replica, passaggio 1 "Selezionare le MV per la replica"

È possibile eseguire il backup di gruppi dinamici di macchine selezionando l'unità di livello superiore (per esempio host ESX(i) o cartella delle MV) nella struttura e spostandola nell'elenco a destra con lo stesso pulsante **>**. Di conseguenza, tutte le macchine in esecuzione in questo gruppo verranno incluse automaticamente nell'elenco dei backup. Inoltre, tutte le nuove macchine create in questo gruppo verranno replicate automaticamente dall'attività di replica corrente.

È necessario selezionare almeno una MV per la replica. Dopo aver effettuato la selezione, fare clic su **Avanti** per terminare il primo passaggio e continuare.

### **14.1.2 Dove eseguire la replica**

Nel secondo passaggio della procedura guidata **Nuova attività di replica** è necessario definire la posizione per la replica delle MV. Qui è necessario definire prima l'**Host ESX(i)** selezionandone uno dall'elenco a discesa. Quindi, selezionare il **Pool di risorse** nell'host ESX(i) di destinazione e nel **datastore** di destinazione.

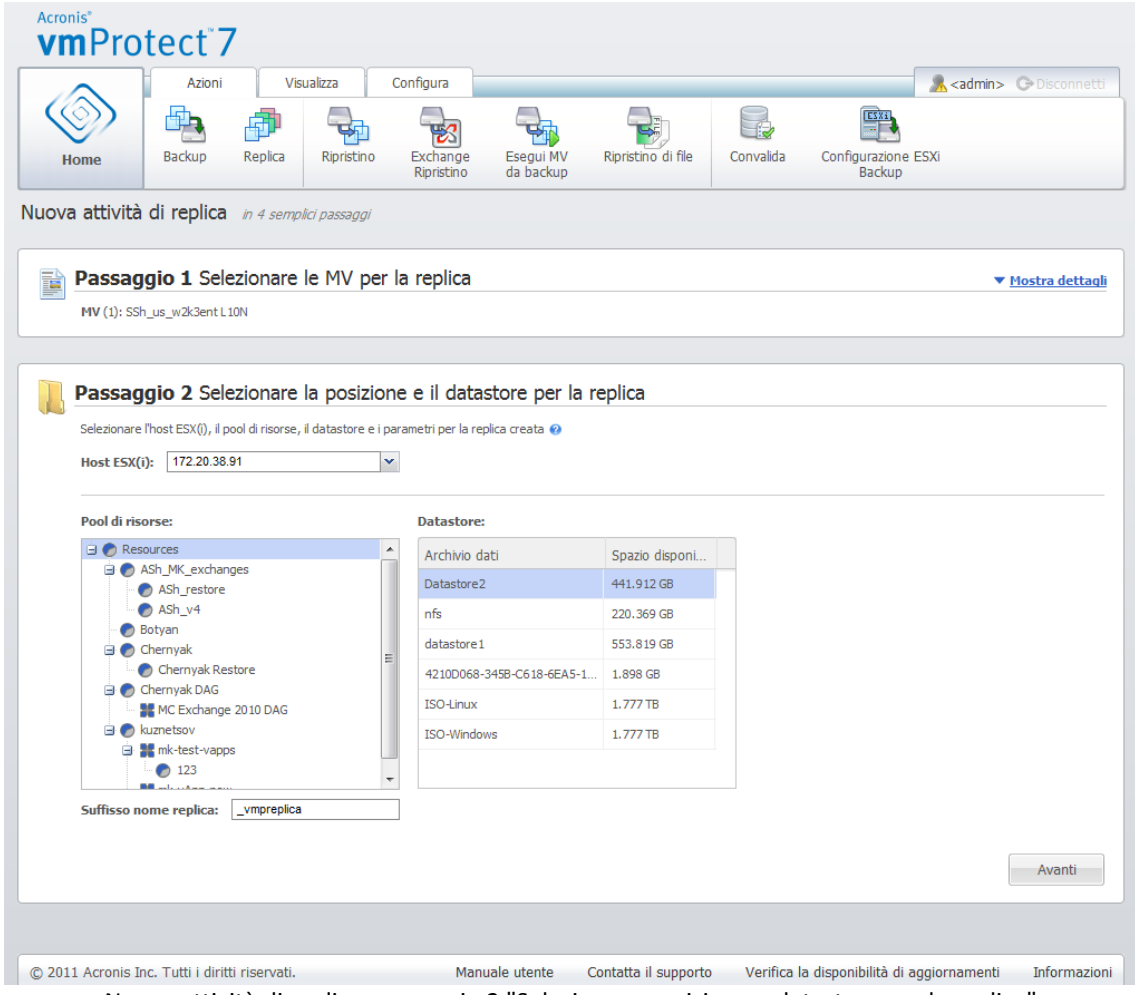

Nuova attività di replica, passaggio 2 "Selezionare posizione e datastore per la replica"

Definire il **Suffisso nome replica** da utilizzare per la creazione della replica della MV. Il nome predefinito della replica è "%Machine\_Name%\_vmpreplica", dove "%Machine\_name%" è il nome originale della MV da replicare e "\_vmpreplica" è il **Suffisso del nome della replica**. Se una MV con lo stesso nome esiste già, si riceverà un avviso che richiede di modificare il suffisso del nome.

Dopo aver effettuato la selezione, fare clic su **Avanti** per procedere con il terzo passaggio.
#### **14.1.3 Quando eseguire la replica**

Nel terzo passaggio della procedura guidata **Nuova attività di replica** è necessario definire la pianificazione della replica delle macchine virtuali. Sono disponibili due opzioni: creazione di un'attività di replica da eseguire una volta sola ("Non pianificare, esegui su richiesta") e la pianificazione settimanale. Il valore predefinito è "Crea repliche ogni 1 settimana/e di Dom, Lun, Mar, Mer, Gio, Ven, Sab alle 12:00:00." In questo passaggio è possibile modificare il valore predefinito o selezionare "Non pianificare, esegui su richiesta", che significa che l'attività di replica non verrà eseguita con pianificazione. Essa verrà avviata subito dopo aver creato l'attività di replica o può essere eseguita manualmente dalla visualizzazione **Attività**.

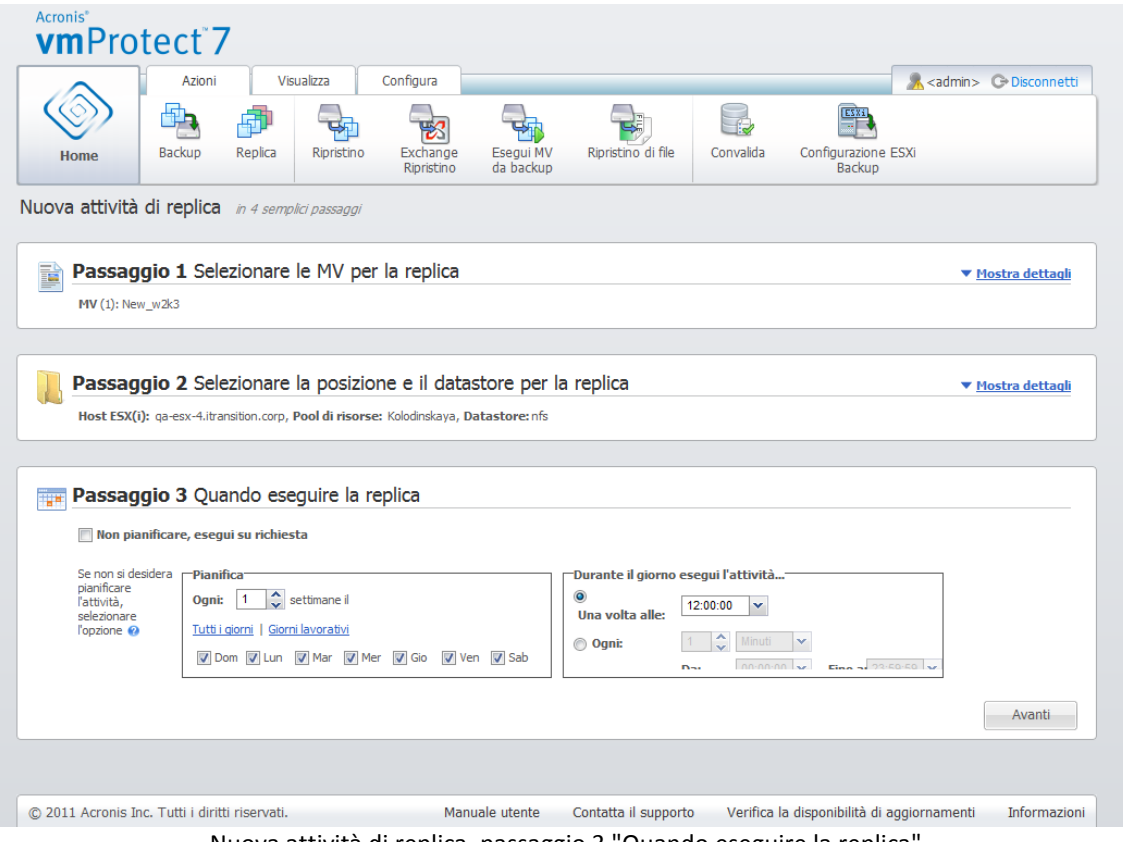

Nuova attività di replica, passaggio 3 "Quando eseguire la replica"

La pianificazione dell'attività di replica è la stessa della pianificazione dell'attività di backup. Informazioni dettagliate sulle opzioni di pianificazione e sugli esempi della pianificazione sono disponibili nella sezione "Quando eseguire il backup" (p. [33\)](#page-32-0).

Dopo aver configurato la pianificazione dell'attività di replica, selezionare **Avanti** per andare all'ultimo passaggio della procedura guidata.

#### **14.1.4 Opzioni replica**

Nel terzo passaggio della procedura guidata **Nuova attività di replica** è necessario definire il nome dell'attività di replica. Notare che i simboli [ ] { } ; , . non sono consentiti per il nome dell'attività.

Per le preferenze dell'attività di replica, fare clic su **Altre opzioni...**. Sono disponibili le seguenti opzioni.

**1)** Notifiche e-mail**.**

#### **2)** Notifiche SNMP**.**

Per ulteriori dettagli, consultare la sezione Notifiche (p. [41\)](#page-40-0).

#### **3)** Backup CBT**.**

Questa opzione definisce se utilizzare la funzionalità Changed Block Tracking di VMWare per le macchine che la supportano. L'impostazione predefinita per il backup CBT è: Abilitata.

Il backup CBT tiene traccia di tutti i blocchi modificati all'interno della macchina virtuale. Ciò riduce significativamente il tempo per la creazione di backup. Il tempo è ridotto poiché Acronis vmProtect 7 non deve controllare quali blocchi sono stati modificati dall'ultimo backup. Richiama queste informazioni dall'API di VMWare.

Se l'opzione Backup CBT è abilitata, è possibile selezionare di abilitare automaticamente il CBT sulla MV originale.

#### **4)** Modalità provisioning**.**

Specificare la modalità di provisioning che verrà utilizzata sulle repliche delle MV di destinazione. Le modalità sono **thin provisioning**/**thick provisioning**/**flat provisioning**. La modalità predefinita è **Thin provisioning**. La modalità Flat provisioning è utilizzata per ESXi versione 5.0.

Selezionando il pulsante **Salva**, tutti i parametri delle attività verranno salvati e sarà possibile visualizzare l'attività creata nella visualizzazione **Attività**. Selezionando il pulsante **Salva ed esegui** l'attività verrà salvata ed eseguita immediatamente.

## **14.2 Gestione MV replicate**

#### **14.2.1 Gestore MV replicate**

Nella pagina Repliche (**Visualizza**->**Repliche**) è possibile visualizzare tutte le repliche create rilevate su tutti gli host ESX(i) aggiunti ad Acronis vmProtect 7 Agent. Qui è possibile anche gestire le repliche.

L'elenco delle repliche contiene informazioni sulle macchine virtuali replicate originali, sulle loro repliche, sugli orari e lo stato degli ultimi aggiornamenti (replica pianificata/non pianificata). Selezionare la replica della MV per visualizzarne le informazioni dettagliate.

Nella scheda **Informazioni MV** a destra, è possibile visualizzare le informazioni di riepilogo sulla MV originale per la replica selezionata:

- Informazioni **host ESX(i)**.
- Informazioni **datastore**.
- **Pool di risorse** in cui è archiviata la MV originale.
- **Informazioni MV guest**.

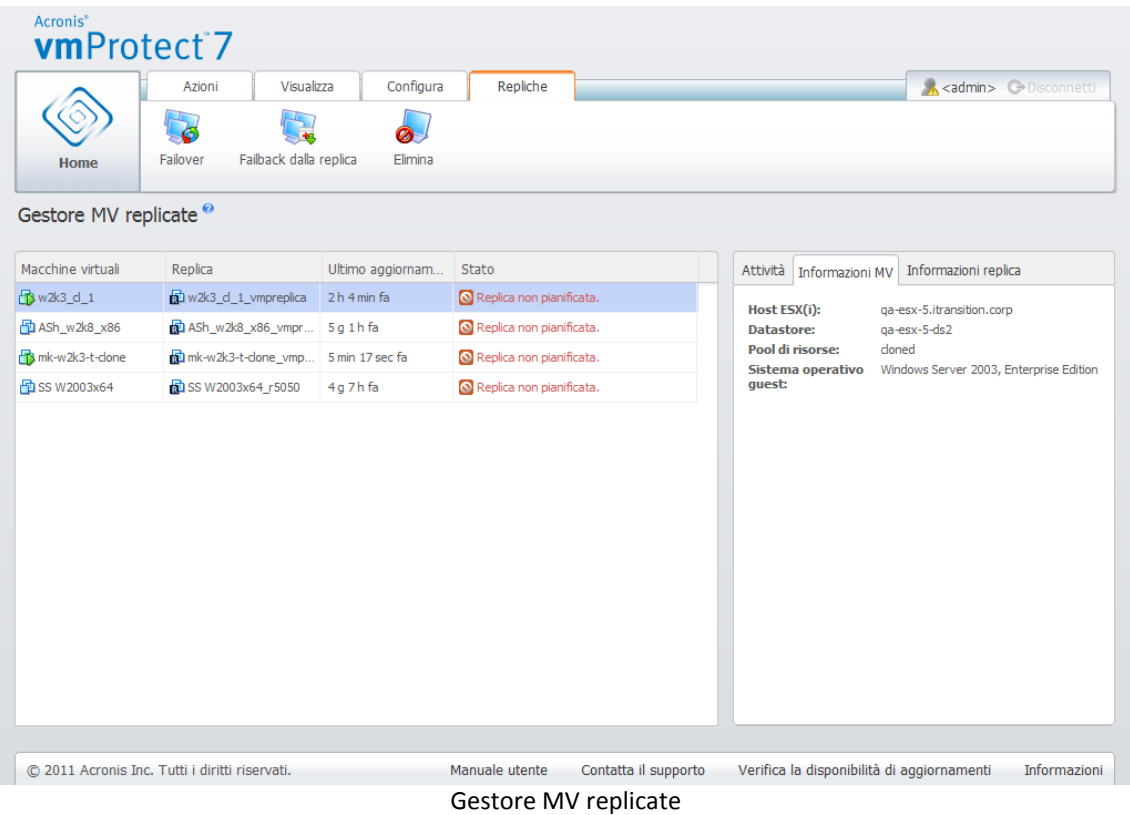

Nella scheda **Informazioni replica** è possibile visualizzare le informazioni di riepilogo sulla replica selezionata:

- Informazioni **host ESX(i)**.
- Informazioni **datastore**.
- **Pool di risorse** in cui è archiviata la MV originale.

Qui è possibile anche eseguire le operazioni di base: **Failover** e **Failback dalla replica**. Le sezioni successive descrivono le operazioni di base in dettaglio.

#### **14.2.2 Failover**

Se si verifica l'arresto anomalo di una macchina virtuale replicata, sarà possibile avviarla rapidamente eseguendo la MV replica (failover). La funzionalità **Failover** aiuta a rendere i servizi principali operativi anche prima del ripristino della MV.

Selezionare la MV replica da avviare e fare clic sul pulsante **Failover** nel menu multifunzione. Nell'elenco a discesa, selezionare se si desidera utilizzare la rete sulla MV replica. Se la MV originale è in esecuzione, è possibile scegliere di **arrestare la MV originale prima del failover**. Quindi selezionare **Esegui**.

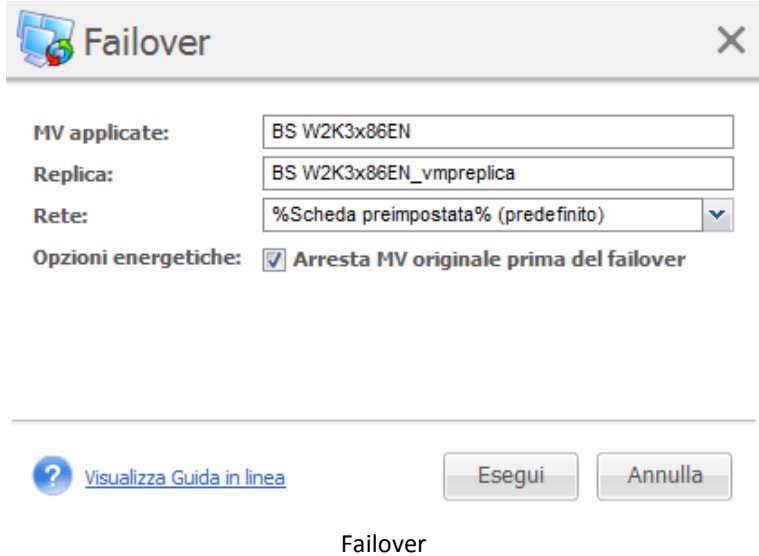

#### **14.2.3 Failback delle MV dalla replica**

L'operazione failback (ripristino di una MV dalla replica) consente di ripristinare la MV originale utilizzando la MV replica. È inoltre possibile utilizzare questa operazione se si decide di arrestare la MV replica dopo aver avviato l'operazione di **Failover** e salvare le modifiche nella posizione originale o in una nuova posizione. Selezionare **Failback dalla replica** per avviare la procedura guidata.

Nel primo passaggio della procedura guidata, **Failback dalla replica**, utilizzare il controllo a farfalla per selezionare le repliche da cui le MV verranno ripristinate, quindi selezionare **Avanti**.

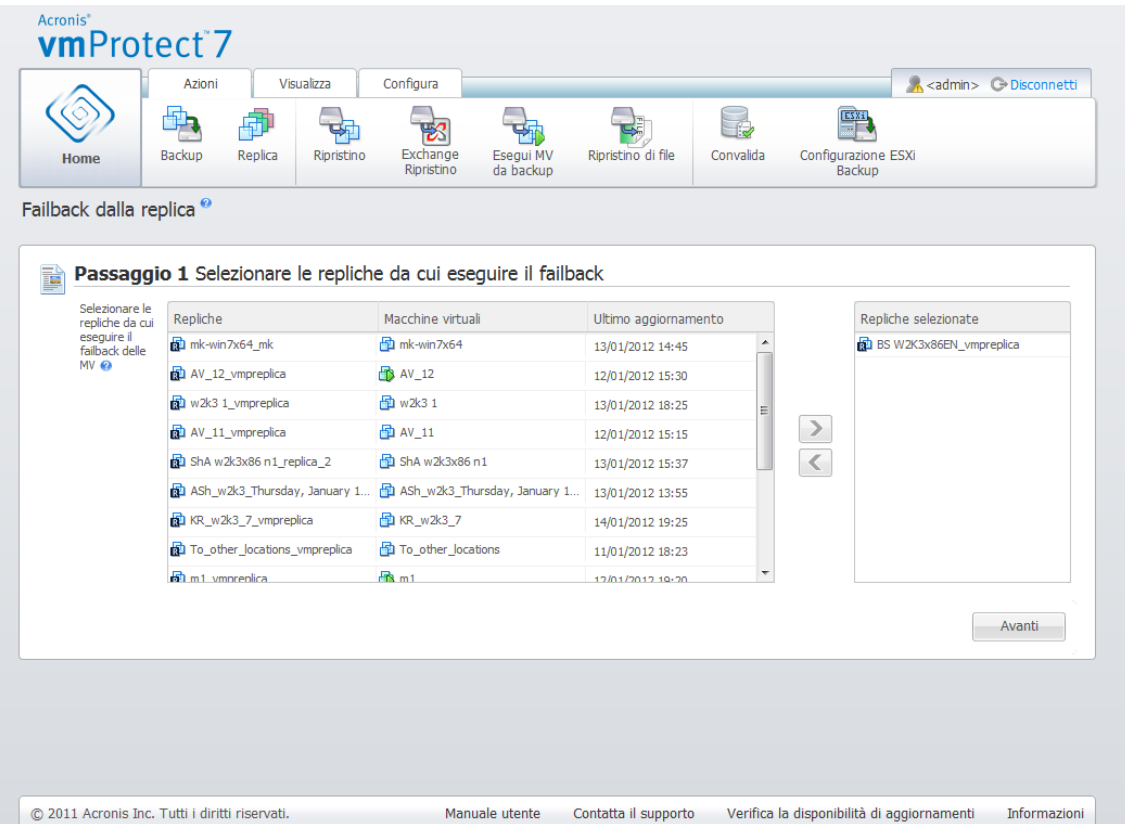

Failback dalla replica, passaggio 1 "Selezionare le repliche da cui eseguire il failback"

Nel secondo passaggio, **Posizione del failback delle MV dalla replica**, selezionare la posizione delle MV. È possibile selezionare la posizione originale e scegliere di sovrascrivere le MV originali o generare nuovi nomi per le MV ripristinate. È inoltre possibile selezionare una nuova posizione. Dopo aver selezionato la posizione, fare clic su **Avanti**.

|                                            | Azioni                                                                                                    | Visualizza                 | Configura              |                        |                              |             |                                              | A <admin>  C Disconnetti</admin> |
|--------------------------------------------|----------------------------------------------------------------------------------------------------|----------------------------|------------------------|------------------------|------------------------------|-------------|----------------------------------------------|----------------------------------|
| <b>Home</b>                                | <b>Backup</b><br>Replica                                                                                        | Ripristino                 | Exchange<br>Ripristino | Esegui MV<br>da backup | Ripristino di file           | Convalida   | ESKi<br>Configurazione ESXi<br><b>Backup</b> |                                  |
| Failback dalla replica <sup>®</sup>        |                                                                                                    |                            |                        |                        |                              |             |                                              |                                  |
| B                                          | Passaggio 1 Selezionare le repliche da cui eseguire il failback                                                 |                            |                        |                        |                              |             |                                              | ▼ Mostra dettagli                |
|                                            | MV per il failback (1): BS W2K3x86EN                                                                            |                            |                        |                        |                              |             |                                              |                                  |
|                                            |                                                                                                    |                            |                        |                        |                              |             |                                              |                                  |
|                                            |                                                                                                    |                            |                        |                        |                              |             |                                              |                                  |
|                                            | Passaggio 2 Posizione del failback delle MV dalla replica                                                       |                            |                        |                        |                              |             |                                              |                                  |
| <b>Seleziona</b>                           | 172.20.38.47                                                                                                    |                            | v                      | <b>Tipo dischi</b>     |                              |             | Come nella MV originale (consigliato) v      |                                  |
|                                            |                                                                                                    |                            |                        |                        |                              |             |                                              |                                  |
| posizione:                                 |                                                                                                    |                            |                        |                        | virtuali ripristinati:       |             |                                              |                                  |
|                                            | La posizione originale di alcune macchine virtuali non è accessibile attualmente. Scegliere un'altra posizione. |                            |                        |                        |                              |             |                                              |                                  |
| Per sovrascrivere<br>deali elementi.       | Pool di risorse:                                                                                                |                            |                        | <b>Archivio dati:</b>  |                              |             |                                              |                                  |
| selezionare la<br>posizione originale<br>⋒ | $\ominus$ <b>P</b> Resources                                                                                    | ASh_MK_exchanges           |                        | Archivio dati          |                              |             | Spazio disponi                               |                                  |
|                                            |                                                                                                    | <b>Exchange Standalone</b> |                        | nfs                    |                              | 119.93 GB   |                                              |                                  |
|                                            | 2007<br>C Exchanges                                                                                             |                            |                        | datastore1             |                              | 461,392 GB  |                                              |                                  |
|                                            | <b>O</b> MC<br><b>ORP</b>                                                                                       |                            |                        |                        | 42109D2F-2E2B-50BC-F0CB-49B6 | 1.838 GB    |                                              |                                  |
|                                            | <b>O</b> Vasilevsky                                                                                             |                            |                        | Datastore2             |                              | 336, 334 GB |                                              |                                  |
|                                            |                                                                                                    |                            |                        | ISO-Linux              |                              | 2.14 TB     |                                              |                                  |
|                                            |                                                                                                    |                            |                        | <b>ISO-Windows</b>     |                              | $2.14$ TB   |                                              |                                  |
|                                            |                                                                                                    |                            |                        | $\leftarrow$           | m.                           |             |                                              |                                  |
|                                            |                                                                                                    |                            |                        |                        |                              |             |                                              |                                  |
|                                            |                                                                                                    |                            |                        |                        |                              |             |                                              | Avanti                           |

Failback dalla replica, passaggio 2 "Posizione del failback delle MV dalla replica"

Nel terzo passaggio, **Come eseguire il failback**, selezionare le opzioni dell'attività di ripristino. Nel blocco **Gestione energetica MV**, selezionare le caselle di controllo **Spegni le MV di destinazione quando viene avviato il failback** e **Accendi le MV di destinazione quando il failback è completo** e altre opzioni. Definire il nome dell'attività.

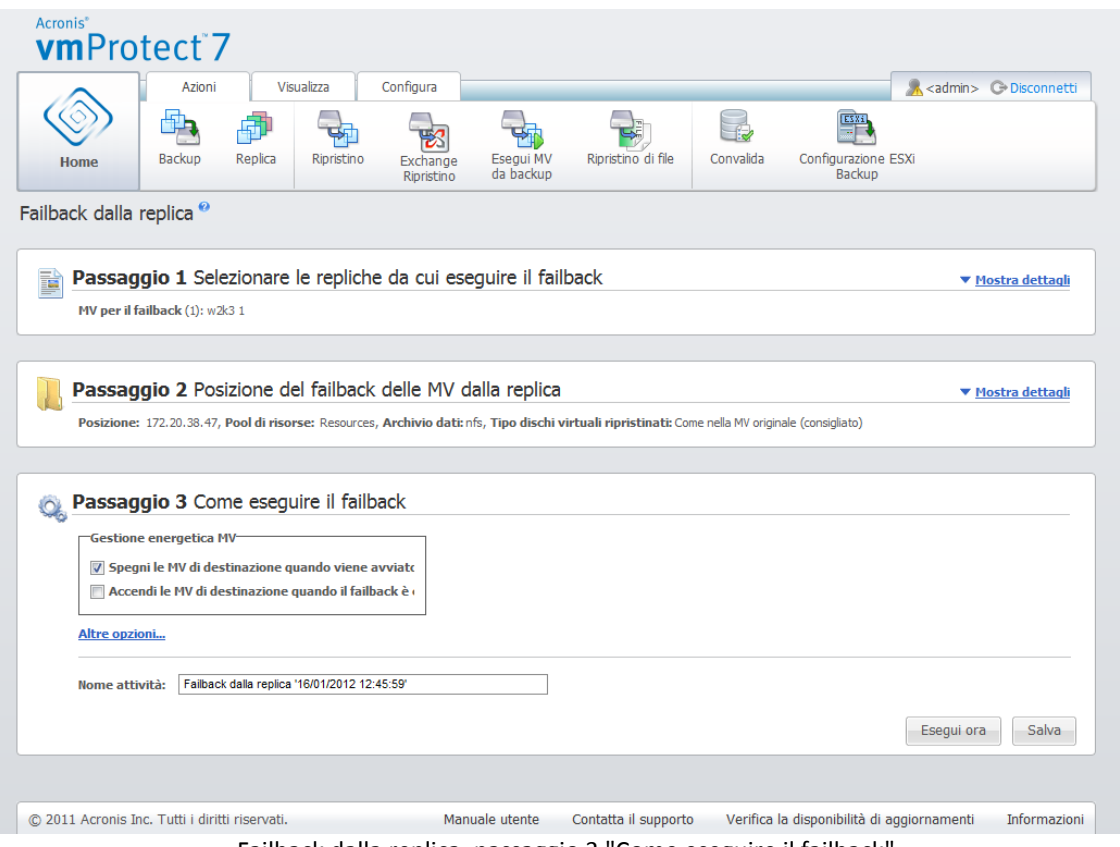

Failback dalla replica, passaggio 3 "Come eseguire il failback"

Selezionando il pulsante **Salva**, verranno salvati tutti i parametri delle attività. Nella visualizzazione **Attività**, sarà possibile visualizzare l'attività creata di **failback dalla replica**. Selezionando il pulsante **Salva ed esegui** l'attività verrà salvata ed eseguita immediatamente.

Se la MV replica è in esecuzione, l'attività **Failback della MV dalla replica** sta ripristinando la MV originale senza terminare la MV replica. Solo al termine del failback la MV replica viene arrestata. Infine, l'attività **Failback della MV dalla replica** esegue il ripristino delle modifiche eseguite durante l'operazione di failback dalla MV replica alla MV originale (nuova). Consente di ridurre al minimo il tempo di inattività e di ripristinare lo stato della MV in modo più vicino possibile allo stato della replica.

#### **14.2.4 Eliminazione di una MV replica**

Rimuovere una macchina virtuale replica selezionandola dall'elenco e facendo clic sul pulsante **Elimina** nel menu multifunzione.

# **15 Gestione delle attività**

Fare clic su **Attività** nella scheda **Visualizza** del menu principale per aprire la pagina **Attività** (**Visualizza**->**Attività**), in cui è possibile visualizzare i dettagli ed eseguire operazioni con le proprie attività. Notare che la pagina **Attività** consente solo l'esecuzione di operazioni di base con le attività esistenti e non permette di creare nuove attività (per creare una nuova attività di backup/ripristino/convalida è necessario passare alla scheda **Home** della barra degli strumenti principale).

La pagina **Attività** consiste in due sezioni principali: l'Elenco delle **attività** e i Dettagli delle **attività**.

L'elenco delle **attività** è l'elenco generale di tutte le attività create in Acronis vmProtect 7 Agent. L'elenco delle attività contiene le operazioni di backup, ripristino e convalida create nelle rispettive sezioni della scheda **Home** nella barra degli strumenti principale.

L'elenco delle attività è presentato con le seguenti colonne:

- **Nome**: l'identificatore unico dell'attività.
- **Tipo**: *Backup*, *Ripristino* o *Convalida*.
- **Stato e avanzamento**: *Inattiva* o *In corso*.
- **Ora ultima conclusione**: il tempo trascorso dall'ultima conclusione dell'attività.

Le attività attualmente terminate vengono visualizzate come "inattive". Se l'attività è in esecuzione, il campo **Stato e avanzamento** presenta l'avanzamento dell'attività corrente in percentuale (ad es. 35%).

Inoltre, tutte le attività che sono già state eseguite presentano lo stato dell'ultimo risultato: Successo, Avviso o Errore. Questo stato viene mostrato sotto forma di icona: verde per l'ultima operazione completata correttamente, giallo per le attività con avvisi all'ultima esecuzione e rosso per le attività che all'ultima esecuzione sono terminate con errori. Le attività che non sono state eseguite non hanno ancora questo stato e presentano il campo **Ora ultima conclusione** vuoto.

È possibile ordinare l'elenco delle attività facendo clic sull'intestazione della colonna. Per cambiare tra ordine crescente e decrescente, fare clic nuovamente sull'intestazione della colonna.

Nella pagina **Gestione attività** è possibile **Eseguire**, **Annullare**, **Modificare**, **Eliminare** o **Mostrare il registro** di tutte le attività nell'elenco utilizzando i rispettivi pulsanti nella barra multifunzione (*consultare le sezioni secondarie di seguito*). I pulsanti di queste operazioni sono abilitati solo quando si seleziona un'attività nell'elenco.

Inoltre, è possibile controllare i Dettagli dell'**attività** per ciascuna attività selezionandola nell'elenco. I dettagli dell'attività selezionata verranno presentati nella sezione a destra in cui è possibile navigare tra le schede per visualizzare le informazioni relative all'attività (*consultare la sezione "Visualizzazione dei dettagli delle attività"* (p. [80\)](#page-79-0)).

## **15.1 Esecuzione di un'attività**

È possibile eseguire l'attività inattiva selezionata facendo clic sul pulsante **Esegui** nel menu multifunzione nella parte superiore. All'esecuzione, lo stato dell'attività cambierà da "Inattiva" nella barra di avanzamento.

Notare che è possibile visualizzare solo i registri delle attività (*consultare la sezione "Visualizzazione registri attività"* (p[. 80\)](#page-79-1)) e annullare (*consultare la sezione "Terminare un'attività"* (p. [80\)](#page-79-2)) le attività in esecuzione. Gli altri pulsanti di controllo **Esegui**, **Modifica** ed **Elimina** sono disabilitati. Per modificare o eliminare le attività attive, è necessario prima terminarle.

## <span id="page-79-2"></span>**15.2 Annullamento di un'attività**

È possibile annullare l'attività attiva selezionata facendo clic sul pulsante **Annulla** nel menu multifunzione nella parte superiore. Verrà richiesto di confermare l'operazione. Alla conferma, l'avanzamento dell'attività verrà terminato immediatamente e passerà allo stato inattivo.

Il pulsante **Annulla** è disabilitato per le attività inattive, poiché è possibile annullare solo un'attività in esecuzione.

## **15.3 Modifica di un'attività**

È possibile modificare l'attività attiva selezionata facendo clic sul pulsante **Modifica** nel menu multifunzione nella parte superiore. A seconda del tipo di attività, si passerà alla rispettiva sezione della scheda **Azioni**: creazione di backup, ripristino di backup o convalida di backup. Qui verranno visualizzate tutte le sezioni della procedura guidata di backup/ripristino/convalida completate durante la creazione dell'attività. Tutti i passaggi della procedura guidata verranno visualizzati in una volta sola sullo schermo, dove sarà possibile visualizzare e modificare le impostazioni dell'attività corrente. (*Per ulteriori informazioni, fare riferimento alle sezioni "Creazione di un backup di macchine virtuali" (p. [30\)](#page-29-0), "Ripristino di un backup di macchine virtuali" (p[. 44\)](#page-43-0) e "Convalida di backup"* (p. [90\)](#page-89-0)).

## **15.4 Eliminazione di un'attività**

È possibile eliminare l'attività attiva selezionata facendo clic sul pulsante **Elimina** nel menu multifunzione nella parte superiore. Verrà richiesto di confermare l'operazione. Alla conferma dell'eliminazione dell'attività, questa verrà eliminata immediatamente.

## <span id="page-79-1"></span>**15.5 Visualizzazione registri attività**

È possibile visualizzare i registri delle attività selezionati facendo clic sul pulsante **Mostra registri** nel menu multifunzione nella parte superiore. Si passerà alla sezione della visualizzazione **Registri** (**Visualizza**->**Mostra registri**), dove è possibile osservare tutti i registri per l'attività corrente (*consultare la sezione "Gestione registri"* (p[. 94\)](#page-93-0)).

## <span id="page-79-0"></span>**15.6 Visualizzazione dettagli attività**

Alla selezione di un'attività nell'elenco delle attività è possibile visualizzarne i dettagli nella sezione a destra. Le informazioni sull'attività attualmente selezionata sono presentate tramite una visualizzazione a schede. Sono presenti quattro schede. **Riepilogo**, **Origine**, **Destinazione** e **Opzioni**  (la scheda predefinita è **Riepilogo**). Notare che le schede possono presentare le varie informazioni a seconda del tipo di attività: backup, ripristino o convalida. Le sezioni di seguito descrivono il contenuto delle schede per l'attività di backup.

### **15.6.1 Scheda Riepilogo**

La scheda **Riepilogo** fornisce una panoramica dei dettagli dell'attività corrente selezionata. Di seguito è presente un esempio del possibile contenuto della scheda **Riepilogo** per l'attività di backup:

**Ora di inizio**: 12:00 03/04/2011 **Tempo rimanente**: 30 min **Ora ultima conclusione**: N/D **Ultimo risultato**: N/D **Byte trasmessi**: 150Mb **Velocità**: 20Mb/sec **Pianificazione**: Avvia l'attività ogni 1 ora il lunedì, martedì

| Acronis <sup>®</sup><br><b>vmProtect</b> <sup>7</sup>   |                       |                                                         |                        |                                                                                                    |
|---------------------------------------------------------|-----------------------|---------------------------------------------------------|------------------------|----------------------------------------------------------------------------------------------------|
| Azioni<br>Esegui<br>Home                                | Visualizza<br>Annulla | Configura<br>Attività<br>V.<br>暾<br>Modifica<br>Elimina | Visualizza registro    | <b>A</b> <admin> <b>C</b>&gt;Disconnetti</admin>                                                                      |
| Attività <sup>o</sup>                                   |                       |                                                         |                        |                                                                                                    |
| Nome                                                    | <b>Tipo</b>           | Stato e avanzamento                                     | Ora ultima conclusione | Origine Destinazione Opzioni<br>Riepilogo                                                                             |
| Ripristina da 'Rete' (4)                                | Ripristino            | V Inattiva, Riuscito                                    | $1h$ 21 min fa         | 06/02/2012 16:50<br>Ora di inizio:                                                                                    |
| Ripristina da 'Rete' (6)                                | Ripristino            | Iv Inattiva, Riuscito                                   | 1 h 29 sec fa          | <b>Tempo rimanente:</b><br>N/D                                                                                        |
| Backup in 'Rete' (4)                                    | Backup                | V Inattiva, Riuscito                                    | N/D                    | Ora ultima<br>N/D<br>conclusione:                                                                                     |
| Ripristina da 'Rete' (5)                                | Ripristino            | Iv Inattiva, Riuscito                                   | $1h 11 min$ fa         | <b>Ultimo risultato:</b><br>Riuscito                                                                                  |
| Backup in 'Rete' (2)                                    | Backup                | O Inattiva, Non riuscita                                | 4h 13 min fa           | <b>Byte trasmessi:</b><br>N/D<br>Velocità:<br>N/D                                                                     |
| Ripristina da 'Rete' (3)                                | Ripristino            | O Inattiva, Annullato                                   | 3 h 37 min fa          | <b>Pianificazione:</b>                                                                                                |
| Convalida di Rete backup                                | Convalida             | V Inattiva, Riuscito                                    | 2 h 49 min fa          | Avvia l'attività ogni 1 settimane il Domenica, Lunedì, Martedì,<br>Mercoledì, Giovedì, Venerdì, Sabato alle 12:00:00. |
| Ripristina da 'Rete' (2)                                | Ripristino            | O Inattiva, Non riuscita                                | 3h 44 min fa           |                                                                                                    |
| Backup in 'Rete'                                        | Backup                | Inattiva, Non ancora esequita                           | N/D                    |                                                                                                    |
| Ripristina da 'Rete'                                    | Ripristino            | O Inattiva, Non riuscita                                | 3h 54 min fa           |                                                                                                    |
| Backup della configurazione ESXi 'qa-esx                | <b>BMR Backup</b>     | Inattiva, Non ancora esequita                           | N/D                    |                                                                                                    |
| Backup in 'Rete' (3)                                    | Backup                | O Inattiva, Non riuscita                                | 2 h 37 min fa          |                                                                                                    |
|                                                         | Ripristino            | Iv Inattiva, Riuscito                                   | 48 min 53 sec fa       |                                                                                                    |
|                                                         | Backup                | <b>I</b> Inattiva, Avviso                               | 3 h 35 min fa          |                                                                                                    |
| Ripristina da 'Rete' (7)<br>Backup in 'Cartelle locali' |                       |                                                         |                        |                                                                                                    |
|                                                         |                       |                                                         |                        |                                                                                                    |
| © 2011 Acronis Inc. Tutti i diritti riservati.          |                       | Manuale utente                                          | Contatta il supporto   | Verifica la disponibilità di aggiornamenti<br>Informazioni                                                            |

Gestione attività, Visualizzazione dettagli attività, scheda Riepilogo

#### **15.6.2 Scheda Origine**

La scheda **Origine** presenta la struttura di host ESX(i)+vApp/MV inclusi nell'attività di backup. La struttura è creata dinamicamente. Se è stato selezionato un host ESX(i) completo per il backup, questa struttura verrà visualizzata per lo stato corrente delle macchine (lo stesso elenco) come in VMWare IC. A destra dell'host ESX(i) deve essere presente un'indicazione che segnala che è in corso il backup del gruppo completo (contrassegno "Tutte le macchine virtuali"). Di seguito si trova un esempio dei possibili valori del contenuto della scheda **Origine**:

Host ESX 1 "Tutte le macchine virtuali": Small\_vm

ESX Host 2 : AcronisESXAppliance (10.250.40.30)

## **15.6.3 Scheda Destinazione**

La scheda **Destinazione** presenta le informazioni nella posizione dell'archivio del backup. Di seguito si trova un esempio dei possibili valori del contenuto della scheda **Destinazione**:

Posizione: \\NAS1\Backups\AcronisESX\_Appliance\_1557\azz11006765454cv\ **Archivio**: Nome\_archivio **Regole di conservazione**: Elimina i backup più vecchi di 30 giorni/conserva solo gli ultimi 30 backup

| Acronis <sup>®</sup><br>vmProtect <sup>7</sup> |                               |                              |                               |                          |                        |                               |            |                                            |              |
|------------------------------------------------|-------------------------------|------------------------------|-------------------------------|--------------------------|------------------------|-------------------------------|------------|--------------------------------------------|--------------|
|                                                | Azioni                        | Visualizza                   | Configura                     | Attività                 |                        |                               |            |                                            |              |
| Home<br>Attività <sup>®</sup>                  | →<br>Esegui                   | 萨<br>Modifica<br>Annulla     | Elimina                       | 同<br>Visualizza registro |                        |                               |            |                                            |              |
|                                                |                               |                              |                               |                          |                        |                               |            |                                            |              |
| Nome                                           |                               | Tipo                         | Stato e avanzamento           |                          | Ora ultima conclusione | Riepilogo                     | Origine    | Destinazione                               | Opzioni      |
| Backup in 'Cartelle locali' (2)                |                               | Backup                       | O Inattiva, Non riuscita      |                          | 47 sec fa              | <b>Posizione:</b>             | D:         |                                            |              |
| Backup della configurazione ESXi 'qa-esx-      |                               | <b>BMR Backup</b><br>Replica | V Inattiva, Riuscita          |                          | 2 h 53 min fa          | <b>Archivio:</b><br>Regole di | Archive(2) | Il tipo è non specificato.                 |              |
|                                                | Replica '16/01/2012 12:47:15' |                              | Inattiva, Non ancora esequita |                          | N/D                    | conservazione:                |            |                                            |              |
| Backup in 'Cartelle locali'                    |                               | Backup                       | V Inattiva, Riuscita          |                          | 1 g 23 h fa            |                               |            |                                            |              |
|                                                |                               |                              |                               |                          |                        |                               |            |                                            |              |
|                                                |                               |                              |                               |                          |                        |                               |            |                                            |              |
|                                                |                               |                              |                               |                          |                        |                               |            |                                            |              |
|                                                |                               |                              |                               |                          |                        |                               |            |                                            |              |
| © 2011 Acronis Inc. Tutti i diritti riservati. |                               |                              |                               | Manuale utente           | Contatta il supporto   |                               |            | Verifica la disponibilità di aggiornamenti | Informazioni |

Gestione attività, Visualizzazione dettagli attività, scheda Destinazione

### **15.6.4 Scheda opzioni**

La scheda **Opzioni** mostra le impostazioni dell'attività selezionata attualmente. Questa scheda mostra solo le opzioni diverse da quelle predefinite. Se tutte le opzioni delle attività sono predefinite, questa scheda indica semplicemente "Opzioni: predefinite", senza elencare valori specifici. Di seguito è presente un esempio del possibile contenuto della scheda **Opzioni**:

**Livello di compressione**: Massimo **Riprova se si verificano errori**: Disattivata **Convalida dopo il backup**: Attivata

#### **Notifiche e-mail**: Attivata **Tipo di eventi da inviare**: Errori

| Attività <sup>®</sup><br>Nome<br>Tipo<br>Ripristina da 'Rete' (4) |                   |                               |                        |                                                                 |  |  |
|-------------------------------------------------------------------|-------------------|-------------------------------|------------------------|-----------------------------------------------------------------|--|--|
|                                                                   |                   |                               |                        |                                                                 |  |  |
|                                                                   |                   | Stato e avanzamento           | Ora ultima conclusione | Riepilogo Origine Destinazione Opzioni                          |  |  |
|                                                                   | Ripristino        | V Inattiva, Riuscito          | 1 h 20 min fa          | Opzioni: personalizzato                                         |  |  |
| Ripristina da 'Rete' (6)                                          | Ripristino        | V Inattiva, Riuscito          | 59 min 22 sec fa       | Differenze dai valori predefiniti                               |  |  |
| Backup in 'Rete' (4)                                              | Backup            | V Inattiva, Riuscito          | N/D                    | Livello di compressione: Elevato                                |  |  |
| Ripristina da 'Rete' (5)                                          | Ripristino        | V Inattiva, Riuscito          | 1 h 10 min fa          | Numero di tentativi: 6<br>Intervallo tra i tentativi: 30 Minuti |  |  |
| Backup in 'Rete' (2)                                              | Backup            | O Inattiva, Non riuscita      | 4h 12 min fa           | Deduplicazione: Disattivata<br><b>Backup CBT: Disattivata</b>   |  |  |
| Ripristina da 'Rete' (3)                                          | Ripristino        | O Inattiva, Annullato         | 3 h 36 min fa          | Utilizza FTP in modalità attiva: Attivata                       |  |  |
| Convalida di Rete backup                                          | Convalida         | V Inattiva, Riuscito          | 2 h 48 min fa          |                                                                 |  |  |
| Ripristina da 'Rete' (2)                                          | Ripristino        | O Inattiva, Non riuscita      | 3 h 42 min fa          |                                                                 |  |  |
| Backup in 'Rete'                                                  | Backup            | Inattiva, Non ancora esequita | N/D                    |                                                                 |  |  |
| Ripristina da 'Rete'                                              | Ripristino        | O Inattiva, Non riuscita      | 3 h 52 min fa          |                                                                 |  |  |
| Backup della configurazione ESXi 'ga-esx                          | <b>BMR Backup</b> | Inattiva, Non ancora esequita | N/D                    |                                                                 |  |  |
| Backup in 'Rete' (3)                                              | Backup            | O Inattiva, Non riuscita      | 2 h 36 min fa          |                                                                 |  |  |
| Ripristina da 'Rete' (7)                                          | Ripristino        | V Inattiva, Riuscito          | 47 min 46 sec fa       |                                                                 |  |  |
| Backup in 'Cartelle locali'                                       | Backup            | I Inattiva, Avviso            | 3 h 34 min fa          |                                                                 |  |  |

Gestione attività, Visualizzazione dettagli attività, scheda Opzioni

# **16 Gestione punti di ripristino**

Fare clic sul pulsante **Punti di ripristino** nella scheda **Visualizza** del menu principale per aprire la pagina **Punti di ripristino**.

La visualizzazione **Punti di ripristino** di Acronis vmProtect 7 fornisce un'interfaccia per gestire i punti di ripristino delle macchine virtuali nell'ambiente o i momenti a cui è possibile tornare per ogni macchina virtuale. Al completamento corretto di ogni attività di backup, viene creato un nuovo punto di ripristino e l'elenco dei punti di ripristino viene aggiornato automaticamente.

Dopo aver selezionato il punto di ripristino, è possibile eseguire le operazioni di base con esso. È possibile eseguire le operazioni con il punto di ripristino selezionato facendo clic sul pulsante corrispondente sulla barra degli strumenti principale. Tutte queste operazioni descritte di seguito utilizzano una procedura guidata e forniscono un metodo semplice per portare a termine l'attività desiderata.

La visualizzazione **Punti di ripristino** contiene 3 sezioni principali:

- Le Posizioni di backup.
- Il Catalogo macchine virtuali.
- L'elenco Punti di ripristino.

Secondo il concetto principale per la navigazione di questa pagina è necessario definire prima la posizione di backup (nella sezione a sinistra), che verrà quindi analizzata per esaminare gli archivi e il loro contenuto. L'analisi visualizzerà un elenco a struttura (nella sezione centrale) delle macchine virtuali incluse in tutti gli archivi conservati nella posizione selezionata. Facendo clic su una macchina virtuale in questa sezione centrale è possibile controllare l'elenco dei punti di ripristino disponibili e i dettagli di riepilogo per questa macchina. L'elenco si trova nella sezione a destra.

L'elenco **Posizioni** nella sezione a sinistra mostra le posizioni di backup registrate (qualunque posizione utilizzata come destinazione di backup oppure origine del ripristino). L'elenco **Posizioni** include i seguenti elementi, ogni posizione in un blocco separato:

- Percorso posizione, ad es. \\NAS1\Backup\Acronis\Recenti\
- Statistiche **posizione**:
	- **Dimensioni backup**, ad es. 3,242 GB (22%).
	- **Spazio utilizzato**, ad es. 5,242 GB (36%).
	- **Spazio disponibile**, ad es. 9,412 GB (64%).
	- **Spazio totale** (**Spazio utilizzato** + **Spazio disponibile**), ad es. 14,654 GB.
- **Backup totali** (ad es. numero totale di punti di ripristino nella posizione).
- Pulsante **Modifica credenziali**, che consente di modificare le credenziali di accesso alla posizione (se applicabile).
- Pulsante **Rimuovi posizione**, che rimuove la posizione dall'elenco delle posizioni registrate.

Mentre non sono presenti posizioni, il widget mostrerà il campo vuoto con il seguente testo: "Non sono presenti posizioni di backup registrate". Le altre 2 sezioni non verranno mostrate.

| Acronis <sup>®</sup><br>vmProtect <sup>7</sup><br>Visualizza<br>Azioni                | Configura<br>Punti di ripristino                                                    |                                                                                                    |
|---------------------------------------------------------------------------------------|-------------------------------------------------------------------------------------|----------------------------------------------------------------------------------------------------|
| Replica<br><b>Backup</b><br>Ripristino<br>Home                                        | Ripristino di file<br>Convalida<br>Exchange<br>Esegui MV<br>da backup<br>Ripristino | EZXI<br>Configurazione ESXi<br><b>Backup</b>                                                                                                    |
| Punti di ripristino <sup>0</sup>                                                      |                                                                                     |                                                                                                    |
| 1. Selezionare una posizione:                                                         | 2. Selezionare una MV: Immettere il nome della MV da cercar                         | 3. Selezionare i punti di ripristino:<br><b><i>Aggiorna</i></b>                                                                                                    |
| Posizioni<br>+ Aggiungi nuova<br>(1) Non sono presenti posizioni di backup registrate |                                                                                     | Punti di ripristino<br>Informazioni MV<br><b>Commenti MV:</b><br>Sistema operativo<br>guest:<br><b>Versione MV:</b><br><b>Archivio con</b><br>provisioning:<br>Archivio utilizzato:<br>Numero/dimensione<br>totale<br>dei punti di ripristino: |
| © 2011 Acronis Inc. Tutti i diritti riservati.                                        | Manuale utente<br>Contatta il supporto                                              | Verifica la disponibilità di aggiornamenti<br>Informazioni                                                                                                    |

Gestione punti di ripristino, nessuna posizione disponibile

# **16.1 Aggiunta di una posizione di backup**

Facoltativamente, è possibile aggiungere o rimuovere le posizioni di backup dall'elenco **Posizioni**. Fare clic sul collegamento **Aggiungi nuova** nella parte superiore per aprire la finestra a comparsa **Aggiunta posizione**.

Notare che l'operazione di rimozione non rimuoverà fisicamente gli archivi dalla posizione, ma eliminerà semplicemente la posizione dalla configurazione di Acronis vmProtect 7. Tutti i backup rimarranno intatti all'interno della posizione e sarà possibile visualizzarli quando vengono aggiunti nuovamente tramite il collegamento **Aggiungi nuova**. La rimozione e l'aggiunta di posizioni potrebbe essere richiesta se sono presenti posizioni di backup non necessarie che non si desidera visualizzare.

Il lato sinistro della finestra a comparsa **Aggiunta posizione** mostra l'elenco di:

- Archivi di backup online.
- Cartelle locali.
- Cartelle di rete.
- **Server FTP.**
- Server SFTP.

È possibile selezionare la posizione desiderata espandendo il gruppo di cartelle appropriato e selezionandolo nella struttura della cartella o immettendo il percorso completo della posizione nel campo **Posizione**.

Scegliere un tipo di posizione di backup dalla struttura di navigazione a sinistra. Se la posizione selezionata (archivio di backup online, cartelle di rete o server FTP/SFTP) richiede l'autenticazione, sarà visualizzata prima la finestra di dialogo per l'immissione delle credenziali nel riquadro a destra. Dopo aver effettuato correttamente l'accesso, questo riquadro mostra il contenuto della posizione selezionata, ovvero gli archivi all'interno della posizione.

Oltre a sfogliare la posizione nella struttura, è possibile immettere il percorso nel campo **Posizione** corrispondente di seguito e fare clic sul pulsante **Vai** per esplorare questa posizione. In questo caso, sarà inoltre necessario visualizzare la stessa finestra di dialogo di autenticazione nel riquadro a destra, dove viene richiesto di immettere login e password.

È necessario selezionare o specificare il percorso nel campo **Posizione** per completare la procedura guidata e fare clic su **OK**. Il pulsante **OK** viene indicato in grigio fino a quando è selezionata una posizione valida.

# **16.2 Catalogo macchine virtuali**

La sezione centrale della visualizzazione **Punti di ripristino** presenta il catalogo Macchine virtuali. Questo elenco a struttura delle macchine virtuali e vApp è creato in base all'analisi degli archivi trovati nella posizione selezionata nella sezione a destra.

Se la posizione selezionata contiene archivi protetti da password o archivi di macchine fisiche, essi verranno mostrati nell'elenco separato in **Dati crittografati e di macchine fisiche**. Per visualizzare il contenuto di questi archivi, è necessario specificare la password nella finestra a comparsa **Password**.

| Visualizza<br>Configura<br>Punti di ripristino<br>Azioni<br>園<br>厚<br>$\overline{C}$<br>Attività<br>Ripristina<br>Repliche<br>Mostra registri<br>Montate<br>Home<br>Punti<br><b>MV</b><br>Punti di ripristino <sup>0</sup><br>2. Selezionare una MV: Immettere il nome della MV da cercar<br>3. Selezionare i punti di ripristino:<br>1. Selezionare una posizione:<br>Posizioni<br>+ Aggiungi nuova<br>D:<br>Informazioni MV<br>Punti di ripristino<br>\\fs-1\Upload\s.shpak\<br>a la qa-acronis-vc.itransition.corp<br>Punto di ripristino<br>Nome archivio<br>□ 图 qa-esx-5.itransition.corp<br>□ b L10N QA - Shpak<br>06/02/2012 14:54<br>Archive(2)<br>Dimensione dei backup 4.319 GB (0%)<br>SSh_us_xp L10N<br>Spazio occupato 11.768 TB (87%)<br>Dati macchine crittografate e fisiche<br>Spazio disponibile 1.776 TB (13%)<br><b>国 副 Archive</b><br>Spazio totale 13.545 TB<br>Modificare le credenziali X Rimozione posizione<br>Backup totali: 6<br>D:<br>Dimensione dei backup 1.18 GB (10%)<br>Spazio occupato 1.81 GB (15%)<br>Spazio disponibile 9.998 GB (85%)<br>Spazio totale 11.808 GB<br>Backup totali: 1<br><b>X</b> Rimozione posizione | Acronis <sup>®</sup><br>vmProtect <sup>7</sup> |                                         |
|----------------------------------------------------------------------------------------------------|------------------------------------------------|-----------------------------------------|
|                                                                                                    |                                                | <b>A</b> <admin>  C+Disconnetti</admin> |
|                                                                                                    |                                                |                                         |
|                                                                                                    |                                                |                                         |
|                                                                                                    |                                                | $\mathcal O$ Aggiorna                   |
|                                                                                                    |                                                |                                         |
|                                                                                                    |                                                | Dimensi                                 |
|                                                                                                    |                                                | 186.932 KB                              |
|                                                                                                    |                                                |                                         |
|                                                                                                    |                                                |                                         |
|                                                                                                    |                                                |                                         |
|                                                                                                    |                                                |                                         |
|                                                                                                    |                                                |                                         |
|                                                                                                    |                                                |                                         |
|                                                                                                    |                                                |                                         |
|                                                                                                    |                                                |                                         |
|                                                                                                    |                                                |                                         |
|                                                                                                    |                                                |                                         |
|                                                                                                    |                                                |                                         |
|                                                                                                    |                                                |                                         |
|                                                                                                    |                                                |                                         |
|                                                                                                    |                                                |                                         |
|                                                                                                    |                                                |                                         |
|                                                                                                    |                                                |                                         |
|                                                                                                    |                                                |                                         |
|                                                                                                    |                                                |                                         |
|                                                                                                    |                                                |                                         |
|                                                                                                    |                                                |                                         |
|                                                                                                    |                                                |                                         |
| Verifica la disponibilità di aggiornamenti<br>© 2011 Acronis Inc. Tutti i diritti riservati.<br>Manuale utente<br>Contatta il supporto                                                                                                    |                                                | Informazioni                            |

Gestione punti di ripristino

In questo elenco è possibile selezionare solo una macchina virtuale alla volta. La finestra dei dettagli (sezione a destra) per la macchina virtuale selezionata contiene 2 schede come indicato di seguito: l'elenco **Punti di ripristino** e i dettagli dei **Punti di ripristino**.

# <span id="page-86-0"></span>**16.3 Elenco Punti di ripristino**

L'elenco **Punti di ripristino** nella sezione Dettagli presenta l'elenco di tutti i punti di ripristino disponibili che include le seguenti colonne:

- **Punti di ripristino**: la colonna presenta i valori di data e ora corrispondenti alla creazione di ogni punto di ripristino nell'elenco.
- **Nome archivio**: mostra il nome del file (nella posizione di backup selezionata) a cui appartiene il punto di ripristino.
- **Dimensioni**: mostra le dimensioni fisiche dell'archivio (in MB/GB) a cui appartiene il punto di ripristino.

Dall'elenco **Punti di ripristino** è possibile passare alla visualizzazione **Riepilogo** (vedere la sezione "Scheda Riepilogo" (p[. 88\)](#page-87-0)).

Dopo aver selezionato un certo punto di ripristino nell'elenco è possibile eseguire le operazioni descritte nella sezione "Operazioni con gli elementi selezionati" (p. [88\)](#page-87-1).

## <span id="page-87-0"></span>**16.4 Scheda Riepilogo**

È possibile visualizzare le informazioni di riepilogo sul punto di ripristino selezionato passando alla scheda **Riepilogo**. Questa scheda mostra le seguenti informazioni:

- **Commenti MV** (acquisito dalla scheda **Riepilogo** del client VMWare vSphere della MV selezionata).
- **SO guest** (acquisito dalla scheda **Riepilogo** del client VMWare vSphere della MV selezionata).
- **Versione MV** (acquisito dalla scheda **Riepilogo** del client VMWare vSphere della MV selezionata).
- **Archivio provisioning** (acquisito dalla scheda **Riepilogo** del client VMWare vSphere della MV selezionata).
- **Archivio utilizzato** (acquisito dalla scheda **Riepilogo** del client VMWare vSphere della MV selezionata).
- <span id="page-87-1"></span>**Numero totale/dimensioni dei punti di ripristino**, per esempio 23 punti/120 GB.

## **16.5 Operazioni con gli elementi selezionati**

La visualizzazione **Punti di ripristino** presenta i seguenti pulsanti operativi nel menu multifunzione, che consente di eseguire le operazioni di base con il punto di ripristino selezionato:

- **Ripristina**.
- **Esegui MV dal backup**.
- **Ripristino di file** (download file guest).
- **Convalida**.
- **Elimina**.

Queste operazioni vengono abilitate quando si seleziona un determinato punto di ripristino nell'elenco (nella sezione dettagli della macchina virtuale selezionata come descritto nella sezione "Elenco Punti di ripristino" (p. [87\)](#page-86-0)).

#### **16.5.1 Ripristino**

Fare clic sul pulsante **Ripristina** nel menu multifunzione per eseguire il ripristino dal punto di ripristino selezionato eseguendo l'attività di ripristino guidato. La procedura guidata verrà preconfigurata con le impostazioni del punto di ripristino selezionato descritte nella sezione "Ripristino di un backup di macchine virtuali" (p. [44\)](#page-43-0).

#### **16.5.2 Esegui MV dal backup**

Fare clic sul pulsante **Esegui MV dal backup** nel menu multifunzione per eseguire l'operazione di Montaggio MV attivando la procedura guidata Esegui MV dal backup. La procedura guidata verrà pre-configurata con le impostazioni del punto di ripristino selezionato descritte nella sezione "Esecuzione delle MV dal backup" (p. [60\)](#page-59-0).

#### **16.5.3 Ripristino di file**

Fare clic sul pulsante **Ripristino di file** nel menu multifunzione per eseguire l'operazione Download file guest eseguendo il Ripristino guidato di file. La procedura guidata verrà pre-configurata con le impostazioni del punto di ripristino selezionato descritte nella sezione "Ripristino di file" (p. [52\)](#page-51-0).

#### **16.5.4 Convalida**

Fare clic sul pulsante **Convalida** nel menu multifunzione per eseguire la Convalida di backup eseguendo un nuova attività di convalida. La convalida guidata verrà pre-configurata con le impostazioni del punto di ripristino selezionato descritte nella sezione "Convalida di backup" (p[. 90\)](#page-89-0).

#### **16.5.5 Elimina**

Fare clic sul pulsante **Elimina** nel menu multifunzione per rimuovere il punto di ripristino selezionato. Verrà visualizzata la finestra a comparsa **Eliminazione punti di ripristino** in cui è possibile visualizzare l'elenco dei punti di ripristino selezionati per l'eliminazione.

Notare che in un archivio in modalità legacy (p. [8\)](#page-7-0) alcuni punti di ripristino potrebbero avere dipendenze. Ciò significa che l'eliminazione di un solo punto di ripristino non è possibile. In questo caso, l'intera catena dei punti di ripristino che dipendono da quello selezionato verrà designata per l'eliminazione. I punti di ripristino che appartengono all'archivio sempre incrementale (p. [9\)](#page-8-0) possono essere eliminati senza limitazioni e verrà visualizzato l'unico punto di ripristino nell'elenco di eliminazione.

Dopo aver confermato l'operazione selezionando il pulsante **Elimina** nella finestra a comparsa, l'attività di eliminazione verrà mostrata nella visualizzazione **Attività**. Questa attività sparirà al completamento. Il risultato può essere presentato nella visualizzazione **Pannello di controllo** e nel file di registro.

# **17 Altre operazioni**

# <span id="page-89-0"></span>**17.1 Convalida di backup (Azioni -> Convalida)**

La convalida di backup è un'operazione che consente di verificare la possibilità di ripristino dei dati da un backup. Notare che mentre la convalida riuscita significa un'alta probabilità di ripristino riuscito, questo non verifica tutti i fattori che influenzano la procedura di ripristino. Se si esegue il backup del sistema operativo, solo un ripristino di prova in una nuova macchina virtuale può garantire il ripristino riuscito.

In Acronis vmProtect 7 è possibile convalidare una **Posizione**, un **Archivio** o un **Punto di ripristino**. La convalida di un punto di ripristino imita il ripristino di tutti i file dal backup a una destinazione fittizia. La convalida di un archivio convaliderà tutti i punti di ripristino conservati in questo archivio. La convalida di una posizione controllerà il ripristino di tutti gli archivi conservati in questa posizione.

#### **17.1.1 Elementi della convalida**

Prima di tutto è necessario definire quale tipo di elementi si desidera convalidare dalle 3 opzioni disponibili: **Posizione**, **Archivio** o **Punto di ripristino**.

**Posizione**: la convalida di una posizione consentirà di verificare l'integrità di tutti gli archivi al suo interno. Notare che questa di solito è una procedura che richiede più tempo rispetto alla convalida granulare o a quella di archivi o punti di ripristino specifici (specialmente se si conservano più archivi all'interno della posizione). Anche la durata della convalida dipende dal numero di backup (punti di ripristino) inclusi in ogni archivio nella posizione selezionata. Notare che gli archivi protetti da password non verranno convalidati in questo caso. È necessario scegliere invece l'opzione per convalidare l'Archivio.

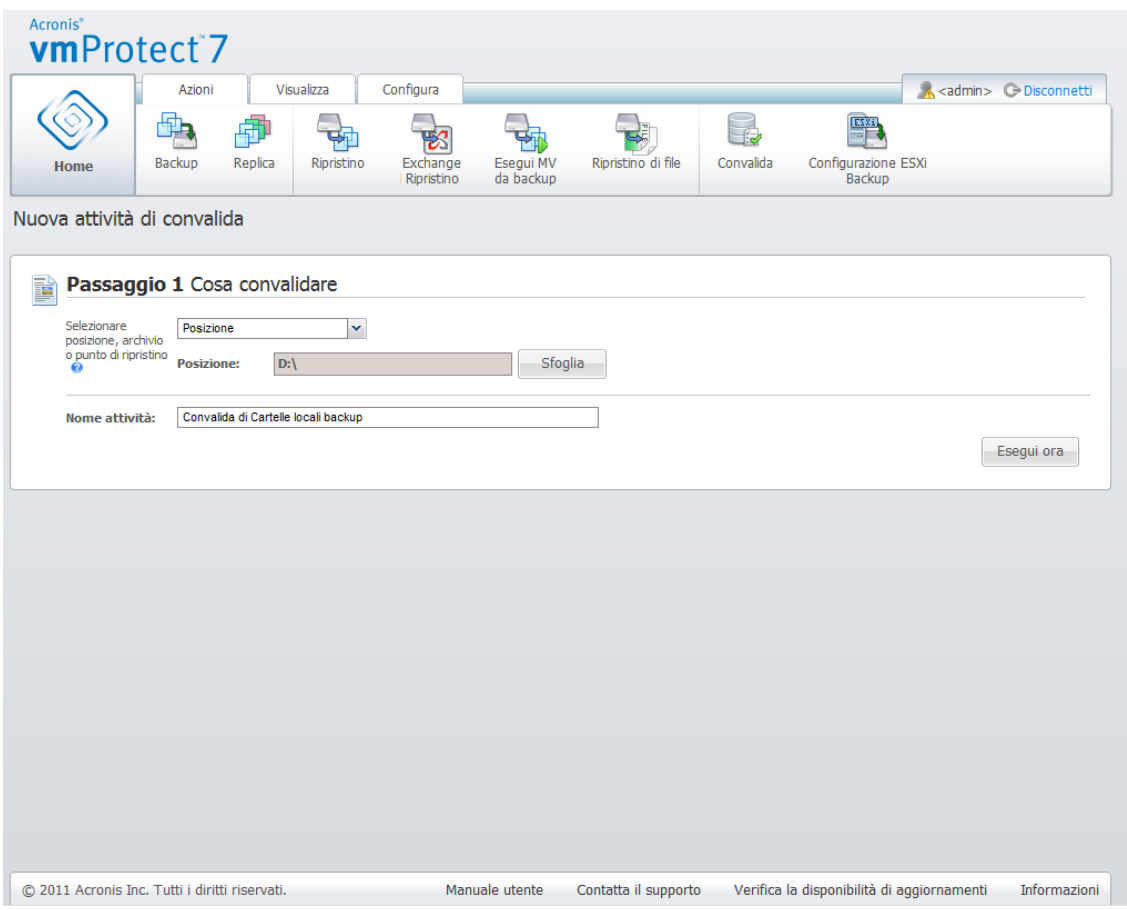

**Nuova attività di convalida. Cosa convalidare. Posizione.**

**Archivio**: la convalida di un archivio consente di verificare l'integrità di tutti i backup (punti di ripristino) all'interno dell'archivio specificato. In generale, questa procedura sarà più rapida della convalida dell'intera posizione. Ma è più lenta della convalida di alcuni punti di ripristino specifici all'interno dell'archivio.

**Punto di ripristino**: per assicurare che sia possibile tornare a un punto di ripristino specifico, è possibile eseguire la convalida granulare solo dei punti di ripristino selezionati (non è necessario che si trovino in un solo archivio).

Dopo aver selezionato il tipo di elemento della convalida, definire la posizione di backup. È possibile specificare una posizione o una posizione e un archivio per recuperare l'elenco dei punti di ripristino. Se si sta convalidando un punto di ripristino, l'archivio o la posizione selezionati verranno analizzati esaminando i punti di ripristino inclusi al loro interno. Ciò è necessario per selezionare i punti di ripristino da convalidare. A seconda del tipo di elemento della convalida, alcuni comandi verranno disabilitati (per esempio, non verrà visualizzato l'elenco dei punti di ripristino se si convalida una posizione o un archivio).

Ora è possibile visualizzare una struttura ad albero delle macchine incluse in tutti gli archivi conservati nella posizione selezionata e scegliere queste macchine virtuali spostandole nella sezione Macchine virtuali selezionate. Nella sezione Macchine virtuali selezionate è possibile visualizzare un elenco delle macchine virtuali selezionate con tutti i punti di ripristino disponibili, ovvero i momenti che contengono uno stato particolare della macchina. Il punto di ripristino può essere selezionato facendo clic su di esso.

Per completare la creazione guidata di attività di convalida è necessario impostare il nome dell'attività. Notare che i simboli [ ] { } ; , . non sono consentiti per il nome dell'attività.

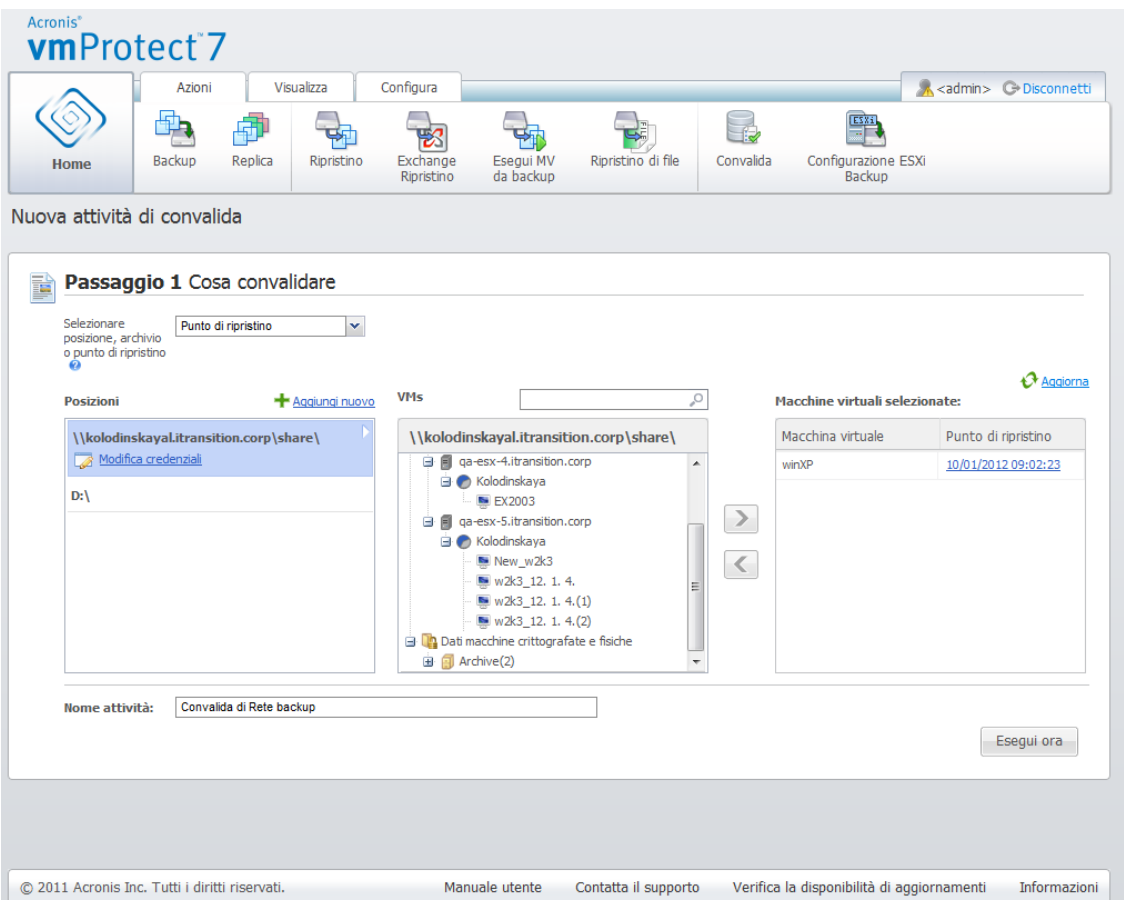

**Nuova attività di convalida. Elementi della convalida. Punto di ripristino.**

Dopo aver fatto clic sul pulsante **Esegui adesso**, gli elementi selezionati verranno convalidati e sarà possibile visualizzare l'avanzamento di questa attività nella visualizzazione **Attività**. I suoi risultati verranno mostrati nella visualizzazione **Pannello di controllo** e nella visualizzazione **Mostra registri**.

## **17.2 Gestione MV montate (Visualizza ->MV montate)**

Fare clic su **MV montate** nella scheda **Visualizza** del menu multifunzione principale di Acronis vmProtect 7 per aprire la pagina **MV montate**.

#### **17.2.1 Elenco MV montate**

La visualizzazione **MV montate** fornisce una panoramica delle macchine virtuali attualmente montate o in esecuzione dal backup su un host ESX(i).

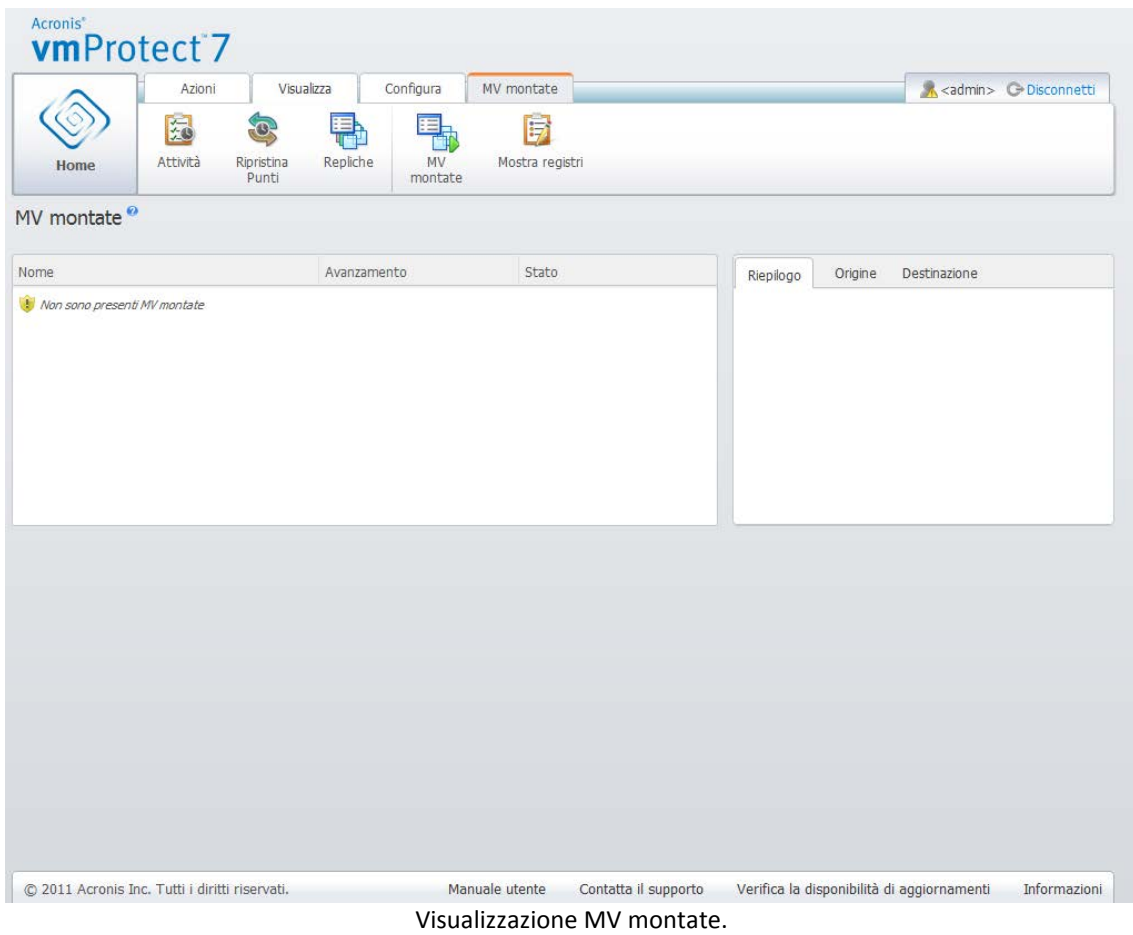

All'inizio, quando non sono presenti macchine virtuali in esecuzione, l'elenco MV montate è vuoto. Dopo aver eseguito l'operazione **Esegui MV dal backup** (vedere la sezione "Esecuzione delle MV dal backup" (p. [60\)](#page-59-0)), questa visualizzazione MV montate verrà aperta automaticamente e sarà possibile visualizzare la macchina appena eseguita.

Nella tabella è possibile visualizzare l'elenco di queste macchine e il loro stato: "In esecuzione" (se la macchina è in esecuzione) o "Terminata" (se non lo è).

### **17.2.2 Dettagli MV montate**

È possibile controllare i dettagli di tutte le macchine virtuali montate selezionandole dall'elenco. I dettagli della macchina virtuale selezionata verranno visualizzati nella sezione a destra, in cui è possibile passare da una scheda all'altra per controllare i dettagli aggiuntivi.

Selezionando una macchina virtuale nell'elenco, è possibile visualizzarne i dettagli nella sezione corretta. Le informazioni sull'attività attualmente selezionata sono presentate tramite una visualizzazione a schede. Sono presenti tre schede: Riepilogo, Origine e Destinazione (la scheda predefinita è Riepilogo).

La prima scheda **Riepilogo** presenta una panoramica dei dettagli della macchina virtuale attualmente selezionata. Di seguito si trova un esempio del possibile contenuto della scheda **Riepilogo**:

#### **Ora/Data di avvio**: 20:11 11/05/2011

La scheda **Origine** presenta la struttura di host ESX(i)+vApp/MV montati. Di seguito si trova un esempio del contenuto della scheda **Origine**:

**Posizione**: \\Backup\ **Archivio**: Nome\_archivio

```
Host ESX 1 (10.250.40.30) "Tutte le macchine virtuali":
Small_vm
```
La scheda **Destinazione** presenta le informazioni sulla posizione in cui è in esecuzione la MV selezionata. Di seguito si trova un esempio del contenuto della scheda **Destinazione**:

```
Host ESX 1 (10.250.40.30) "Tutte le macchine virtuali":
Small_vm
```
### **17.2.3 Smontaggio MV**

Nella visualizzazione MV montate sono presenti due pulsanti di controllo nella barra degli strumenti di controllo: Smonta e **Smonta e salva**.

Quando si seleziona una Macchina virtuale nell'elenco MV montate, è possibile smontarla (terminare la sua esecuzione dal backup) selezionando il pulsante **Smonta**.

L'esecuzione dell'operazione **Smonta e salva** interrompe l'esecuzione della macchina dal backup, applica all'archivio tutte le modifiche effettuate alla macchina e aggiunge ad essa un nuovo punto di ripristino. Notare che il punto di ripristino è creato senza l'opzione "Compatibile con Exchange".

# <span id="page-93-0"></span>**17.3 Gestione registri (Visualizza -> Mostra registri)**

Fare clic su **Mostra registri** nella scheda **Visualizza** del menu multifunzione principale di Acronis vmProtect 7 per aprire la pagina **Registri**.

#### **17.3.1 Elenco registri**

La visualizzazione **Visualizza registri** fornisce un elenco completo degli eventi che si sono verificati nell'Agente di Acronis vmProtect 7. Questo include backup, ripristino, esecuzione delle MV dal backup e altre attività e messaggi di sistema come la connessione agli host ESX(i)/vCenter gestiti e altro.

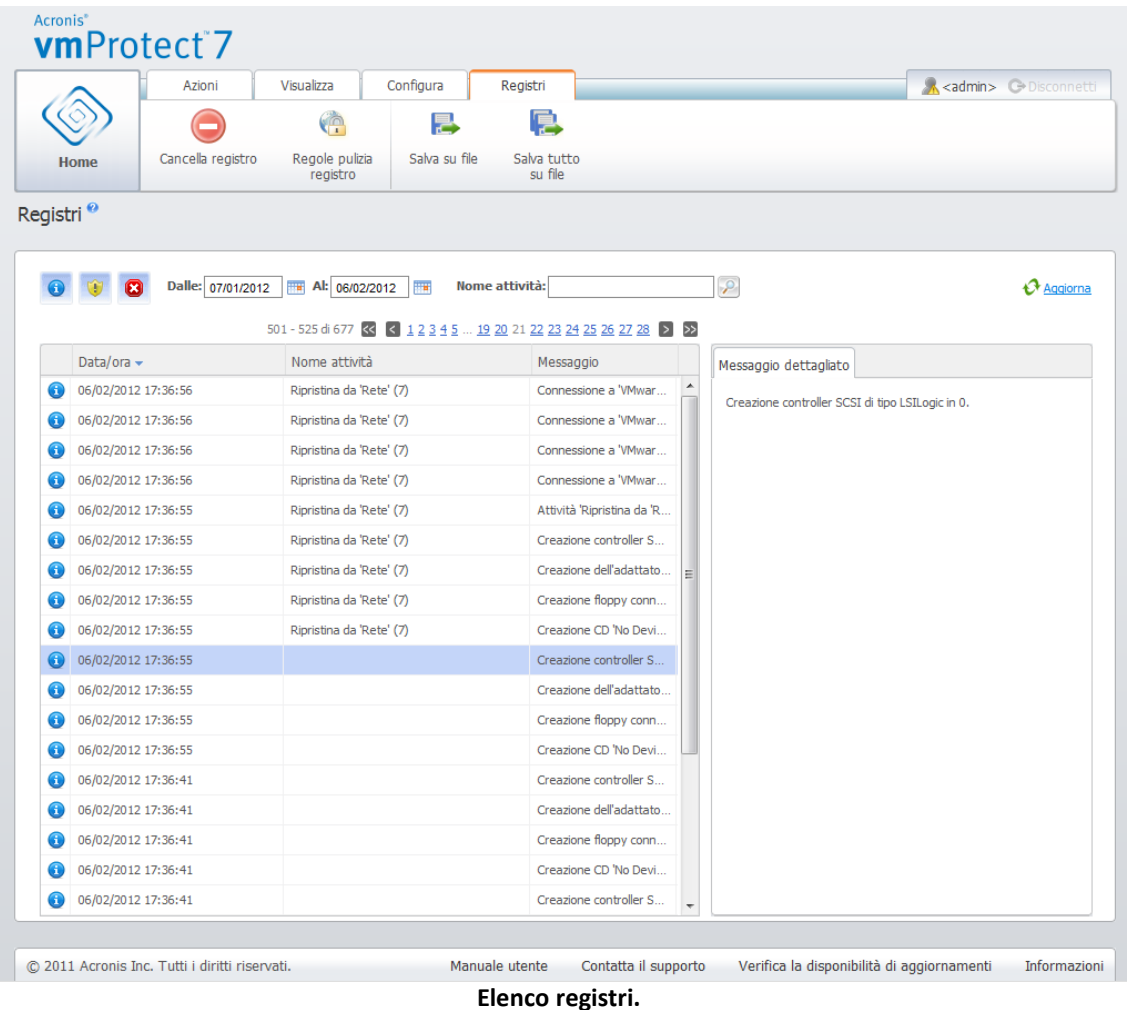

L'elenco dei registri contiene le colonne **Data/Ora**, **Nome attività** e **Messaggio**. È possibile ordinare l'elenco dei registri facendo clic sull'intestazione della colonna. Per cambiare tra ordine crescente e decrescente, fare clic nuovamente sull'intestazione della colonna.

Inoltre, è possibile filtrare gli eventi del registro utilizzando diversi filtri posizionati sull'elenco:

- Flag evento (Successo, Avviso o Errore).
- Data/Ora.
- Nome attività.

Fare clic sul registro eventi nell'elenco per visualizzare il messaggio dettagliato per questo registro nella finestra a destra. Il collegamento **Fare clic per ulteriori informazioni** consente di aprire la Acronis Knowledge Base in una nuova finestra del browser. Questo collegamento è disponibile solo per gli eventi del registro di tipo "errore".

Dalla barra degli strumenti contestuale è possibile pulire il registro degli eventi o configurare regole per la pulizia automatica per mantenere le dimensioni dei registri entro certi limiti. Queste operazioni sono descritte nelle sottosezioni di seguito.

### **17.3.2 Regole di pulizia del registro**

Fare clic sul pulsante **Regole per la pulizia del registro** nella barra degli strumenti principale per configurare le regole per conservare le voci del registro. In altre parole, questa opzione specifica come pulire il registro dell'agente Acronis vmProtect 7.

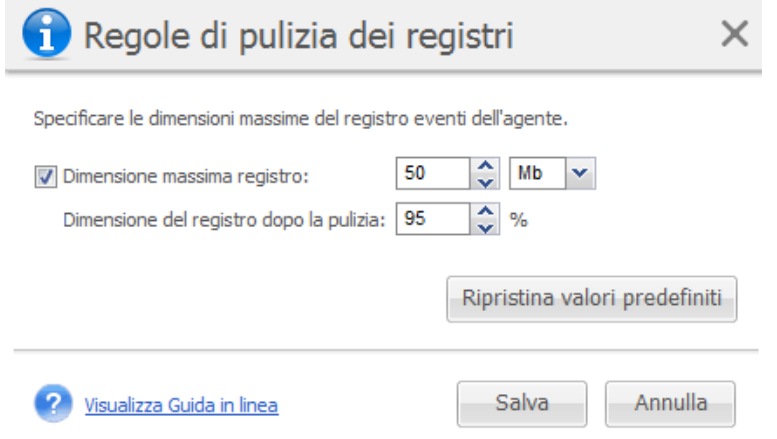

**Finestra di dialogo Regole per la pulizia del registro.**

Selezionare la casella di controllo per abilitare questa opzione **Regole per la pulizia del registro**. Quindi, definire la dimensione massima della cartella del registro dell'agente (per esempio, in Windows XP/2003 Server, %ALLUSERSPROFILE%\Application Data\Acronis\AVMP7\MMS\LogEvents).

Oltre al valore **Dimensioni massime del registro**, è possibile configurare la quantità di voci di registro da conservare.

I valori predefiniti per le impostazioni delle **Regole per la pulizia del registro** sono:

- **Dimensioni massime del registro**: 50MB.
- **Dimensioni del registro da conservare dopo la pulizia**: 95%.

Il pulsante **Ripristina impostazioni predefinite** converte questi valori alle impostazioni predefinite.

Quando l'opzione **Regole per la pulizia del registro** è abilitata, dopo 100 voci di registro il programma confronterà le dimensioni reali del registro con le **dimensioni massime del registro** pre-impostate. Quando si supera la dimensione massima del registro, il programma elimina le voci di registro più vecchie. L'impostazione predefinita del 95% consente di conservare la maggior parte del registro. Con l'impostazione minima dell'1%, il registro sarà quasi pulito.

#### **17.3.3 Cancellazione registri**

Fare clic sul pulsante **Cancella registro** nella barra degli strumenti principale per cancellare tutte le voci dei registri. Questa azione cancellerà tutte le voci nei registri di Acronis vmProtect 7. Si riceverà il messaggio di avviso "Si è certi di voler cancellare il registro" per confermare l'operazione di eliminazione dei registri. Alla conferma, tutti i registri verranno cancellati.

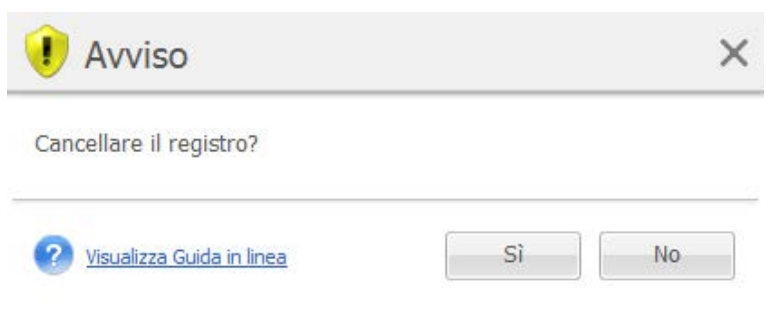

**Finestra di dialogo Cancella registro.**

## <span id="page-96-1"></span>**17.3.4 Salvataggio registri in un file**

Fare clic sul pulsante **Salva su file** nella barra multifunzione per salvare le voci di registro filtrate dall'elenco dei registri. Questa operazione consente di richiamare il file in formato .zip con i registri selezionati e di salvarlo sul PC locale. Potrebbe essere necessario eseguire l'operazione Salva registri su file per la risoluzione dei problemi che si potrebbero presentare.

Inoltre è possibile salvare la cronologia completa delle voci dei registri di Acronis vmProtect 7 selezionando il pulsante **Salva tutto su file**.

# <span id="page-96-0"></span>**17.4 Gestione delle licenze (Configura -> Licenze)**

Fare clic su **Licenze** nella scheda **Configura** del menu multifunzione principale di Acronis vmProtect 7 per aprire la pagina **Licenze**.

La visualizzazione **Licenze** fornisce una panoramica delle licenze importate in vmProtect 7 Agent. Qui è possibile **Aggiungere** i numeri di serie delle licenze e **Rimuovere** l'associazione delle licenze agli host ESX(i) utilizzando i pulsanti corrispondenti nella barra degli strumenti. La rimozione dell'associazione delle licenze consente di renderle disponibili.

Lo schema di gestione delle licenze in vmProtect 7 prevede che ogni CPU sull'host/cluster ESX(i) gestito consumi una licenza.

Alla prima esecuzione di Acronis vmProtect 7 non sono presenti licenze associate a host/cluster ESX(i). Senza una licenza di associazione, è possibile eseguire il backup di MV solo nell'archivio di Acronis Online Backup come destinazione di backup. È possibile aggiungere una nuova licenza come descritto di seguito.

I numeri di serie importati (aggiunti) possono contenere un numero di licenza. La sezione a destra nella pagina **Licenze** mostra l'elenco dei numeri di serie, il numero di licenze, la relativa data di importazione e di scadenza.

La sezione a sinistra rappresenta l'elenco degli host/cluster ESX(i) con alcune licenze associate. Le licenze vengono associate a un host/cluster ESX(i) alla prima operazione di backup o ripristino con macchine virtuali in esecuzione sull'host. Nel caso di un cluster, le licenze verranno associate a tutti gli host inclusi nel cluster. Se un host viene rimosso dal cluster, la licenza non viene resa disponibile automaticamente. È possibile rimuovere la licenza associandola selezionando qui l'host/cluster ESX(i) e facendo clic sul pulsante **Rimuovi** nella barra degli strumenti. Le licenze che erano associate a questo host saranno nuovamente disponibili e possono essere riutilizzate su un altro host/cluster ESX(i).

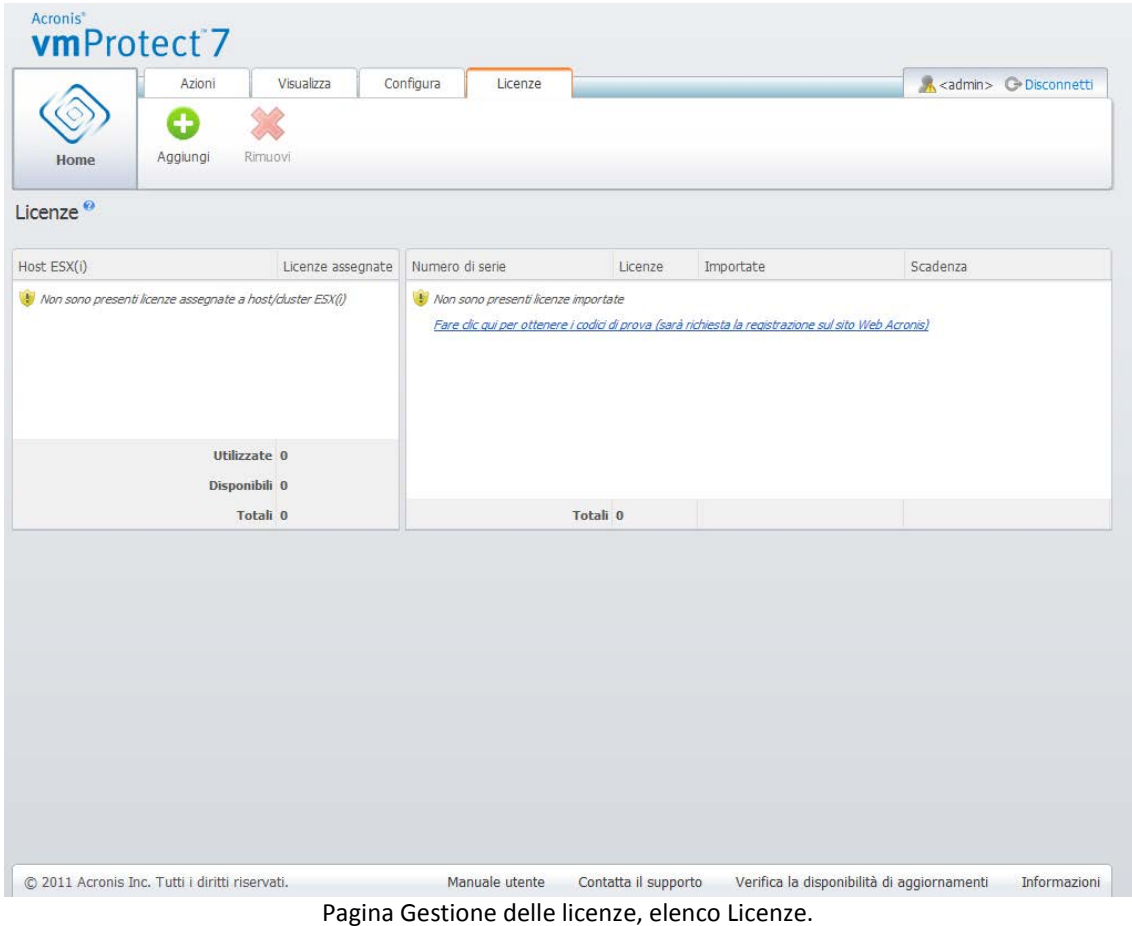

## **17.4.1 Aggiunta di una licenza**

È possibile aggiungere licenze copiandole e incollandole nel campo corrispondente o cercando il file con le licenze da importare. Acronis vmProtect 7 supporta i file in formato .txt o .csv.

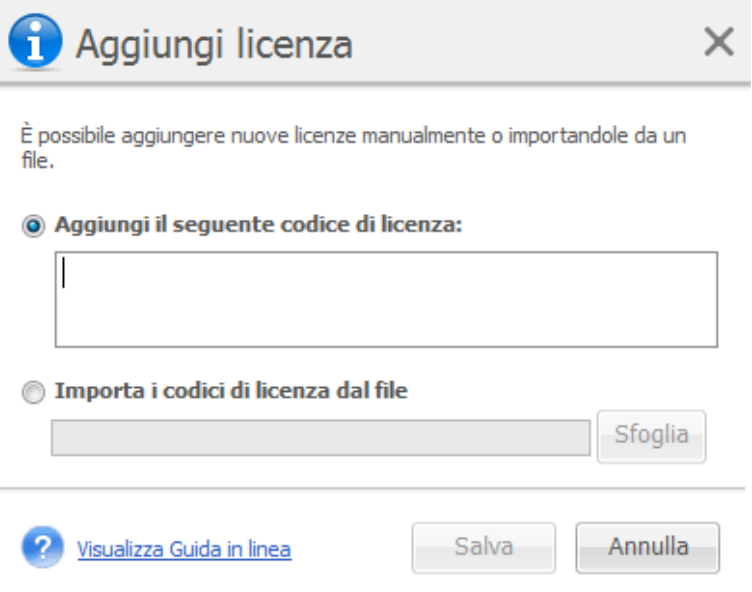

Pagina Gestione licenze, finestra di dialogo Aggiunta licenza.

All'aggiunta di nuove licenze si riceverà il seguente messaggio che indica il numero di licenze aggiunte.

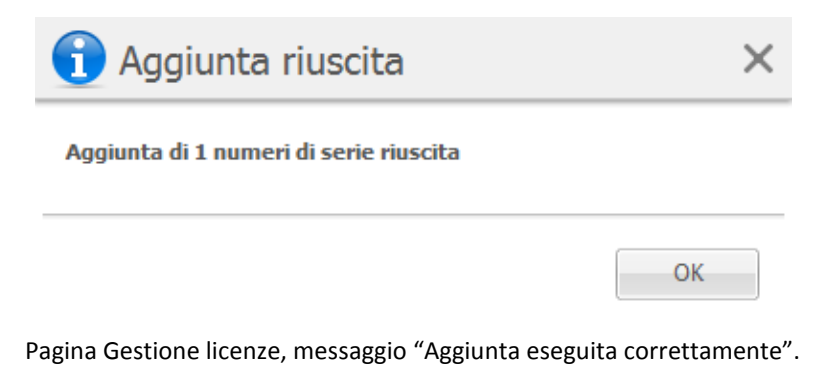

#### **17.4.2 Errore aggiunta licenza**

L'aggiunta di una licenza potrebbe fallire a causa dei seguenti motivi:

- La licenza è già importata.
- La licenza non è corretta.

Potrebbero essere presenti anche altri problemi. Se si è certi che la licenza sia corretta, ma non è ancora possibile aggiungerla, contattare il supporto Acronis (p. [108\)](#page-107-0).

#### **17.4.3 Rimozione licenza/host ESX(i)**

Scegliere uno degli host/cluster ESX(i) nell'elenco e selezionare il pulsante **Rimuovi**. L'assegnazione della licenza verrà azzerata per l'host ESX(i) selezionato e le licenze verranno rese disponibili. Le licenze verranno riassegnate automaticamente a questo host se si eseguono operazioni di backup o ripristino con una delle macchine in esecuzione in questo host.

È necessario confermare la rimozione dell'associazione della licenza scegliendo **Sì** nella finestra di dialogo.

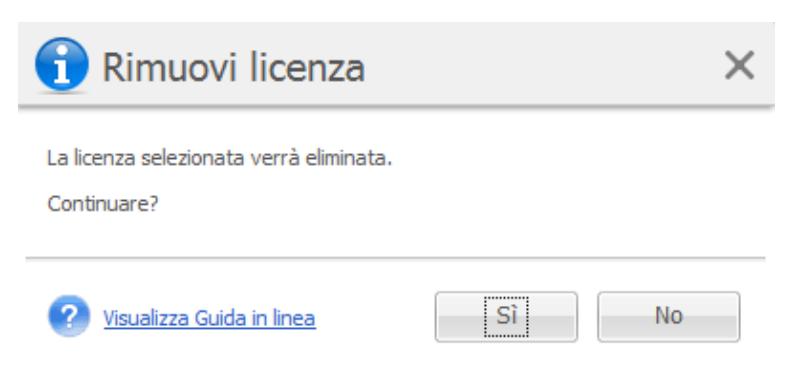

Pagina Gestione licenze, finestra di dialogo "Rimuovi licenza".

# <span id="page-98-0"></span>**17.5 Gestione di host ESX(i) (Configura -> Host ESX(i))**

Fare clic su **Host ESX(i)** nella scheda **Configura** del menu multifunzione principale di Acronis vmProtect 7 per aprire la pagina Host **ESX(i)**.

## **17.5.1 Elenco host ESX(i)**

La visualizzazione **Host** fornisce la panoramica e l'interfaccia di gestione degli host ESX(i)/vCenter registrati nelle impostazioni di vmProtect 7 Agent. I pulsanti della barra multifunzione consentono di aggiungere altri host ESX(i) all'elenco o di rimuoverli.

Alla prima esecuzione di Acronis vmProtect 7 non sono presenti host/cluster ESX(i). In questa pagina è possibile aggiungere nuovi host ESX(i) come descritto di seguito.

Dopo aver aggiunto un host ESX(i)vCenter, esso verrà visualizzato nell'elenco degli host.

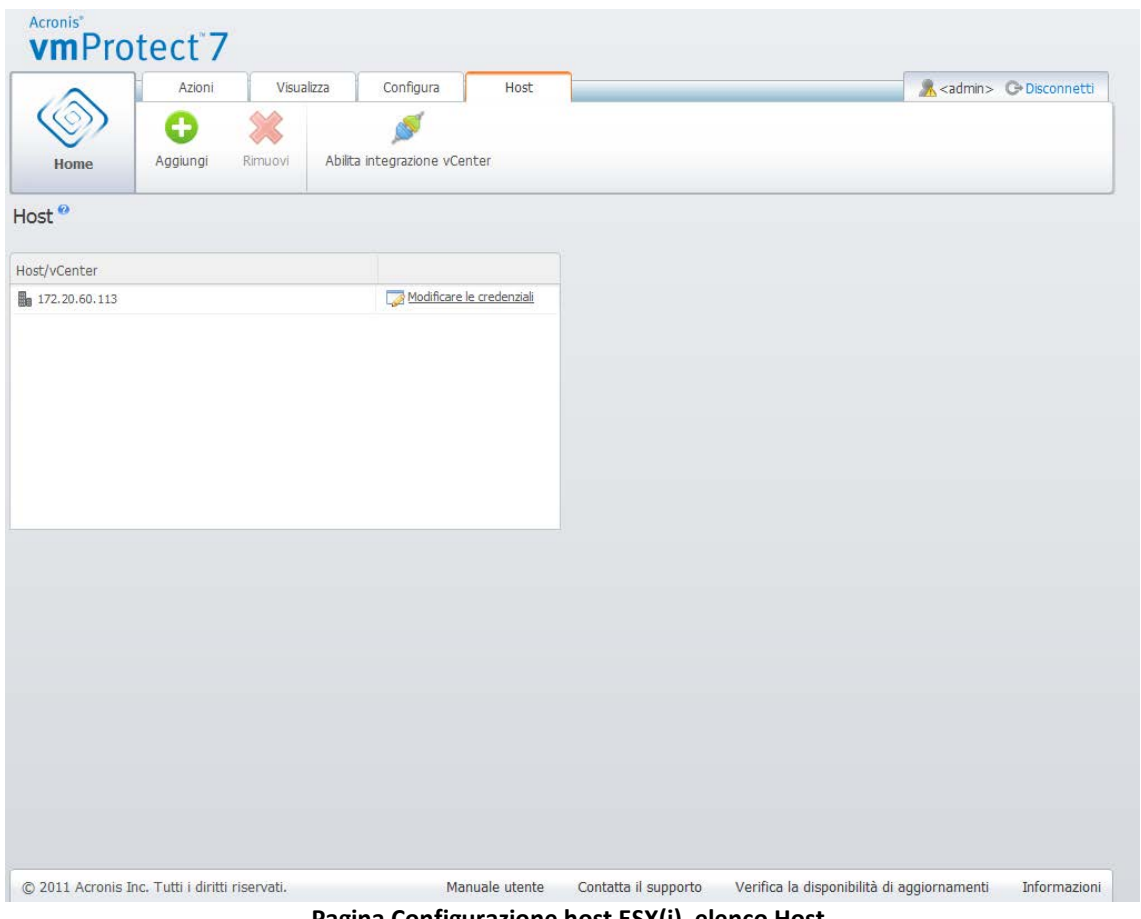

**Pagina Configurazione host ESX(i), elenco Host.**

L'aggiunta di un host ESX(i)/vCenter non vincolerà automaticamente le licenze ad esso. Verrà vincolato solo quando si esegue un'attività di backup/ripristino con una macchina virtuale in esecuzione su questo host. Dopo aver aggiunto un host ESX(i)/vCenter sarà possibile eseguire attività di backup/ripristino con le macchine virtuali in esecuzione su di esso.

La rimozione di un host ESX(i)/vCenter provocherà la scomparsa di tutte le attività applicate alle macchine virtuali in esecuzione su di esso. Se l'attività include macchine virtuali di host ESX(i) diversi, la rimozione di uno di questi host ESX(i) dalla configurazione non provocherà la rimozione dell'attività.

Per gestire correttamente un host ESX(i)/vCenter, sono necessarie le credenziali di accesso. È possibile immettere le credenziali in questa posizione; esse verranno registrate fino alla rimozione dell'host ESX(i)/vCenter o alla modifica manuale delle credenziali. L'operazione di modifica delle credenziali potrebbe essere necessaria se la politica aziendale richiede la modifica delle password a

causa delle limitazioni di sicurezza. Per questo, selezionare host ESX(i)/vCenter nell'elenco e selezionare il pulsante **Modifica credenziali** a destra.

#### **17.5.2 Aggiunta host ESX(i)**

Per aggiungere un host ESX(i)/vCenter, è necessario fornire l'indirizzo IP/nomehost e le credenziali utente per accedere all'host ESX(i)/vCenter desiderato. È possibile verificare la connessione con il pulsante **Prova connessione** per assicurarsi che le credenziali fornite siano corrette. Selezionare **Salva** per aggiungere l'host ESX(i)/vCenter.

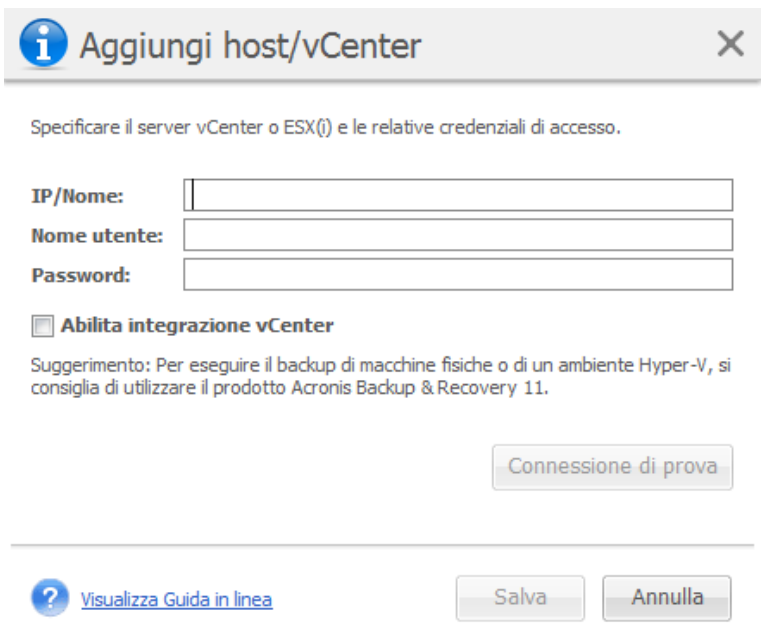

Pagina Gestione host ESX(i), finestra di dialogo Immettere le credenziali host/vCenter.

### **17.5.3 Aggiunta di un host ESX(i) che fa parte di vCenter**

Quando si aggiunge direttamente un host ESX(i) che fa parte di vCenter anziché aggiungere il vCenter stesso, il problema principale è che Acronis vmProtect 7 Agent non sarà in grado di tracciare le modifiche effettuate all'host ESX(i) per conto del vCenter. Ciò potrebbe provocare risultati imprevedibili. Per esempio, se si esegue una MV dal backup, allo smontaggio i file temporanei non verranno eliminati dall'host ESX(i) poiché saranno bloccati dal vCenter. Per questo, si consiglia di aggiungere vCenter anziché aggiungere host ESX(i) separati.

Quando si prova ad aggiungere un host ESX(i) che fa parte di vCenter, si riceverà il seguente messaggio di avviso. Fare clic su **No** per aggiungere il vCenter.

#### **17.5.4 Credenziali di accesso**

L'operazione di modifica delle credenziali potrebbe essere necessaria se la politica aziendale richiede la modifica della password a causa delle limitazioni di sicurezza. Selezionare l'host ESX(i)/vCenter nell'elenco, fare clic su **Modifica credenziali** e fornire le informazioni di login/password per la connessione all'host ESX(i)/vCenter. Se si sta eseguendo Acronis vmProtect 7 in un ambiente di dominio, il nome utente deve essere specificato nel formato dominio\nomeutente. È possibile verificare la connessione con il pulsante **Prova connessione** per assicurarsi che le credenziali fornite siano corrette. Selezionare **OK** per aggiungere l'host ESX(i)/vCenter.

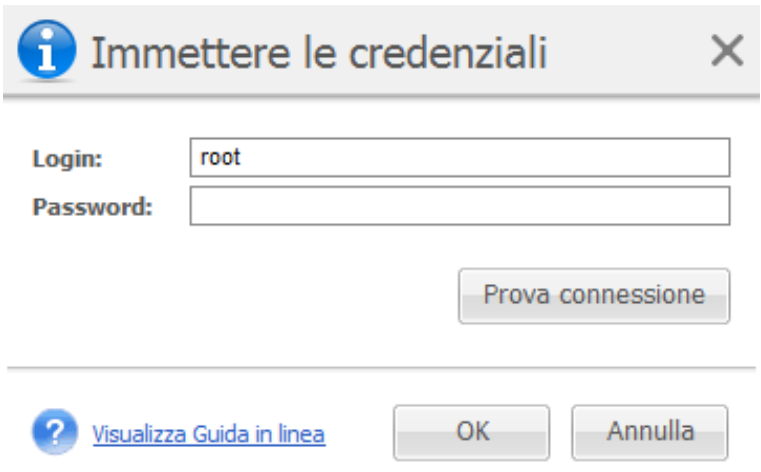

Pagina Gestione degli host ESX(i), finestra di dialogo Immettere le credenziali.

### **17.5.5 Rimozione host ESX(i)**

La rimozione di un host ESX(i) dalla configurazione di Acronis vmProtect 7 potrebbe essere necessaria se si prevede di non eseguire più operazioni di backup/ripristino sulle macchine virtuali in esecuzione su questo host ESX(i). Le licenze assegnate a questo host non verranno rimosse automaticamente. Per rimuovere le licenze di associazione, è necessario passare alla pagina Configura ->Licenze (p[. 97\)](#page-96-0).

La rimozione di un host ESX(i)/vCenter provocherà il malfunzionamento dell'attività esistente; quindi, eseguendo questa operazione verrà visualizzato il seguente messaggio di avviso:

"Si sta per rimuovere un host ESX(i)/vCenter mentre sono presenti attività di backup o di ripristino associate alle macchine virtuali in esecuzione su di esso. Eseguire l'impostazione automatica di queste attività per riflettere le modifiche della configurazione (le attività associate verranno rimosse o modificate)? Scegliendo No, le attività rimarranno intatte, ma potrebbero non funzionare correttamente a causa dell'host ESX(i)/vCenter mancante".

Scegliendo **Sì** si provocherà la scomparsa di tutte le attività di Acronis vmProtect 7 applicate alle macchine virtuali in esecuzione su questo host ESX(i)/vCenter. Se l'attività includeva diversi host ESX(i), essa verrà modificata automaticamente per rimuovere macchine virtuali non necessarie dalla configurazione dell'attività. Questo lascia solo le macchine virtuali che possono essere gestite dagli host ESX(i) rimanenti nella registrazione.

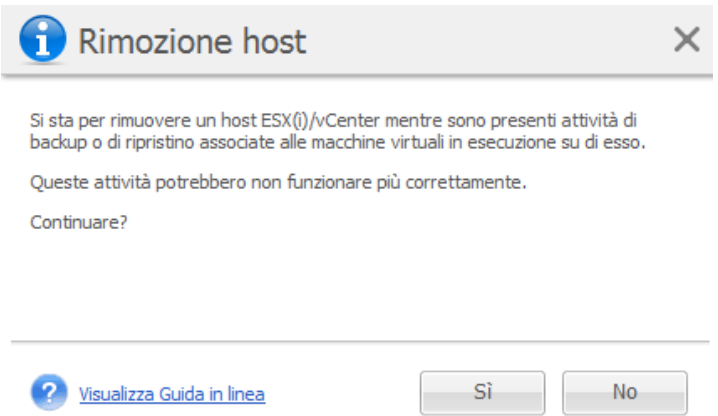

Pagina Gestione degli host ESX(i), finestra di dialogo Rimuovi host.

# **17.6 Gestione impostazioni**

### **17.6.1 Gestione Proxy di Online Backup**

Fare clic su **Proxy di Online Backup** nella scheda **Configura** del menu multifunzione principale di Acronis vmProtect 7 per aprire la pagina delle impostazioni del **Proxy di Online Backup**.

Le impostazioni del proxy di Online Backup sono valide solo per eseguire il backup e il ripristino da Acronis Online Backup Storage tramite Internet.

Questa opzione stabilisce se Acronis Agent effettuerà la connessione a Internet attraverso un server proxy.

Notare che Acronis vmProtect 7 Online Backup Storage supporta solo server proxy HTTP e HTTPS.

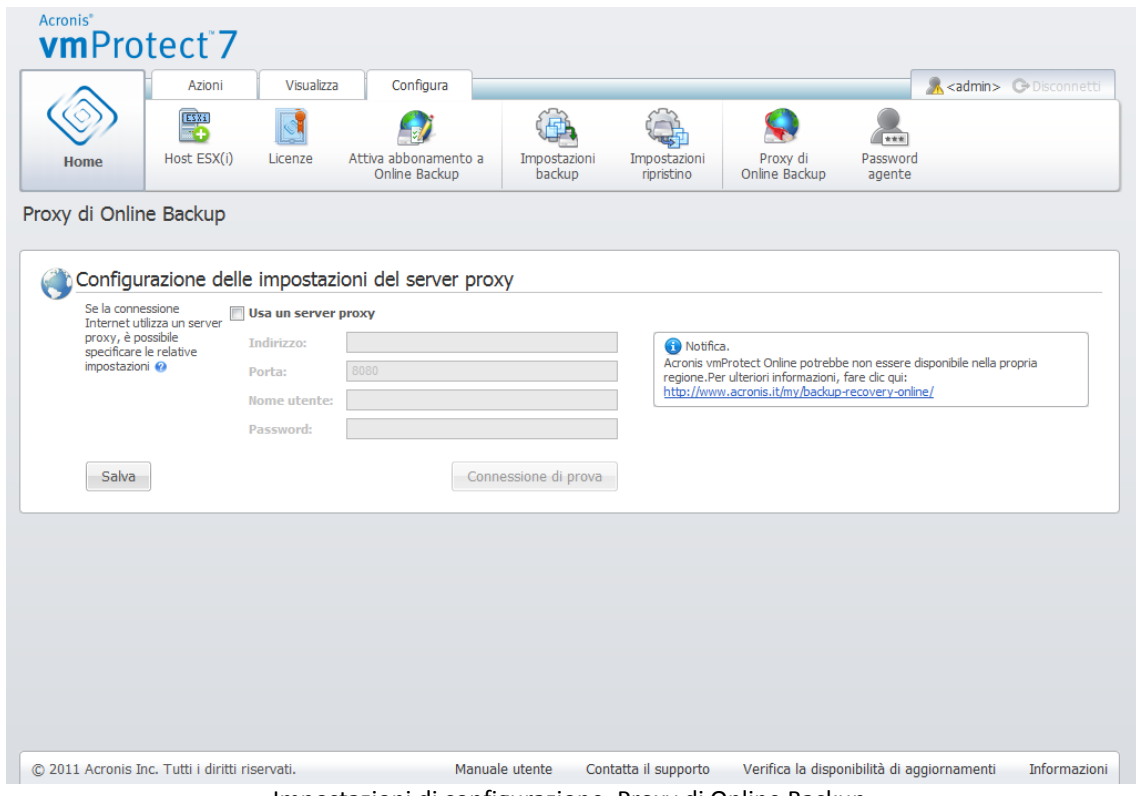

Impostazioni di configurazione, Proxy di Online Backup.

Per configurare le impostazioni del server proxy:

Selezionare la casella di controllo **Usa un server proxy**.

- In **Indirizzo**, specificare il nome di rete o l'indirizzo IP del server proxy, ad esempio: proxy.esempio.com o 192.168.0.1.
- In **Porta**, specificare il numero della porta del server proxy, ad esempio: 80.
- Se il server proxy richiede l'autenticazione, specificare le credenziali nei campi **Nome utente** e **Password**.

Per testare le impostazioni del server proxy, fare clic sul pulsante **Prova connessione**.

Per applicare le impostazioni, fare clic su **Salva**.

Se non si conoscono le impostazioni del server proxy, contattare l'amministratore della rete o il provider dei servizi Internet per richiedere assistenza.

In alternativa, è possibile provare a rilevare tali impostazioni dalla configurazione del browser Web. Di seguito è indicato come trovarle nei 3 browser più comuni.

- Microsoft Internet Explorer. Nel menu **Strumenti**, selezionare **Opzioni Internet**. Nella scheda **Connessioni**, selezionare **Impostazioni LAN**.
- Mozilla Firefox. Nel menu **Strumenti** (accessibile tramite il pulsante principale di **Firefox** o premendo il pulsante sulla tastiera), fare clic su **Opzioni** e selezionare **Avanzate**. Nella scheda **Rete**, in **Connessione**, selezionare **Impostazioni**.
- Google Chrome. In **Opzioni**, selezionare **Roba da smanettoni**. In **Rete**, selezionare **Modifica impostazioni proxy**.

#### **17.6.2 Gestione della password dell'agente**

Fare clic sul pulsante **Password agente** nella scheda **Configura** del menu multifunzione principale di Acronis vmProtect 7 per modificare la **Password utente**.

Qui è possibile modificare la password per l'utente dell'Agente di Acronis vmProtect 7. Non è possibile modificare il nome utente (login). Per modificare la password è prima necessario fornire la vecchia password e quindi immettere e confermare la nuova password nei campi corrispondenti.

Notare che l'opzione **Gestione della password dell'agente** è disponibile solo quando l'Agente è installato come Appliance virtuale (p. [15\)](#page-14-0). Per la connessione all'Agente per Windows (p. [17\)](#page-16-0), Acronis vmProtect 7 utilizza utenti e account Windows (qualunque account con permessi di accesso locale: l'utente deve essere aggiunto al criterio di protezione **Consenti accesso locale** in **Start**->**Secpol.msc**- >**Criteri locali**->**Assegnazione diritti utente**).

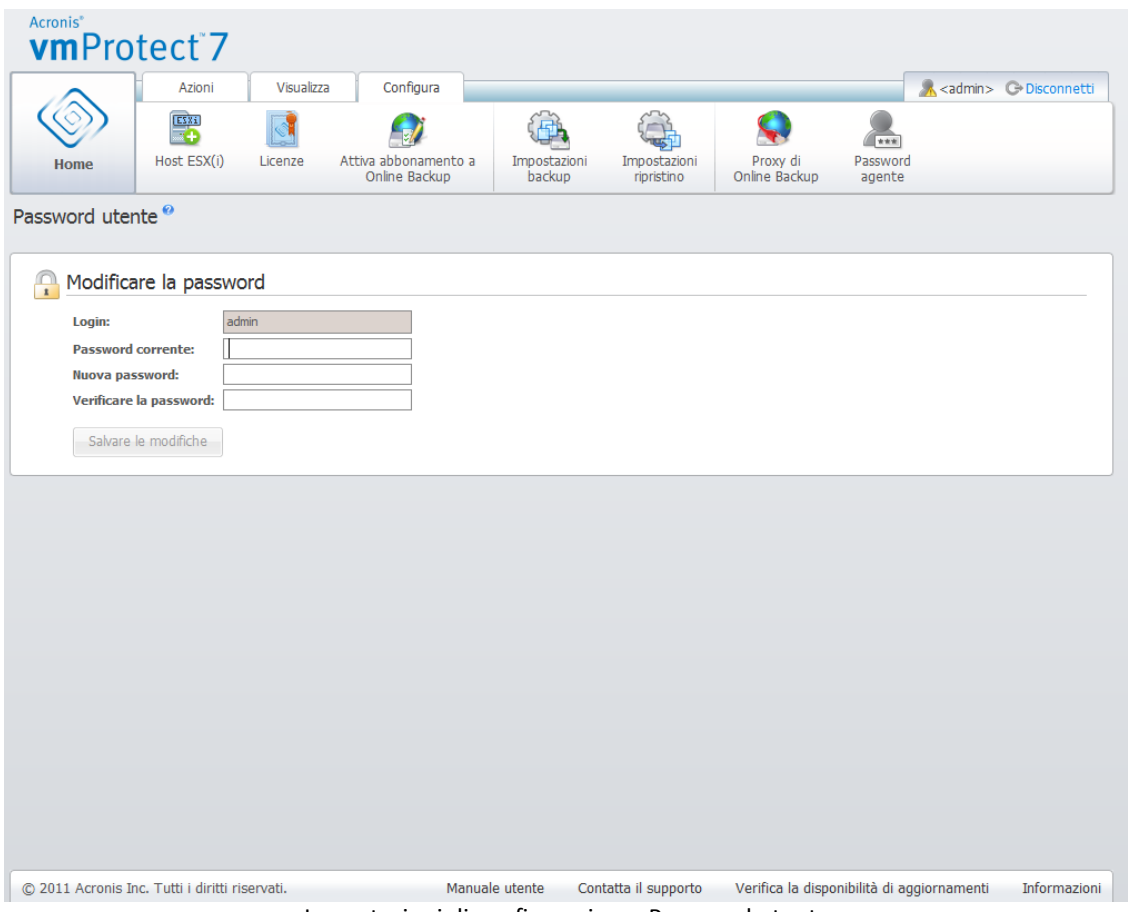

Impostazioni di configurazione, Password utente.

# **18 Procedure consigliate**

In questa sezione verranno forniti degli esempi di alcune operazioni con Acronis vmProtect 7.

Dopo aver installato Acronis vmProtect 7 Agent è necessario connetterlo con le proprie credenziali di accesso.

#### **1. Aggiunta host ESX(i)**

Prima di tutto, per poter eseguire backup e altre operazioni, è necessario specificare l'indirizzo IP/nomehost e le credenziali del vCenter o del singolo host ESX(i) in cui sono in esecuzione le macchine virtuali. Fare clic su **Configura host ESX(i)** nell'**Avvio rapido** del **Pannello di controllo** o passare alla visualizzazione **Host ESX(i)** nel menu **Configura** e selezionare **Aggiungi**. Specificare il server vCenter o ESX(i) e le relative credenziali di accesso. È possibile trovare informazioni dettagliate nella sezione "Gestione host ESX(i)" (p[. 99\)](#page-98-0).

#### **2. Aggiungi licenze**

La configurazione di un host ESX(i) non vincolerà automaticamente le licenze ad esso. È necessario seguire la pagina **Licenze** per configurare le licenze. Fare clic su **Configura licenze** nell'**Avvio rapido** del **Pannello di controllo** o selezionare la visualizzazione **Licenze** nel menu **Configura**. Quindi fare clic su **Aggiungi** e inviare il codice di licenza. È possibile reperire informazioni dettagliate nella sezione "Gestione licenze" (p. [97\)](#page-96-0).

Dopo aver eseguito questa procedura è possibile iniziare il backup dell'infrastruttura virtuale.

## **18.1 Backup di macchine virtuali in una condivisione di rete**

Verrà discusso come creare un backup di diverse (ad esempio 5) macchine virtuali e salvarle in una condivisione di rete.

Dopo aver configurato gli **host ESX(i)** e le **Licenze**, è necessario eseguire la **procedura guidata Crea attività di backup**, che guiderà attraverso tutti i passaggi della procedura di backup. Fare clic su **Crea attività di backup** nell'**Avvio rapido** del **Pannello di controllo** o selezionare **Backup** nella scheda **Home** del menu principale. Quindi passare alla procedura guidata **Nuova attività di backup**. È possibile reperire informazioni dettagliate nella sezione "Creazione di un backup di macchine virtuali" (p. [30\)](#page-29-0).

Nel passaggio 1 della procedura guidata **Nuova attività di backup** selezionare 5 macchine virtuali. Quindi nel passaggio 2 cercare la posizione della condivisione di rete desiderata in cui conservare gli archivi di backup. Nei passaggi 3 e 4 selezionare la pianificazione desiderata e il metodo di backup. Quindi terminare la procedura guidata. L'attività di backup creata svolgerà l'operazione necessaria. È possibile visualizzare l'avanzamento di questa attività sia nella visualizzazione **Pannello di controllo**  (**Visualizza**->**Pannello di controllo**) che nella visualizzazione **Attività** (**Visualizza**->**Attività**) dell'interfaccia Acronis vmProtect 7.

## **18.2 Ripristino di un backup di una macchina virtuale in una nuova posizione**

Il backup è stato creato. Si consideri come eseguire il ripristino della macchina virtuale di cui è stato eseguito il backup, per esempio in una nuova posizione.

Per eseguire questa operazione, è necessario eseguire la procedura guidata Attività ripristino di backup, che guiderà attraverso tutti i passaggi della procedura di ripristino. Fare clic su Ripristina nella scheda Home del menu principale. Quindi passare alla procedura guidata. È possibile reperire informazioni dettagliate nella sezione "Ripristino di un backup di macchine virtuali" (p. [44\)](#page-43-0).

Nel primo passaggio della procedura guidata, selezionare una macchina virtuale di cui è stato eseguito il backup. Nel passaggio 2 selezionare la nuova posizione desiderata in cui ripristinare la macchina. Nel passaggio 3 selezionare le preferenze dell'attività di ripristino, quindi terminare la procedura guidata. Fare clic su Esegui adesso per ripristinare la macchina direttamente o su Salva per ripristinarla in seguito.

## **18.3 Ripristino di file/cartelle**

I primi due casi mostrano come eseguire le operazioni di backup e ripristino con Acronis vmProtect 7. Si consideri un ulteriore esempio del ripristino dei file selezionati da un archivio specifico. Questo si verifica quando è necessario ripristinare solo un unico file o alcuni file da un archivio di backup, senza ripristinare la macchina virtuale completa.

Eseguire la procedura guidata di **Ripristino di file** selezionando **Ripristino di file** nella scheda **Home** del menu principale. Nel primo passaggio della procedura guidata Ripristino di file è necessario selezionare il punto di ripristino per la macchina virtuale che definisce lo stato della MV da cui si desidera estrarre i file o le cartelle. Quindi al secondo passaggio selezionare i file necessari per il ripristino e fare clic su **Download**. È possibile reperire informazioni dettagliate sul **Ripristino di file** nella sezione "Ripristino di file" (p[. 52\)](#page-51-0).

Verrà ora discusso un altro modo di eseguire la stessa procedura guidata accedendo al punto di ripristino direttamente dalla visualizzazione **Punti di ripristino**. Passare alla scheda **Visualizza** e fare clic su **Punti di ripristino**. Selezionare lo stato della macchina virtuale da cui si desidera ripristinare i file. Dopo aver selezionato il punto di ripristino esatto nella sezione a destra, fare clic sul pulsante **Ripristino di file** nel menu contestuale. Si passerà alla procedura guidata **Ripristino di file**, in cui il Passaggio 1 sarà già pre-compilato con il punto di ripristino selezionato e sarà necessario semplicemente fare clic su **Avanti** per procedere al Passaggio 2. Quindi sarà necessario selezionare i file e/o le cartelle da ripristinare e fare clic su **Download**.

# **19 Supporto**

## <span id="page-107-0"></span>**19.1 Assistenza tecnica**

#### **Programma di manutenzione e supporto**

Se è necessaria assistenza con il prodotto Acronis, visitare<http://www.acronis.it/support/>

#### **Aggiornamenti del prodotto**

È possibile scaricare gli ultimi aggiornamenti dei prodotti software Acronis registrati dal nostro sito Web in qualsiasi momento dopo aver effettuato l'accesso al proprio **Account** [\(https://www.acronis.it/my\)](https://www.acronis.it/my) e aver registrato il prodotto. Consultare **Registrazione dei prodotti Acronis sul sito Web** [\(http://kb.acronis.com/content/4834\)](http://kb.acronis.com/content/4834) e **Guida di utilizzo del sito Web Acronis** [\(http://kb.acronis.com/content/8128\)](http://kb.acronis.com/content/8128).

## **19.2 Risoluzione dei problemi**

In caso di problemi con l'utilizzo di Acronis vmProtect 7 o quando si contatta il Supporto tecnico Acronis, salvare i registri di lavoro e inviarli. Visitare la pagina (p. [94\)](#page-93-0) **Registri** e fare clic (p. [97\)](#page-96-1) su **Salva tutto su file**.

Ulteriori informazioni su come contattare il Supporto tecnico Acronis sono disponibili al seguente indirizzo: http://www.acronis.it/support/.
# **20 Glossario**

# <span id="page-108-0"></span>**A**

# Agente (Agente Acronis vmProtect 7)

Un'applicazione che esegue il backup e il ripristino delle macchine virtuali e consente altre operazioni di gestione dell'infrastruttura VMWare ESX(i), come la gestione delle attività e operazioni con i backup e le macchine disponibili, ecc.

Acronis vmProtect 7 include l'Agente per il backup delle macchine virtuali che si trovano in un server di virtualizzazione di VMWare ESX(i) a cui l'Agente è connesso. Potrebbero essere presenti diversi host ESX(i) o un vCenter gestito da un Agente. La prassi consigliata è registrare vCenter sull'Agente anziché su host ESX(i) specifici gestiti da questo vCenter. Altrimenti, vMotion (p. [117\)](#page-116-0) non sarà supportato.

Il componente dell'Agente può essere sia basato su Windows, per esempio installato su una piattaforma Windows, che basato su un'appliance, per esempio in esecuzione su una macchina virtuale speciale in un host ESX(i).

#### <span id="page-108-3"></span>Agente di avvio

Un'utilità di ripristino di avvio che include la funzionalità di backup dell'Agente di Acronis vmProtect (p. [109\)](#page-108-0). È utilizzato comunemente per la migrazione P2V (p. [115\)](#page-114-0). L'agente di avvio è basato su kernel Linux. E' possibile avviare una macchina in un agente di avvio utilizzando il supporto di avvio (p. [116\)](#page-115-0). È possibile configurare e controllare le operazioni solo localmente tramite la GUI.

#### <span id="page-108-2"></span>Archivio

Vedere Archivio di backup (p. [109\)](#page-108-1).

#### Archivio crittografato

Un archivio di backup (p. [109\)](#page-108-1) crittografato secondo Advanced Encryption Standard (AES). Quando l'opzione di crittografia e una password per l'archivio sono impostate nelle opzioni di backup (p[. 115\)](#page-114-1), ogni backup appartenente all'archivio viene crittografato dall'agente (p. [109\)](#page-108-0) prima di salvare il backup nella relativa destinazione.

L'algoritmo crittografico AES opera nella modalità Cipher-block chaining (CBC) e utilizza una chiave generata in modo casuale con una dimensione definita dall'utente di 128, 192 o 256 bit. La chiave di crittografia viene poi crittografata con AES-256 utilizzando un hash SHA-256 della password come chiave. La password stessa non viene memorizzata in nessun luogo del disco o nel file di backup; l'hash della password viene utilizzato per motivi di verifica. Con questa sicurezza a due livelli, i dati di backup sono protetti da ogni accesso non autorizzato, ma non è possibile ripristinare una password perduta.

## <span id="page-108-1"></span>Archivio di backup (archivio)

Un set di backup (p. [111\)](#page-110-0) creati e gestiti da un'attività di backup (p. [110\)](#page-109-0). Un archivio in formato Modalità legacy può contenere diversi backup completi (p. [111\)](#page-110-1) e backup incrementali (p. [111\)](#page-110-2) e differenziali (p. [111\)](#page-110-3). Un archivio in formato Sempre incrementale (p. [110\)](#page-109-1) può contenere solo backup incrementali (il primo backup sarà sempre completo). I backup appartenenti allo stesso archivio sono sempre archiviati nella stessa posizione. Più attività di backup possono eseguire il backup degli stessi dati di origine nello stesso archivio, ma uno scenario di base consiste in "un'attività – un archivio".

I backup in un archivio sono gestiti dall'attività di backup. Le operazioni manuali con gli archivi (convalida (p. [112\)](#page-111-0), visualizzazione dei contenuti, montaggio ed eliminazione di backup) devono essere eseguite solo utilizzando Acronis vmProtect. Non modificare gli archivi/backup utilizzando strumenti non appartenenti ad Acronis, come Esplora risorse o gestori di terzi.

## <span id="page-109-2"></span>Archivio in Modalità legacy

Vedere Archivio di backup (p. [109\)](#page-108-1).

### <span id="page-109-1"></span>Archivio Sempre incrementale

Un formato archivio (p. [109\)](#page-108-2) di nuova generazione che può contenere molti backup (p. [111\)](#page-110-0) di diverse macchine virtuali. Tutti i backup vengono salvati in questo archivio in modalità incrementale (p. [111\)](#page-110-2). Fisicamente tutti i dati si trovano all'interno di un file, a differenza del formato archivio in Modalità legacy, in cui ogni backup è archiviato in un file in formato TIB separato. Di seguito è presente una descrizione del metodo di esecuzione della rotazione dei backup all'interno dell'archivio Sempre incrementale:

Quando un backup scade in base alle regole di conservazione predefinite (che indicano, per esempio, "elimina tutti i backup più vecchi di 5 giorni"), il programma contrassegna i vecchi blocchi che appartengono al backup scaduto come "disponibili". I blocchi con dipendenze del backup scaduto (possono essere utilizzati nei backup più recenti grazie alla tecnologia di backup incrementale) non sono contrassegnati come "disponibili" per garantire la coerenza dell'archivio. L'archivio occuperà ancora lo stesso spazio di prima all'interno dell'archivio. Tuttavia, i backup più recenti salvati in questo archivio scriveranno i dati prima nei blocchi "liberi" e aumenteranno le dimensioni totali dell'archivio solo quando tutti i blocchi "liberi" sono utilizzati.

Questo approccio consente di mantenere le dimensioni dell'archivio quanto più ridotte possibile e impedisce una crescita indefinita.

#### Attività

In Acronis vmProtect, un'attività è una sequenza di azioni da eseguire su una macchina registrata in un certo momento o quando si verifica un determinato evento. Le azioni sono descritte in un file di script xml. La condizione di avvio (pianificazione) è presente nelle chiavi di registro protette (per l'Agente basato su Windows) o in file protetti (per l'Agente basato su appliance).

# <span id="page-109-0"></span>Attività di backup (Attività)

Un set di regole che specificano in che modo la macchina virtuale o un set di macchine virtuali verranno protette. Un'attività di backup specifica:

- I dati di cui eseguire il backup (ovvero di quali macchine eseguire il backup).
- Dove memorizzare l'archivio di backup (il nome e la posizione dell'archivio di backup).
- Lo schema di backup, che include la pianificazione e le regole di conservazione del backup [facoltativo].
- [Facoltativo] Le regole di convalida dell'archivio.
- Le opzioni di backup.

Per esempio, un'attività di backup può contenere le seguenti informazioni:

- Backup delle macchine virtuali "VM1", "VM2" (sono i dati che verranno protetti dall'attività).
- Impostare il nome dell'archivio di backup come VolumeSistema e la sua posizione come \\server\backups\.
- Esegui un backup completo (p. [109\)](#page-108-2) mensilmente l'ultimo giorno del mese alle 10:00 e il backup incrementale la domenica alle 22:00 (per gli archivi con formato di vecchia generazione). Elimina i backup più vecchi di 3 mesi (questo è uno schema di backup).
- Convalida l'ultimo backup subito dopo la sua creazione (questa è una regola di convalida).
- Proteggi l'archivio con una password (questa è un'opzione).

Fisicamente, un'attività di backup è un set di azioni predefinite configurate per l'esecuzione sul lato Agente (p[. 109\)](#page-108-0) secondo i parametri specificati (Opzioni di backup (p. [115\)](#page-114-1)).

# <span id="page-110-0"></span>**B**

## **Backup**

Il risultato di una singola operazione di backup (p. [115\)](#page-114-2) come unico punto di ripristino (p. [115\)](#page-114-3) all'interno di un archivio (p. [109\)](#page-108-1). Fisicamente, è un file che contiene una copia dei dati del backup (volumi di macchina virtuale) della data e dell'ora specifica per una macchina virtuale specifica. I file di backup creati da Acronis vmProtect hanno un'estensione TIB. Un file di backup può includere dati utili di più macchine oltre ai metadati necessari.

### <span id="page-110-1"></span>Backup completo

Un backup (p. [111\)](#page-110-0) autosufficiente contenente tutti i dati selezionati per il backup. Per ripristinare i dati da un backup completo, l'accesso a qualunque altro backup non è necessario.

#### <span id="page-110-3"></span>Backup differenziale

Un backup differenziale memorizza le modifiche dei dati rispetto all'ultimo backup completo (p[. 111\)](#page-110-1). È necessario accedere al backup completo corrispondente per ripristinare i dati da un backup differenziale.

#### <span id="page-110-2"></span>Backup incrementale

Un backup (p. [111\)](#page-110-0) che memorizza le modifiche dei dati rispetto all'ultimo backup. È necessario accedere ad altri backup dallo stesso archivio (p. [109\)](#page-108-2) per ripristinare i dati da un backup incrementale.

# **C**

## CBT (Changed Block Tracking)

Una funzionalità di VMWare ESX che consente di identificare quali blocchi dei dischi virtuali sono cambiati e di trasferire solo questi blocchi durante la procedura di backup/replica. Per esempio quando si utilizza la tecnologia CBT, la velocità del backup incrementale può aumentare fino a 20 volte.

# <span id="page-111-1"></span>Console (Acronis vmProtect Management Console)

La console è l'interfaccia utente basata su Web fornita dall'Agente di Acronis vmProtect per accedere alle funzionalità del prodotto. Questa interfaccia è accessibile da qualunque browser Internet supportato visitando l'URL specificato, per esempio https://192.168.0.23:9876/, dove 192.168.0.23 è l'indirizzo IP dell'Agente di Acronis vmProtect (p. [109\)](#page-108-0) e 9876 è la porta. Utilizzando la connessione diretta agente-console basata sul Web, l'amministratore esegue la gestione diretta (p[. 113\)](#page-112-0).

## <span id="page-111-0"></span>Convalida

Un'operazione che controlla la possibilità di ripristino dei dati da un backup (p. [111\)](#page-110-0).

La convalida di un backup di macchina virtuale calcola una somma di controllo per ogni blocco di dati salvato nel backup. Questa procedura è anche la più dispendiosa in termini di risorse.

Mentre una convalida eseguita correttamente implica un'elevata probabilità di successo del ripristino, non controlla tutti i fattori che influenzano la procedura di ripristino. Se si esegue il backup del sistema operativo, solo un ripristino di prova in una macchina virtuale nuova/esistente o in una macchina virtuale dal backup è in grado di garantire il ripristino corretto in futuro.

# **D**

### **Datastore**

Un contenitore logico che conserva i file della macchina virtuale e altri file necessari per le operazioni con la macchina virtuale. I datastore possono essere presenti su diversi tipi di archivi fisici, inclusi archivi locali, iSCSI, Fibre Channel SAN o NFS. Un datastore può essere basato su VMFS o su NFS.

#### Deduplicazione

Un metodo per archiviare una volta sola diversi duplicati delle stesse informazioni.

Acronis vmProtect è in grado di applicare la tecnologia di deduplicazione a qualunque archivio di backup (p. [109\)](#page-108-1) sia in formato archivio Modalità legacy (p. [110\)](#page-109-2) che Sempre incrementale (p. [110\)](#page-109-1). Ciò riduce lo spazio di archiviazione occupato dagli archivi, il traffico di backup e l'utilizzo della rete durante il backup.

La deduplicazione in Acronis vmProtect consente di gestire i dati da un unico archivio di backup. Per esempio se i backup vengono salvati in 2 archivi diversi (anche se si trovano nella stessa posizione) non saranno presenti relazioni tra questi archivi ed essi potrebbero contenere dati duplicati.

#### <span id="page-111-2"></span>Disco dinamico

Un disco rigido gestito dal Logical Disk Manager (LDM) che è disponibile in Windows a partire dalla versione Windows 2000. LDM aiuta a posizionare flessibilmente i volumi su una periferica di archiviazione per tollerare meglio gli errori, per migliori prestazioni o maggiori dimensioni del volume.

Un disco dinamico può utilizzare lo stile di partizione del record di avvio principale (MBR) o la tavola di partizione GUID (GPT). In aggiunta a MBR o GPT, ogni disco dinamico dispone di un database nascosto in cui il LDM memorizza la configurazione dei volumi dinamici. Ogni disco dinamico conserva tutte le informazioni di tutti i volumi dinamici esistenti nel gruppo disco, e ciò rende più affidabile l'archiviazione. Il database occupa l'ultimo 1 MB in un disco MBR. Su un disco GPT, Windows crea la partizione dedicata ai Metadati LDM, utilizzando lo spazio della Microsoft Reserved Partition (MSR).

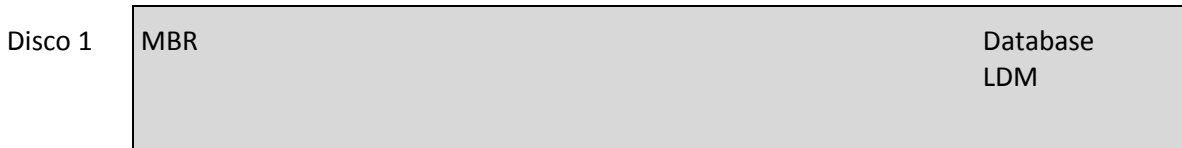

1 MB

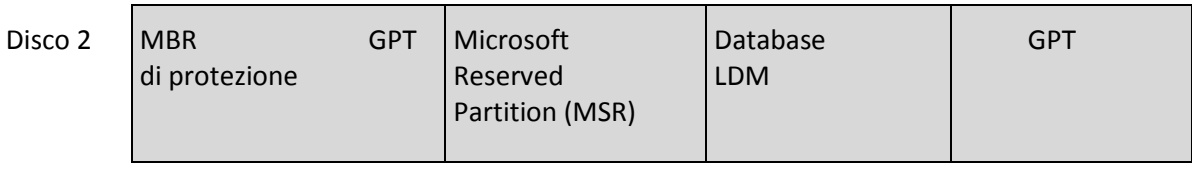

Partizione metadati LDM

1 MB

Dischi dinamici organizzati sul disco MBR (Disco 1) e GPT (Disco 2).

Per ulteriori informazioni sui dischi dinamici, fare riferimento agli articoli della Microsoft Knowledge Base:

Disk Management (Windows XP Professional Resource Kit) [http://technet.microsoft.com/it](http://technet.microsoft.com/it-it/library/bb457110.aspx)[it/library/bb457110.aspx.](http://technet.microsoft.com/it-it/library/bb457110.aspx)

816307 Procedure consigliate per l'utilizzo di dischi dinamici in computer basati su Windows Server 200[3 http://support.microsoft.com/kb/816307.](http://support.microsoft.com/kb/816307)

#### DRS (Distributed Resource Scheduler)

Una funzionalità specifica di VMWare vCenter che consente il bilanciamento automatico del carico per un cluster ESX utilizzando vMotion (p[. 117\)](#page-116-0).

# **G**

#### Generatore di supporti

Uno strumento dedicato per la creazione di supporti di avvio (p[. 116\)](#page-115-0).

#### <span id="page-112-0"></span>Gestione diretta

Qualunque operazione di gestione effettuata sull'Agente (p. [109\)](#page-108-0) utilizzando la connessione console (p. [112\)](#page-111-1)-agente (p[. 109\)](#page-108-0).

#### <span id="page-112-1"></span>GFS (Grandfather-Father-Son)

Uno schema di backup (p. [116\)](#page-115-1) popolare per mantenere un eccellente compromesso tra le dimensioni di un archivio di backup (p. [109\)](#page-108-1) e il numero dei punti di ripristino (p. [115\)](#page-114-3) disponibili dall'archivio. GFS permette il ripristino con risoluzione giornaliera per gli ultimi giorni, con risoluzione settimanale per le ultime settimane e risoluzione mensile per qualsiasi momento precedente.

Per maggiori informazioni fare riferimento allo schema di backup GFS.

### <span id="page-113-0"></span>Gruppo di dischi

Un numero di dischi dinamici (p. [112\)](#page-111-2) nei quali vengono archiviati i dati di configurazione comuni nei database LDM (Logical Disk Manager) e che perciò è possibile gestire come un unico disco. Normalmente, tutti i dischi dinamici creati nello stesso computer sono membri dello stesso gruppo di dischi.

Appena il primo disco dinamico viene creato dal LDM o da un altro strumento di gestione dei dischi, è possibile trovare il nome del gruppo di dischi nella chiave di registro HKEY\_LOCAL\_MACHINE\SYSTEM\CurrentControlSet\Services\dmio\Boot Info\Primary Disk Group\Name.

I dischi creati o importati successivamente verranno aggiunti allo stesso gruppo di dischi. Il gruppo esiste finché esiste almeno uno dei suoi membri. Una volta che l'ultimo disco dinamico è stato scollegato o convertito in un disco di base, il gruppo viene interrotto, sebbene il suo nome venga conservato nella chiave di registro indicata precedentemente. Nel caso in cui un disco dinamico venga creato o collegato nuovamente, viene creato un gruppo di dischi con un nome incrementale.

Quando viene spostato su un'altra macchina, un gruppo di dischi è considerato come 'estraneo' e non è possibile utilizzarlo finché non è importato nel gruppo disco esistente. Con l'importazione vengono aggiornati i dati di configurazione sia sui dischi locali che su quelli esterni, così che formino un'unica entità. Un gruppo esterno viene importato così com'è (avrà il nome originale) se non esiste un gruppo di dischi sulla macchina.

Per maggiori informazioni sui gruppi del disco, fare riferimento agli articoli della Microsoft Knowledge Base:

222189 Descrizione dei gruppi di dischi in Gestione Disco di Windows [http://support.microsoft.com/kb/222189/it-it/.](http://support.microsoft.com/kb/222189/it-it/)

# **H**

## High Availability (HA)

Funzionalità specifica di VMWare vCenter che, in caso di errore hardware del cluster, consente di riavviare automaticamente i server virtuali su un altro host nel cluster.

# **M**

## Macchina (Macchina virtuale)

Un computer virtuale identificato unicamente da un'installazione del sistema operativo.

#### Macchina registrata

Una macchina virtuale gestita da Acronis vmProtect 7 Agent. Tutte le macchine virtuali che si trovano sull'host ESX(i) o vCenter sono registrate automaticamente e possono essere gestite da Acronis vmProtect 7 Agent.

# <span id="page-114-2"></span>**O**

# Operazione di backup

Un'operazione che crea una copia dei dati esistenti sul disco rigido della macchina per ripristinare o riconfigurare i dati ad una data e ad un'ora specificate.

# <span id="page-114-1"></span>Opzioni di backup

Configurazione dei parametri di un'operazione di backup (p. [115\)](#page-114-2), come la protezione di un archivio, l'esclusione dei file di origine o il livello di compressione dei dati. Le opzioni di backup sono una parte di un'attività di backup (p[. 110\)](#page-109-0).

# <span id="page-114-0"></span>**P**

# P2V

Migrazione di una macchina fisica in un ambiente virtuale. Di solito la procedura P2V include i seguenti passaggi:

- Creare un backup delle macchine fisiche utilizzando il supporto di avvio (p[. 116\)](#page-115-0) speciale.
- Ripristinarlo nell'ambiente virtuale (server ESX(i)).

#### Pool di risorse

Un termine di VMWare che descrive i concetti di gestione delle risorse nell'ambiente virtualizzato ESX. Un pool di risorse fornisce un modo per dividere le risorse di un host ESX autonomo o di un cluster ESX in pool più piccoli. Un pool di risorse è configurato con un set di CPU e risorse di memoria condivise dalle macchine virtuali in esecuzione nel pool di risorse. I pool di risorse sono autonomi e isolati da altri pool di risorse.

È possibile combinare più server fisici in un unico pool di risorse che aggrega CPU e capacità di memoria.

Le macchine virtuali sono eseguite nei pool di risorse, di cui utilizzano le risorse. Questo consente di bilanciare costantemente i carichi di lavoro delle macchine virtuali all'interno dei pool di risorse. Quando il carico di lavoro aumenta, il vCenter Server alloca automaticamente risorse aggiuntive ed effettua in modo trasparente la migrazione delle macchine virtuali tra gli host nel pool di risorse.

#### <span id="page-114-4"></span>Pulizia

Eliminazione dei backup (p. [111\)](#page-110-0) da un archivio di backup (p. [109\)](#page-108-1) per eliminare i backup obsoleti o prevenire il superamento delle dimensioni desiderate dell'archivio.

La pulizia consiste nell'applicare a un archivio le regole di conservazione impostate dall'attività di backup (p. [110\)](#page-109-0) che produce l'archivio. Questa operazione controlla se l'archivio ha superato le sue dimensioni massime e/o la presenza di backup scaduti. Ciò può risultare dall'eliminazione di backup a seconda che le regole di conservazione siano state violate o no.

Per ulteriori informazioni, fare riferimento al Manuale utente (p. [34\)](#page-33-0).

## <span id="page-114-3"></span>Punto di ripristino

Data e ora a cui è possibile ripristinare i dati inclusi nel backup.

# **R**

### Regole di convalida

Una parte dell'attività di backup (p. [110\)](#page-109-0). Le regole che definiscono quando e con quale frequenza eseguire la convalida e se convalidare l'intero archivio (p. [109\)](#page-108-2) o l'ultimo backup nell'archivio.

# **Replica**

Una procedura di replica della macchina virtuale in una nuova posizione (nuovo datastore e/o pool di risorse). In seguito a questa procedura verrà creata una macchina virtuale duplicata che viene eseguita in modo indipendente da quella originale.

# <span id="page-115-1"></span>**S**

#### Schema di backup

Una parte dell'attività di backup (p. [110\)](#page-109-0) che include la pianificazione del backup, [facoltativo] le regole di conservazione e la pianificazione della pulizia (p. [115\)](#page-114-4). Ad esempio: esegui il backup completo (p. [111\)](#page-110-1) mensilmente l'ultimo giorno del mese alle 10:00 e il backup incrementale (p. [111\)](#page-110-2) la domenica alle 22:00 (per gli archivi (p. [109\)](#page-108-2) con formato di vecchia generazione). Elimina i backup più vecchi di 3 mesi. Controlla tali backup ogni volta che l'operazione di backup è stata completata. Se il backup viene eseguito nella modalità Sempre incrementale (p. [110\)](#page-109-1), non è necessario definirne il tipo, per esempio Completo o Incrementale.

Acronis vmProtect fornisce la possibilità di utilizzare schemi di backup ottimizzati ben noti come GFS (p. [113\)](#page-112-1), per creare uno schema di backup personalizzato o eseguire il backup dei dati una volta sola.

#### Storage vMotion

Funzionalità specifica di VMWare vCenter che consente lo spostamento di una macchina virtuale in esecuzione da una periferica di archiviazione a un'altra.

## <span id="page-115-0"></span>Supporto di avvio

Un supporto fisico (CD, DVD, unità flash USB o altro supporto riconosciuto dal BIOS di una macchina come periferica di avvio) che contiene l'agente di avvio (p. [109\)](#page-108-3).

Il supporto di avvio di Acronis vmProtect è utilizzato per eseguire il backup di una macchina fisica per effettuare la migrazione P2V (p[. 115\)](#page-114-0).

# **U**

## Universal Restore (Acronis Universal Restore)

La tecnologia proprietaria Acronis che aiuta ad avviare Windows su hardware diverso o su una macchina virtuale. Universal Restore è in grado di gestire le differenze delle periferiche per l'avvio del sistema operativo, come controller di memoria, scheda madre o chipset.

In Acronis vmProtect la tecnologia Universal Restore è utilizzata principalmente per gli scenari di migrazione P2V (p. [115\)](#page-114-0).

Universal Restore non è disponibile nel ripristino di Linux.

# **V**

#### vApp

Un gruppo di macchine virtuali che possono essere gestite come un unico oggetto. Le vApp semplificano la gestione di applicazioni complesse e multilivello in esecuzione su più macchine virtuali interdipendenti. Le vApp dispongono delle stesse operazioni di base delle macchine virtuali e dei pool di risorse. Con le vApp, è possibile impostare l'ordine in cui le macchine virtuali nella vApp si accendono, assegnare automaticamente indirizzi IP alle macchine virtuali nella vApp e fornire personalizzazione a livello di applicazione.

In relazione al prodotto Acronis vmProtect, la "vApp" è considerata un contenitore per le MV. Questo contenitore dispone delle sue proprietà, incluse nel backup e ripristinate assieme alla vApp una volta che alcune delle sue parti (o la vApp completa) vengono ripristinate.

#### vCenter

VMware vCenter Server, precedentemente VMware VirtualCenter, gestisce in modo centralizzato gli ambienti di VMware vSphere, consentendo agli amministratori IT di esercitare un controllo notevolmente migliorato sull'ambiente virtuale rispetto ad altre piattaforme di gestione.

Ulteriori dettagli sono disponibili all'indirizzo [http://vmware.com/products/vcenter-server/.](http://vmware.com/products/vcenter-server/)

In relazione al prodotto Acronis vmProtect 7, l'elemento "vCenter" è considerato un contenitore per l'infrastruttura virtuale ESX che include datacenter, host ESX, ecc.

#### <span id="page-116-0"></span>vMotion

Una funzionalità specifica di VMWare vCenter che consente la migrazione di macchine virtuali guest operative tra host hardware simili ma separati che condividono lo stesso archivio. Ciascuna di queste transizioni è completamente trasparente per tutti gli utenti della macchina virtuale al momento della sua migrazione.

#### Volume dinamico

Ogni volume posizionato su dischi dinamici (p. [112\)](#page-111-2) o, più precisamente, su un gruppo di dischi (p. [114\)](#page-113-0). I volumi dinamici possono estendersi su più dischi. I volumi dinamici normalmente vengono configurati a seconda degli obiettivi desiderati:

- Per aumentare le dimensioni del volume (volume con spanning).
- Per ridurre il tempo di accesso (volume con striping).
- Per raggiungere una tolleranza agli errori introducendo una ridondanza (volumi con mirroring e RAID-5).

Quando si esegue il backup di macchine virtuali che contengono dischi dinamici, Acronis vmProtect esegue il backup dei volumi logici dinamici anziché della struttura completa dei dischi dinamici.